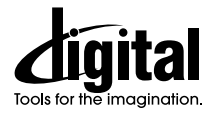

# **⑨ FUJIFILM**

## **DIGITALE CAMERA FinePix F601Zoom**

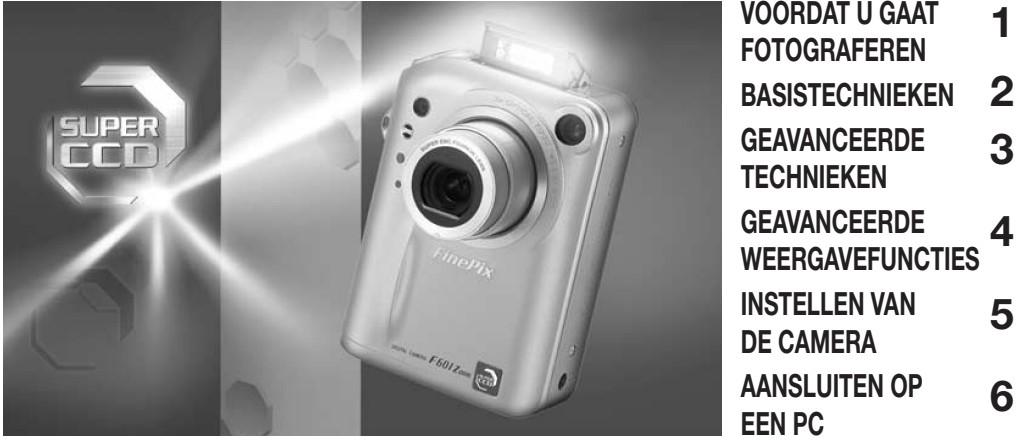

**Gebruiksaanwijzing** Deze gebruiksaanwijzing toont u het juiste gebruik van de FUJIFILM DIGITALE CAMERA FinePix F601 ZOOM. Volg de aanwijzingen nauwkeurig op.

## **WAARSCHUWING**

Stel de camera, om het gevaar van brand of een elektrische schok te vermijden, niet bloot aan regen of vocht.

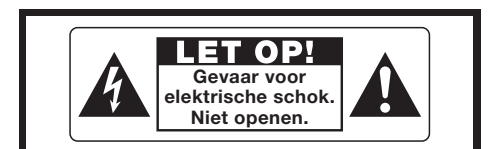

Let op: Verwijder nooit het camerahuis (of de achterwand), om het gevaar van elektrische schokken te vermijden.

Reparatie door de gebruiker van de onderdelen in het inwendige is niet mogelijk. Neem daarvoor contact op met een erkend serviceagentschap.

> Deze pictogrammen bevinden zich aan de onderzijde van het camerahuis.

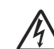

Dit pictogram wijst de gebruiker op de aanwezigheid<br>in het camerahuis van "Gevaarlijke open spanningen". Deze spanningen zijn zo hoog dat ze voor de mens gevaarlijke elektrische schokken kunnen veroorzaken.

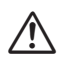

Dit pictogram wijst de gebruiker op belangrijke<br>wenken in de bij dit apparaat geleverde documentatie ten aanzien van bediening en onderhoud (service).

## **VOOR GEBRUIKERS IN DE VER. STATEN VAN NOORD-AMERIKA**

## **FCC-verklaring**

Dit apparaat voldoet aan Part 15 van de FCC Rules. De werking is getest op de volgende twee aspecten:

- 1 Het apparaat mag geen schadelijke stoorsignalen afgeven.
- 2 Het apparaat moet ongevoelig zijn voor eventuele ontvangen stoorsignalen, met inbegrip van stoorsignalen die aanleiding kunnen geven tot ongewenste werking.

## **LET OP**

Dit apparaat werd getest en is gebleken te voldoen aan de eisen voor digitale apparatuur Class B volgens Part 15 van de FCC Rules. Deze eisen werden opgesteld om een redelijke bescherming te bieden tegen schadelijke storingen in huisinstallaties. Deze apparatuur genereert en werkt met hoogfrequentenergie, kan die ook uitstralen en kan, indien niet geïnstalleerd en gebruikt in overeenstemming met de aanwijzingen, hinderlijke storingen in radioapparatuur veroorzaken. Er wordt echter geen enkele garantie gegeven dat in een bepaalde installatie geen storingen zouden kunnen optreden. Als dit apparaat radio- en televisieontvangst hinderlijk stoort, wat kan worden bepaald door het apparaat uit en weer in te schakelen, wordt de gebruiker geadviseerd te trachten de storing op te heffen door een of meer van de volgende maatregelen te treffen:

- Richt de ontvangstantenne anders of verplaats die.
- Vergroot de afstand tussen apparaat en ontvanger
- Sluit het apparaat aan op een stopcontact op een andere groep dan die waarop de ontvanger aangesloten is.
- Raadpleeg de dealer of een ervaren radio/TVtechnicus.

U dient zich er wel van bewust te zijn dat na eventuele wijzigingen of modificaties van het apparaat, waarvoor in deze gebruiksaanwijzing geen uitdrukkelijke toestemming is verleend, de garantiebepalingen niet langer van toepassing zijn.

#### **Kanttekening bij de concessie**

Om te voldoen aan Part 15 van de FCC Rules, dient dit apparaat te worden gebruikt met het door Fujifilm voorgeschreven USB-kabeltje met ontstoorkraal en het Gelijkspanningskabeltje.

## **VOOR GEBRUIKERS IN CANADA LET OP**

#### Dit digitale apparaat volgens Class B voldoet aan de eisen zoals die zijn vastgelegd in de Canadian Interference Causing Equipment Regulations ICES-003.

Lees vooral ook de veiligheidsinstructies (zie blz. 130), zodat u die kent voordat u de camera gaat gebruiken.

## **INHOUD**

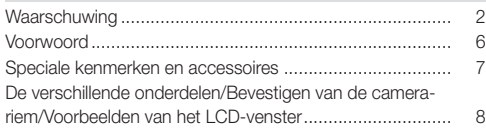

## **1 VOORDAT U GAAT FOTOGRAFEREN**

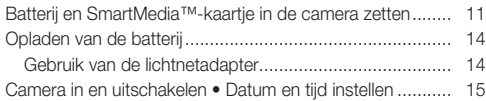

## **2 BASISTECHNIEKEN**

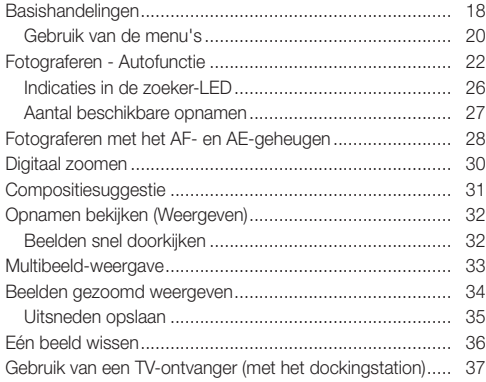

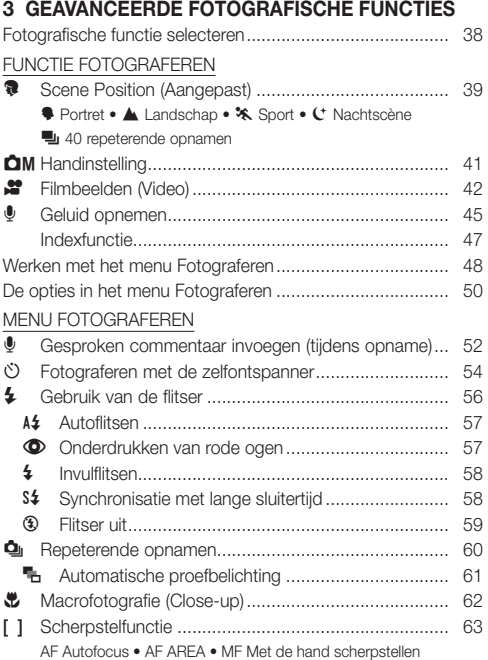

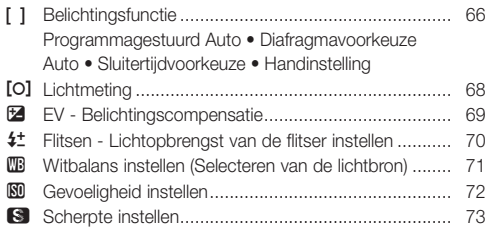

## **4 GEAVANCEERDE WEERGAVEFUNCTIES**

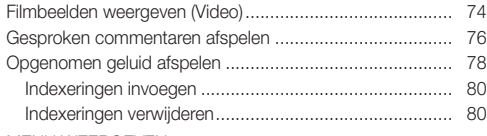

## MENU WEERGEVEN

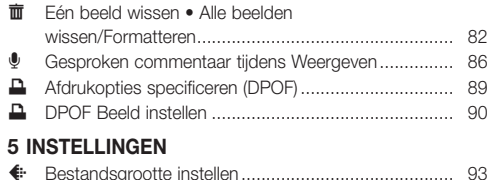

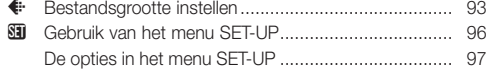

## SET-UP

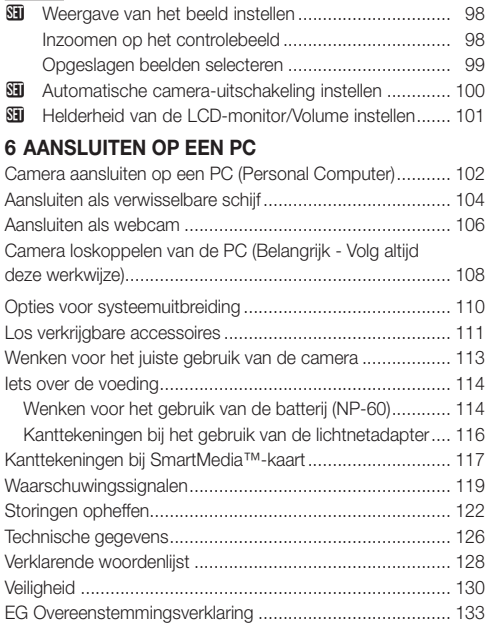

## **VOORWOORD**

#### ■ **Proefopnamen voorafgaand aan de eigenlijke opnamen**

Maak voorafgaand aan echt belangrijke opnamen (zoals bij trouwpartijen en buitenlandse reizen) altijd eerst een proefopname en bekijk de opname om te controleren of de camera naar behoren functioneert.

• Fuji Photo Film Co., Ltd. accepteert generlei aansprakelijkheid ten aanzien van verliezen (zoals de kosten van het fotograferen of verlies van inkomen uit fotografie) die voortvloeien uit eventueel onjuist functioneren van dit product.

#### ■ **Iets over het auteursrecht**

Het met uw digitale camera opgenomen beeldmateriaal mag u zonder uitdrukkelijke toestemming van de eigenaar in geen geval zodanig gebruiken dat u daarmee de wetten op het auteursrecht schendt, dus uitsluitend voor persoonlijk gebruik. Opgemerkt dient ook te worden dat het fotograferen van toneeluitvoeringen, voorstellingen en tentoonstellingen aan bepaalde beperkingen onderhevig is, ook wanneer dat voor zuiver persoonlijk genoegen is bedoeld. Tevens dient de gebruiker te bedenken dat overdracht van SmartMedia™-kaartjes met daarop auteursrechtelijk beschermde beelden of beeldmateriaal alleen is toegestaan binnen de beperkingen zoals die worden opgelegd door het auteursrecht.

#### ■ **Vloeibare kristallen - LCD**

In het geval de LCD-monitor of het LCD-venster beschadigd raakt, dient u bijzonder zorgvuldig om te gaan met de vloeibare kristallen die kunnen weglekken. Neem in onderstaande gevallen onmiddellijk de geadviseerde actie:

- Indien vloeibare kristallen in aanraking komen met de huid: de huid met een doek zorgvuldig droog deppen en met zeep onder stromend water grondig afwassen.
- Indien vloeibare kristallen in de ogen komen: het getroffen oog met schoon water minstens 15 minuten spoelen en medische hulp inroepen.

• Indien vloeibare kristallen zijn doorgeslikt: de mond goed spoelen met water. Grote hoeveelheden water drinken, braken opwekken en medische hulp inroepen.

#### ■ **Elektrische stoorsignalen**

Gebruik dit apparaat niet in vliegtuigen of in ziekenhuizen. Het gebruik van dit apparaat in vliegtuigen of in ziekenhuizen kan de juiste werking van daar gebruikte apparaten verstoren. Raadpleeg voor details de ter plaatse geldende voorschriften.

#### ■ **Behandeling van uw digitale camera**

Uw camera bevat elektronische precisiecomponenten. Om ervan verzekerd te zijn dat uw opnamen op de juiste wijze worden opgeslagen, moet u de camera tijdens het opslaan van opnamen beschermen tegen schokken en stoten.

#### ■ **Handelsmerken**

- IBM PC/AT is een wettig gedeponeerd handelsmerk van International Business Machines Corporation in de V.S.
- IMac en Macintosh zijn wettig gedeponeerde handelsmerken van Apple computer Inc.
- Windows is een wettig gedeponeerd handelsmerk van Microsoft Corporation in de V.S. en gedeponeerd in de V.S. en in andere landen. De formele naam van Windows is Microsoft Windows Operating System.
- Smartmedia is een handelsmerk van Toshiba Corporation.
- Alle andere firmanamen en productnamen zijn wettig gedeponeerde handelsmerken en/of handelsmerken van de betreffende bedrijven.

#### ■ **Kleuren tv-systemen**

- NTSC: Afkorting van: National Television System Committee. Voornamelijk in de V.S., Canada en Japan gebruikt kleurentelevisiesysteem.
- PAL: Afkorting van: Phase Alternating Line. Voornamelijk in Europa en China gebruikt kleurentelevisiesysteem.

## **SPECIALE KENMERKEN EN ACCESSOIRES**

#### **Speciale kenmerken**

- 3.1 milioen effectieve pixels
- 6,03 miljoen (2832 x 2128) opgeslagen pixels.
- Ingebouwde 3x zoomlens met een dispersie-arme asferische lens voor sublieme optische prestaties.
- Compact en licht, in een aluminiummagnesium legering uitgevoerd, camerahuis.
- Snelle responsieve bediening met 2 seconden starttijd en slechts één seconde tussen de opnamen.
- Autofocus met macrofunctie (met de hand scherpstellen eveneens mogelijk).
- Automatische opnamefuncties die aangepast kunnen worden aan onderwerpen onder verschillende fotografische condities.
- Sluitertijdvoorkeuze Auto, Diafragmavoorkeuze Auto en met de Hand ingestelde belichtingsfuncties.
- Fotograferen met hoge ISO-equivalente gevoeligheid (alleen met de camera in de stand 1 M).
- Handig controlebeeld voor het snel controleren van uw opnamen.
- De 6,6x H zoomfunctie haalt het uiterste uit de Super CCD H functies (3x optisch zoomen gekoppeld aan een subliem soepele (multi-niveau) digitale zoomfunctie met een 2,2x zoombereik bij megapixel resoluties).
- Gezoomde weergave (tot 18x).
- Repeterende opnamen.
- Opnemen van filmbeelden (640x480/320x240 pixels met geluid).
- Opnamemogelijkheid voor gesproken commentaren voor gemakkelijk documenteren van fotografische gegevens.
- Geluidsopname functie.
- 4 cm. lagetemperatuur polysilicium TFT LCD-kleurenmonitor met 110.000 pixels.
- Opladen of aansluiten op uw PC door eenvoudig de FinePix F601 ZOOM in het dockingstation (los verkrijgbaar) te plaatsen.
- USB-aansluiting voor snel en makkelijk overbrengen van beeld materiaal.
- Voldoet aan de nieuwe norm voor bestandssystemen voor digitale camera's. (Design rule for Camera File System = Ontwerpnormen voor camera bestandssystemen).

## **Accessoires**

- SmartMedia-kaartje (16 MB; 3,3 volt) (1) Wordt geleverd met:
	- Antistatisch etui (1)
	- Etiket (1)

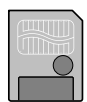

• Oplaadbare batterij NP-60 (1) Wordt geleverd met zacht etui.

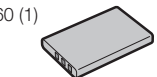

- Camerariem (1)
- Lichtnetadapter AC-5VS / AC-5VHS (1) Aansluitsnoer circa 2 m

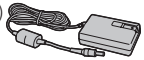

- USB Interface-set (1)
	- CD-ROM: Software voor FinePix EX (1)
	- Speciaal USB-kabeltje met ontstoorkraal voor FinePix F601 ZOOM (1)
	- Software Quick Start Guide (1)
- Gebruiksaanwijzing Deze handleiding (1)

## **DE VERSCHILLENDE ONDERDELEN** \* Voor details raadpleegt u de tussen haakies vermelde bladzijden.

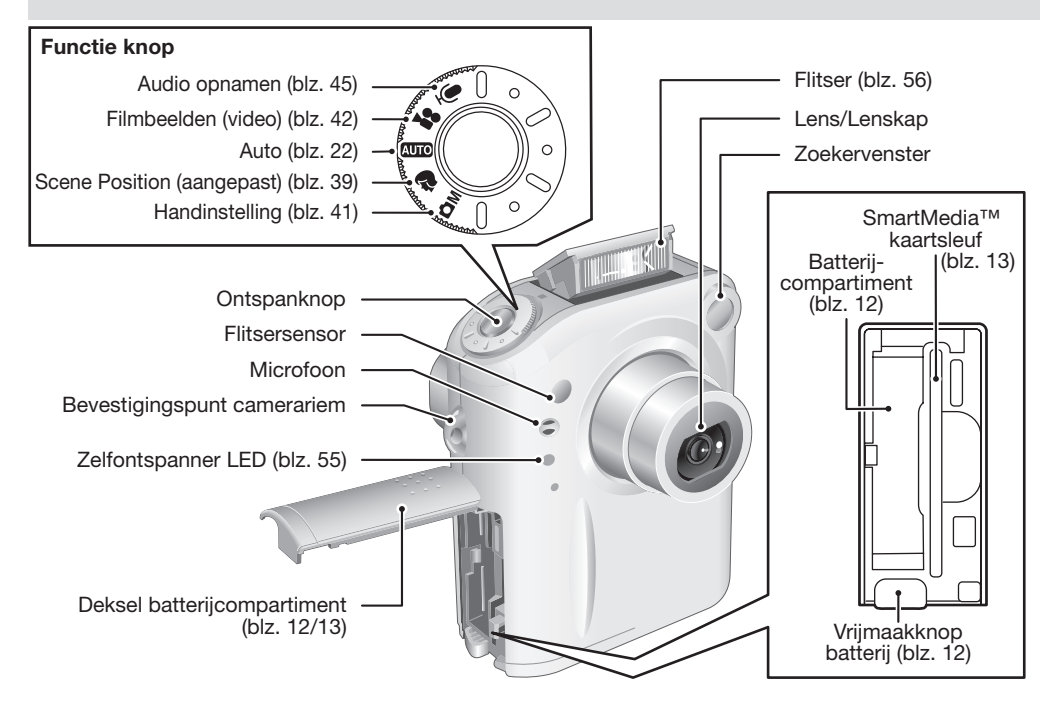

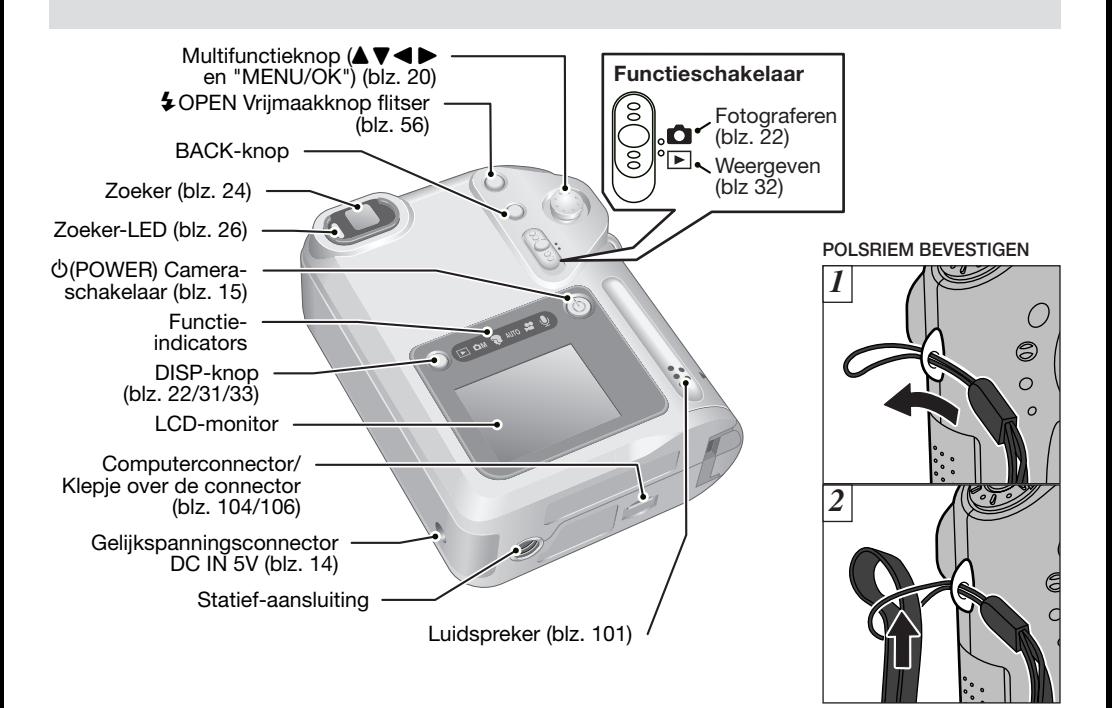

## **DE VERSCHILLENDE ONDERDELEN**

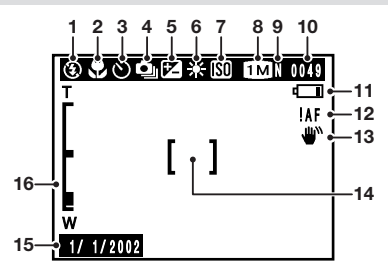

**Voorbeeld van indicaties in de LCD-monitor** 

**- Fotograferen -**

- 1 (b) Flitser
- 2. Macro
- 3.  $\circlearrowright$  Zelfontspanner
- 4. **Q**u Repeterende opnamen
- 5. **E** EV (Belichtingscompensatie)
- 6. Witbalans
- 7. Gevoeligheid (alleen de waarden 800 en 1600 worden aangegeven)
- 8. Bestandsgrootte
- 9. Beeldkwaliteit
- 10. Aantal nog beschikbare opnamen
- 11.  $\Box$  Waarschuwing batterijconditie
- 12. Autofocuswaarschuwing
- 13. W Waarschuwing tegen bewegen van de camera
- 14. Autofocuskader
- 15. Datum
- 16. Zoombalk

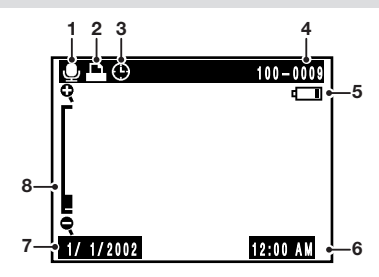

**Voorbeeld van indicaties in de LCD-monitor** 

**- Weergeven -**

- 1.  $\bigoplus$  Gesproken commentaar
- 2.  $\blacksquare$  DPOF
- 3. D datum voor DPOF
- 4. Nummer van de opname die wordt weergegeven
- 5.  $\Box$  waarschuwing batterijconditie
- 6. Tijd
- 7. Datum
- 8. Zoombalk

## **FOTOGRAFEREN**

## **1 VOORDAT U GAAT BATTERIJ EN SMARTMEDIA-KAARTJE™ IN DE CAMERA ZETTEN**

## **COMPATIBELE BATTERIJEN**

Oplaadbare batterij van het type NP-60 (1)

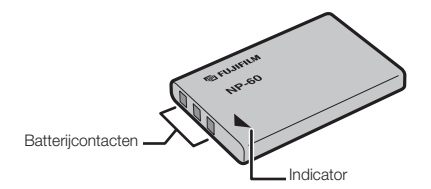

## **SMARTMEDIA™-KAART (LOS VERKRIJGBAAR)**

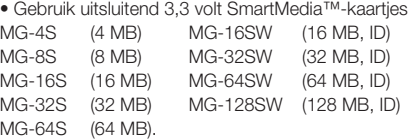

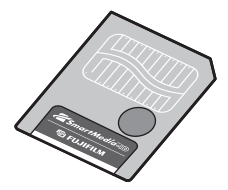

- $\bullet$  Op het moment van aflevering door de fabriek is de batterij niet volledig geladen. Voordat u de batterij kunt gebruiken, moet u die eerst opladen.
- $\bullet$  Plak geen etiketten of andere stickers op de batterij, omdat de batterij dan kan vastlopen in de camera.
	- Zie blz. 114 115 voor meer informatie omtrent de batterij.
- f Is een wisbeveiligingssticker op het SmartMedia™-kaartje geplakt, dan kunt u daarop geen opnamen opslaan of wissen.
- $\bullet$  De juiste werking van deze camera wordt alleen gegarandeerd bij gebruik van FUJIFILM SmartMedia™-kaartjes.
- $\bullet$  Sommige 3,3V SmartMedia™-kaartjes worden ook wel aangeduid met "3V"- of "ID"-kaartjes.
- f Zie blz. 117-118 voor meer informatie over SmartMedia™.

## **BATTERIJ EN SMARTMEDIA™-KAARTJE IN DE CAMERA ZETTEN**

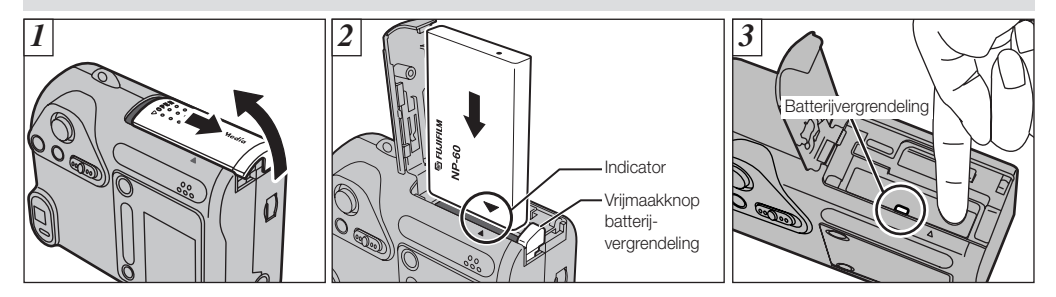

- 11 Schuif het deksel van het batterijcompartiment in de richting van de pijl en klap het open.
- [2] Houd de op de batterij afgedrukte indicator ("▼") tegenover de indicator op het camerahuis en steek de batterij in de camera.
- 3 Druk op de vrijmaakknop naast de indicator, zodat de batterijvergrendeling op zijn plaats vastklikt.
- Oefen geen overmatig grote kracht uit op het deksel van het batterijcompartiment.

Open nooit het batterijcompartiment terwijl de camera ingeschakeld is. Doet u dat toch, dan kan dat het SmartMedia™-kaartje beschadigen of de beeldbestanden op het SmartMedia™-kaartje verminken.

#### **Als u ophoudt met fotograferen en de batterij wilt verwijderen of vervangen**

Open het batterijcompartiment en druk op de vrijmaakknop van de batterijvergrendeling om de batterij los te maken.

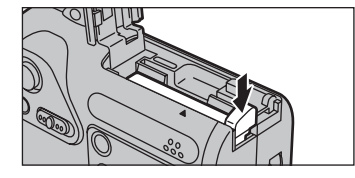

 $\boldsymbol{o}$ 

Schakel altijd eerst de camera uit voordat u de batterij vervangt.

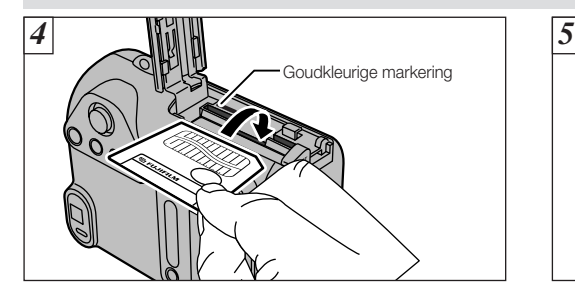

- 4 Druk het SmartMedia™-kaartje rustig helemaal in de kaartsleuf, tot het stuit.
- 5 Sluit het deksel van het batterijcompartiment.

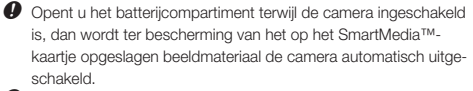

f Houdt u het SmartMedia™-kaartje verkeerd om tegenover de kaartsleuf, dan kunt u het kaartje niet helemaal naar binnen drukken. Oefen geen overmatig grote kracht uit op het SmartMedia™ kaartie.

 $\bullet$  Berg het SmartMedia™-kaartje ter bescherming ervan altijd op in het speciale antistatische etui.

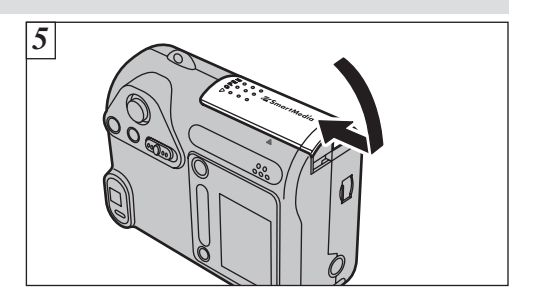

## **Als u ophoudt met fotograferen en het SmartMedia™-kaartje uit de camera wilt verwijderen of vervangen**

Open het deksel van het batterijcompartiment, pak het SmartMedia™-kaartje met de vingers vast en trek het uit de camera.

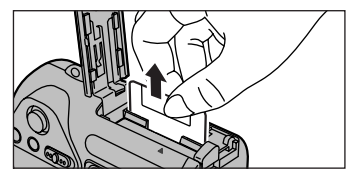

## **OPLADEN VAN DE BATTERIJ**

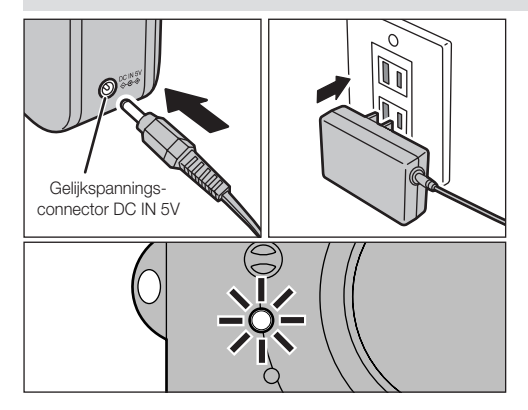

Zorg ervoor dat de camera uitgeschakeld is. Steek het gelijkspanningsstekkertje in de gelijkspanningsconnector DC IN 5V en steek vervolgens de lichtnetadapter zelf in het stopcontact.

De zelfontspanner-LED licht rood op en de batterij wordt opgeladen. Als de batterij helemaal opgeladen is, dooft de zelfontspanner-LED.

Opladen van een geheel ontladen batterij duurt ± 5 uur (bij een omgevingstemperatuur van +21 tot +25°C).

#### **Gebruik van de lichtnetadapter**

De lichtnetadapter gebruikt u in die gevallen waarin onderbreken van de voedingsspanning problemen kan veroorzaken, bijv. tijdens het downloaden van bestanden (via de USB-aansluiting). U kunt de lichtnetadapter ook gebruiken tijdens het fotograferen en het weergeven van beelden, zonder dat u zich daarbij om de batterijcapaciteit hoeft te bekommeren.

- **• Compatibele lichtnetadapters** AC-5VS / AC-5VHS / AC-5VH
- $\bullet$  Gebruik uitsluitend de hierboven genoemde Fujifilm-producten. **f** Zie blz. 116 voor meer informatie over het gebruik van de lichtnetadapter.
- $\bullet$  Sluit de lichtnetadapter uitsluitend aan en koppel hem uitsluitend af als de camera uitgeschakeld is. Aansluiten en afkoppelen van de lichtnetadapter terwijl de camera ingeschakeld is, onderbreekt tijdelijk de voedingsspanning van de camera, zodat beelden of filmbeelden die op dat moment gefotografeerd worden niet worden opgeslagen. Schakelt u niet eerst de camera uit, dan kan het SmartMedia™-kaartje beschadigd raken of kan dat aanleiding geven tot storingen tijdens het dataverkeer met de PC.
	-
- $\bullet$  Bij lage temperaturen duurt het opladen van de batterij langer.
	- f Begint tijdens het laden de zelfontspanner-LED te knipperen, dan is er tijdens het opladen een fout opgetreden en is het niet mogelijk de batterij op te laden. Raadpleeg in dit geval blz. 122.
- f Inschakelen van de camera tijdens het opladen, onderbreekt het laadproces.
- **e** Het opladen van de batterij gaat sneller als u het batterijlaadapparaat BC-60 (los verkrijgbaar) gebruikt (blz. 111).
- f Vormen van stekkerpennen en stopcontactbussen kunnen per land verschillen.

## **CAMERA IN EN UITSCHAKELEN • DATUM EN TIJD INSTELLEN**

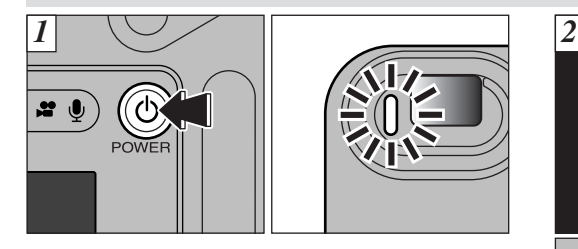

Om de camera in en uit te schakelen, drukt u op de kop "O" (POWER). Wanneer u de camera inschakelt, licht de zoeker-LED groen op.

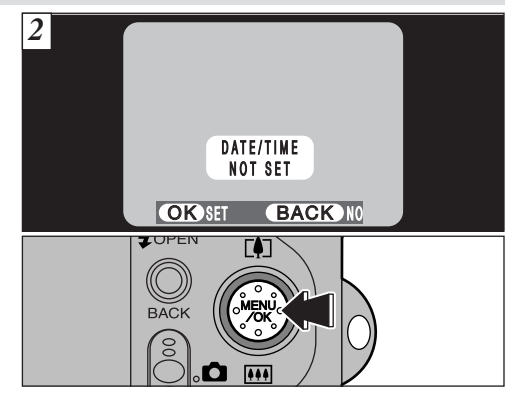

Wanneer u de camera voor de eerste maal inschakelt, gaat de datum verloren. Om datum en tijd in te stellen, drukt u op de "MENU/OK"-knop.

Staat de camera in de stand "**Q**" (Fotograferen), dan gaat de lenskap open en schuift de lens naar voren. Dit zijn precisieonderdelen en u moet er voor zorgen dat u ze niet hindert omdat daardoor defecten kunnen ontstaan of in de LCD-monitor de foutmelding "FOCUS ERROR" (Scherpstelfout) verschijnt. Zorg er ook voor dat geen vinderafdrukken op de lens terechtkomen, omdat daardoor de beeldkwaliteit afneemt.

- $\bullet$  Om later datum en tijd in te stellen, drukt u op de knop "BACK" (Terug).
- $\bullet$  Stelt u de datum en de tijd niet in, dan verschijnt telkens wanneer u de camera inschakelt de melding dat datum en tijd niet zijn ingesteld.

## **CAMERA IN EN UITSCHAKELEN • DATUM EN TIJD INSTELLEN**

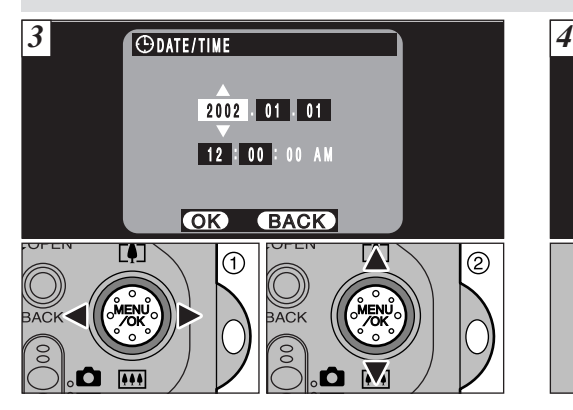

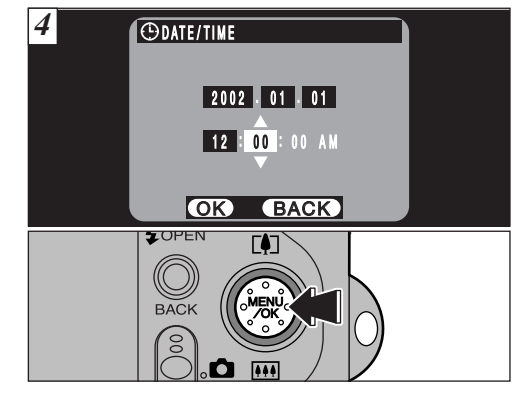

- 1 Kies de cijfergroep voor het jaartal, de maand, de dag, het uur of de minuten door op " $\P$ " en " $\blacktriangleright$ " te drukken.
- $(2)$  Corrigeer de instelling door op " $\blacktriangle$  ( $[$ 4)" of " $\nabla$  ( $[$ 444)" te drukken.
- $\bullet$  Houdt u " $\blacktriangle$  ( $\bullet$ )" of " $\nabla$  ( $\bullet$ )" ingedrukt, dan lopen de cijfers snel door.
- f Wanneer de tijdindicatie het tijdstip "12:00:00" passeert, schakelt de camera automatisch over van AM (voor de middag) naar PM (na de middag).

Druk op de "MENU/OK" knop. Door op de "MENU/OK" knop te drukken, zet u de camera in de stand Fotograferen of Weergeven.

- **O** Om de tijd exact in te stellen, drukt u op de "MENU/OK" knop op het moment dat de klok 0 (nul) seconden aanwijst.
- $\bullet$  Is gedurende minstens één uur de lichtnetadapter aangesloten of de batterij geïnstalleerd geweest en zijn datum en tijd ingesteld, dan blijven de ingestelde datum en tijd gedurende ongeveer 12 uur behouden, ook nadat u de lichtnetadapter heeft afgekoppeld of de batterij uit de camera heeft gehaald.

**Controleren van de nog beschikbare batterijlading**

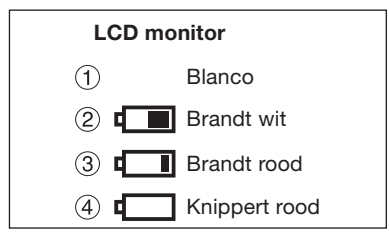

Als u in de LCD-monitor de nog beschikbare batterijlading wilt controleren, schakelt u de LCD-monitor in door op de "DISP"'-knop te drukken.

- 1 De capaciteit van de batterij is ruim voldoende (Geen indicatie).
- 2 De batterij is ongeveer voor de helft ontladen.
- 3 De batterij raakt uitgeput. Vervang de batterij of laad hem op, omdat deze spoedig helemaal leeg zal zijn.
- 4 De batterij is geheel ontladen. Het pictogram dooft vrijwel onmiddellijk en de camera werkt niet meer. Vervang de batterij of laad hem op.

f Bovenstaande indicaties zijn van toepassing op alle fotografische functies, met uitzondering van de functie Geluid opnemen. Bij de functies Geluid opnemen of Weergeven, kan de overgang van " $\Box$ " naar " $\Box$ " sneller verlopen.

#### **Automatische energiespaarschakeling**

Is de automatische energiespaarschakeling geactiveerd en gebruikt u de camera op de een of andere manier gedurende 30 seconden (zie blz. 100) niet, dan schakelt de energiespaarschakeling de LCD-monitor automatisch uit.

## **2 BASISTECHNIEKEN BASISHANDELINGEN**

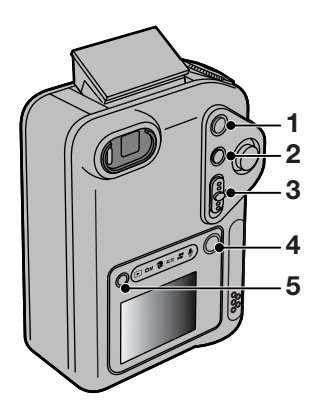

## **1 VRIJMAAKKNOP FLITSER**

Om met de flitser te fotograferen, klapt u de flitser op door op deze knop te drukken.

## **2 BACK**

Om een nog niet voltooide procedure te stoppen, drukt u op deze knop.

## **3 FUNCTIESCHAKELAAR FOTOGRAFEREN / WEERGEVEN**

Door de functieknop omhoog of omlaag te schuiven, wisselt u tussen de functies Fotograferen en Weergeven.

## n  $\overline{S}$  $\overline{\phantom{1}}$

**Fotograferen:** Voor het fotograferen van stilstaande beelden of filmbeelden of het opnemen van geluid. **Weergeven:** Voor het weergeven van beelden of afspelen van geluid.

## **4 KNOP POWER (CAMERASCHAKELAAR)**

Door op deze knop te drukken, schakelt u de camera in en uit.

## **5 DISP-KNOP**

Met deze knop kiest u wat in de LCD-monitor moet

worden getoond.

Tijdens fotograferen: LCD-monitor ON/OFF (Aan/uit), Compositiesuggestie.

Tijdens weergeven: Normale weergave, Weergave zonder tekst, Multibeeld-weergave.

# **6 7**OCON

## **6 FUNCTIEKNOP**

Door de functieknop te verdraaien, kiest u de gewenste functie.

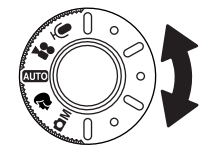

Stilstaande beelden fotograferen: **AUTO**  (stand Auto)  $\bullet$  (Scene Position/Aangepast) **OM**  (Handinstelling) Filmbeelden fotograferen: **M** (Filmbeelden)

## Geluid opnemen:

 $\overline{\mathbb{Q}}$ (Geluidsopname)

## **7 FUNCTIE INDICATORS**

Wanneer u een andere functie kiest, licht het pictogram van de gekozen functie op.

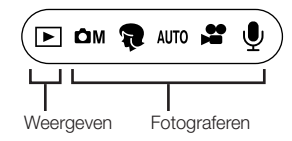

## **BASISHANDELINGEN (GEBRUIK VAN DE MENU'S)**

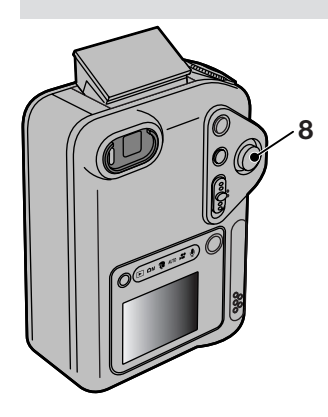

In de gebruiksaanwijzing worden de richtingen omhoog, omlaag, naar links en naar rechts aangegeven door zwarte driehoekjes.

Omhoog/omlaag wordt aangegeven door " $\blacktriangle \blacktriangledown$ ".

## **8 MULTIFUNCTIEKNOP**

1 Menuweergave Druk op de knop.

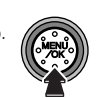

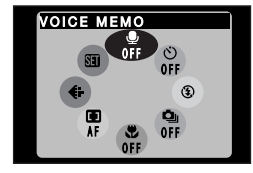

2 Selecteer het menu Druk de knop omhoog, omlaag, naar links of naar rechts.

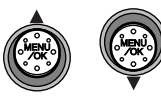

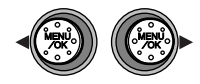

3 Bevestig het gekozen menu

Druk op de knop.

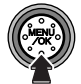

4 Kies de gewenste instelling. Druk de knop omhoog of omlaag.

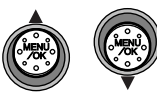

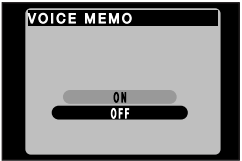

5 Bevestig de gekozen instelling.

Druk op de knop.

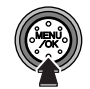

#### **Selecteren van menu's**

\* De voorbeelden in onderstaande afbeeldingen tonen de standaardinstellingen op het moment van aflevering door de fabriek.

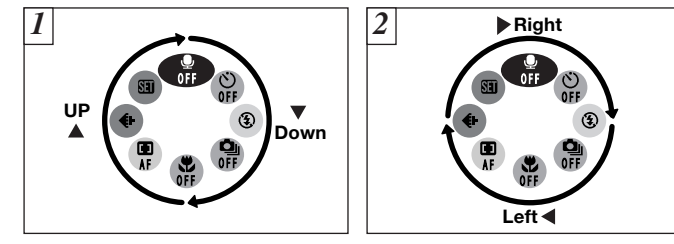

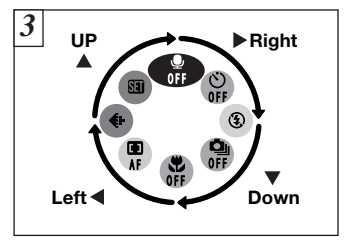

De menuopties worden met de wijzers van de klok mee geselecteerd.

- $\Box$  Om van " $\clubsuit$ " naar " $\clubsuit$ " te gaan, drukt u op " $\nabla$ ". Om van " $\mathbf{E}$ " naar " $\mathbf{P}$ " te gaan, drukt u op " $\mathbf{\Delta}$ ".
- $\boxed{2}$  Om van " $\bigcirc$ " naar " $\bigcirc$ " te gaan, drukt u op " $\bigcirc$ ". Om van " $\bigoplus$ " naar " $\bigcirc$ " te gaan, drukt u op " $\blacktriangleright$ ".
- $\boxed{3}$  Om van " $\bigoplus$ " naar " $\bigoplus$ " te gaan, drukt u op " $\blacktriangleright$ ". Om van " $\mathfrak{D}$ " naar " $\mathfrak{D}$ " te gaan, drukt u op " $\nabla$ ". Om van " $\mathbf{E}$ " naar " $\mathbf{\oplus}$ " te gaan, drukt u op " $\mathbf{\triangleleft}$ ". Om van " $\bigoplus$ " naar " $\bigoplus$ " te gaan, drukt u op " $\blacktriangle$ ".

 $\bullet$  Door de knoppen " $\bullet$ ,  $\nabla$ ,  $\bullet$  of  $\nabla$ " ingedrukt te houden, lopen de geselecteerde menuopties continu door.

**Opties tegen de wijzers van de klok in selecteren** U kunt de opties ook tegen de in 3 getoonde richting

selecteren.

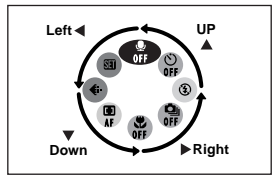

## **FOTOGRAFEREN - AUTOFUNCTIE**

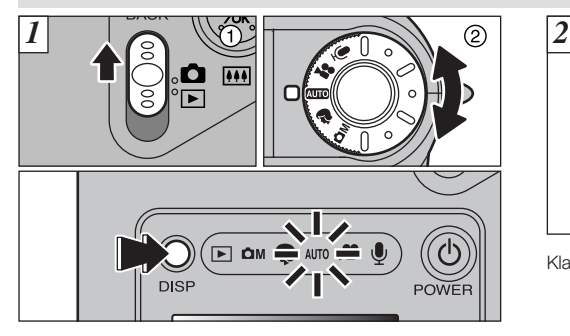

- $(1)$  Zet de functieschakelaar in de stand " $\Box$ " (Fotograferen).
- <sup>(2)</sup> Zet de functieknop in de stand "<sup>2010</sup>" (Automatisch).

In de LCD-monitor licht de functie-indicator van de gekozen fotografische functie op.

De tijd gedurende welke u met de camera kunt fotograferen, kunt u verlengen door de LCD-monitor uit te schakelen, door op de "DISP"'-knop te drukken wanneer u met de zoeker fotografeert. (Bedenk wel dat u met de camera in de stand Macro de LCD-monitor niet kunt uitschakelen.

**• Effectief scherpstelbereik:** circa 60 cm. tot ∞ (oneindig)

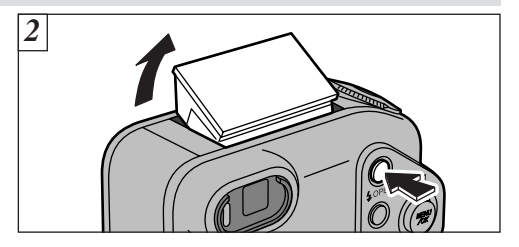

Klap de flitser op door op de knop " $\frac{4}{7}$ " OPEN te drukken.

- **O** Verschiint een van de meldingen "! CARD ERROR" (Kaartfout), "!WRITE ERROR" (Schrijffout), "!READ ERROR"(Leesfout) of "!CARD NOT INITIALIZED" (Kaart niet geformatteerd), dan raadpleegt u blz. 119, 120.
- Gebruikt u de fotografische functie "QUO" (Automatisch), dan stelt u als flitserfunctie Autoflitsen in.
- $\bullet$  Op het moment dat u de flitser omhoog klapt of wanneer u fotografeert met de flitser, is het mogelijk dat het videobeeld verdwijnt en de LCD-monitor op zwart gaat, omdat de flitser opgeladen wordt. Tijdens het opladen van de flitser knippert de zoeker-LED oranje.
- f Gebruikt u de flitser in een zeer stofrijke omgeving of wanneer het sneeuwt, dan is het mogelijk dat het flitslicht gereflecteerd wordt door sneeuwvlokken of rondzwevende stofdeeltjes die dan als witte stippen in uw foto verschijnen.

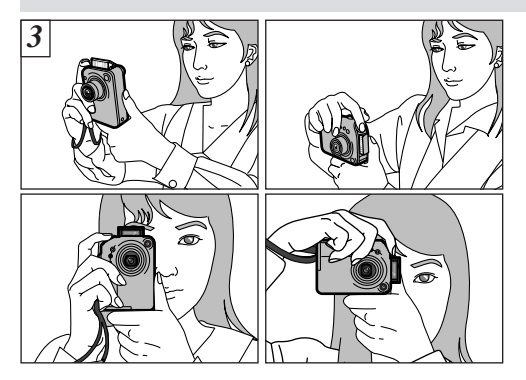

Sla de camerariem om uw pols, druk beide ellebogen stevig tegen uw lichaam en houd de camera met beide handen vast.

Zorg ervoor dat u niet uw handen of de camerariem voor de lens, de microfoon en de flitsersensor houdt.

- **O** Bij onderwerpen op minder dan 60 cm. afstand stelt u de camera in op Macrofotografie (blz. 62).
- $\bullet$  Om het energiegebruik tot een minimum te beperken, fotografeert u met de zoeker en schakelt u de LCD-monitor uit.
- $\bullet$  Als u uw vingers of de camerariem de camera hinderen, mag u geen geslaagde opnamen verwachten.
- $\bullet$  Controleer of de lens schoon is. Is de lens vuil, dan maakt u die schoon zoals dat is beschreven op blz. 113.

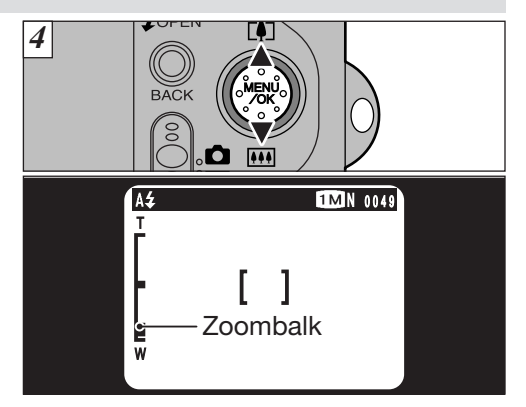

Om op uw onderwerp in te zoomen, drukt u op "A" ([4] TELE) en om uit te zoomen op " $\Psi$ " (**WIDE)**. Bij in- en uitzoomen verschijnt een "zoombalk" in de LCD-monitor.

**• Brandpuntsafstand bij optisch zoomen (equivalent van een kleinbeeldcamera):** 

Circa 36 - 108 mm. Maximale zoomfactor: 3x

 $\bullet$  Op het moment dat de camera schakelt tussen optisch en digitaal zoomen, wordt het zoomen kortstondig onderbroken.

## **FOTOGRAFEREN - AUTOFUNCTIE**

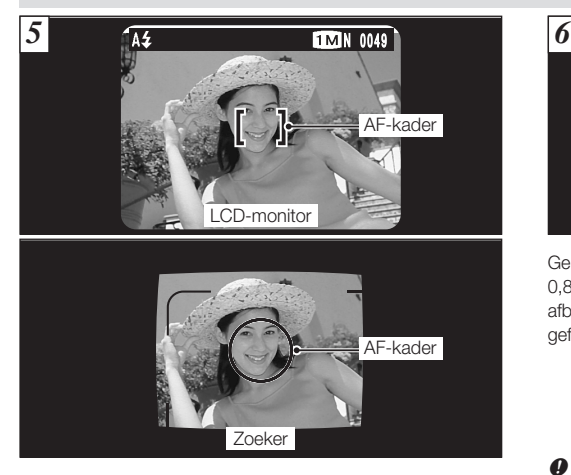

Kader uw opname in de zoeker of in de LCD-monitor zo af dat het onderwerp het hele AF-kader (Autofocuskader) vult.

**f** Staat uw onderwerp niet in het midden van het beeld, dan maakt u uw opname met het AF/AE-geheugen (zie blz. 28).

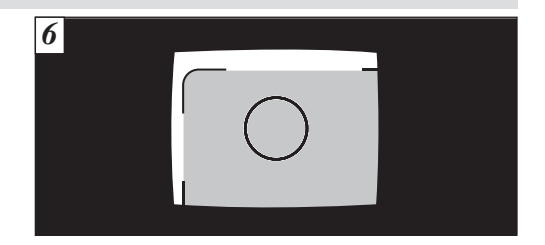

Gebruikt u de zoeker om een onderwerp op een afstand van 0,8 - 1,5 m. te fotograferen, dan wordt alleen het in de afbeelding gearceerd aangegeven beeldvlak daadwerkelijk gefotografeerd.

- $\bullet$  Wilt u uw opname exact afkaderen, dan gebruikt u de LCD-monitor.
- $\bullet$  Onder bepaalde omstandigheden is het beeld in de LCD-monitor moeilijk te zien, bijv. buitenshuis bij zonnig weer of wanneer u zwak verlichte scènes fotografeert. In dergelijke gevallen gebruikt u de zoeker om uw opname te maken.
- f Het beeld dat in de LCD-monitor getoond wordt voordat u uw opname maakt, kan wat betreft helderheid, kleur, enz. enigszins afwijken van het daadwerkelijk opgeslagen beeld. Als u denkt dat dat nodig is, geeft u het beeld weer in de LCD-monitor om dat te controleren (zie blz. 32).

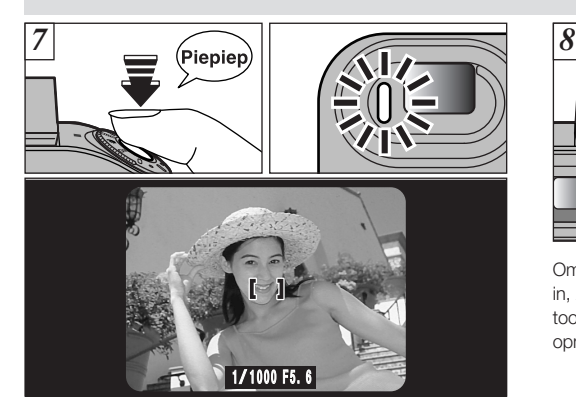

Wanneer u de ontspanknop half indrukt, laat de camera 2 korte pieptoontjes horen en stelt zich scherp op het onderwerp. De zoeker-LED (groen) houdt op met knipperen en blijft branden. Op dat moment wordt het AF-kader in de LCD-monitor kleiner en stelt de camera sluitertijd en diafragma in.

- $\bullet$  Laat de camera geen dubbel pieptoontje horen en verschijnt in de LCD-monitor de melding "!AF", dan lukt het de camera niet zich scherp te stellen.
- $\bullet$  Drukt u de ontspanknop half in, dan wordt het beeld in de LCDmonitor kortstondig bevroren, maar dat is niet het beeld dat wordt opgeslagen.
- **e** Verschijnt in de LCD-monitor de melding "!AF" (bijv. omdat het te donker is om de camera scherp te stellen), dan gaat u minstens 2 m. afstand van uw onderwerp staan voordat u de opname maakt.

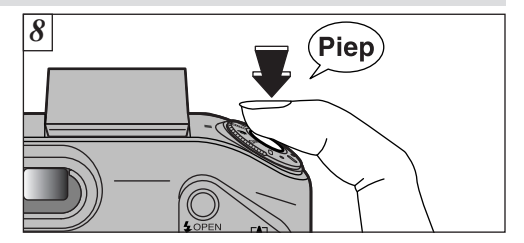

Om de opname te maken, drukt u de ontspanknop helemaal in, zonder hem eerst los te laten. De camera laat een pieptoontje horen en maakt de opname. Daarna wordt de opname opgeslagen.

- **O** Drukt u de ontspanknop in één beweging helemaal in, dan wordt de opname meteen gemaakt, en zonder dat het autofocuskader van grootte verandert.
- f Wanneer u een opname maakt, licht de zoeker-LED oranje op (de camera is niet paraat) alvorens terug te schakelen naar groen, om aan te geven dat de camera weer paraat is voor de volgende opname.
- $\bullet$  Tijdens het opladen van de flitser knippert de zoeker-LED oranje. Wordt de LCD-monitor ingeschakeld, dan is het mogelijk dat de LCD-monitor kortstondig op zwart gaat. Dat is normaal en wijst niet op een defect.
- $\bullet$  Zie blz. 119-121 voor meer informatie over waarschuwingssignalen.

## **FOTOGRAFEREN - AUTOFUNCTIE**

#### **• Betekenis van de indicaties van de zoeker-LED** \* Schakelt u de LCD-monitor in, dan zijn de waarschuwingssignalen

gedetailleerder (zie blz. 119, 121).

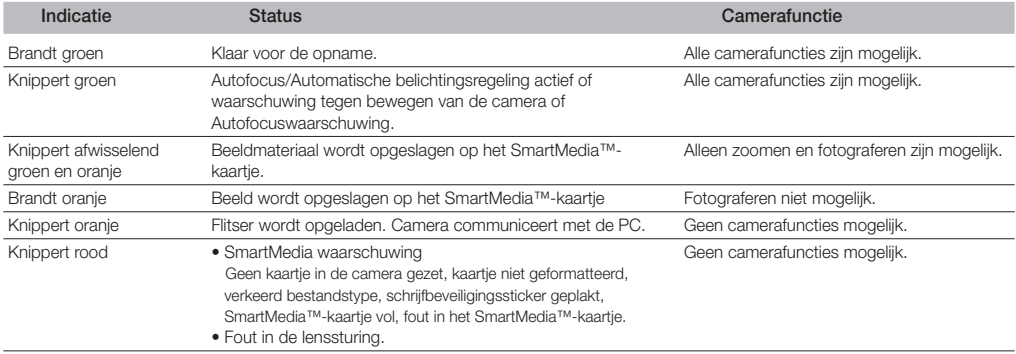

#### **Voor het autofocussysteem ongeschikte onderwerpen**

Hoewel de FinePix F601 zoom over een exact werkend autofocusmechanisme beschikt, kan het voorkomen - hoewel zelden - dat de camera er niet in slaagt zich op de hieronder vermelde onderwerpen scherp te stellen. In die gevallen wordt het beeld onscherp.

- Sterk reflecterende onderwerpen zoals een spiegel of een autocarrosserie. Snel bewegende onderwerpen.
- 
- 
- 
- 
- Wanneer er weinig contrast is tussen het onderwerp en de achtergrond elementen). (bijv. witte wanden of personen gekleed in dezelfde kleur als de achtergrond). Bij dit soort onderwerpen gebruikt u het AF/AE-geheugen (blz. 28).
- 
- Onderwerpen achter glas. Als er in de zoeker iets anders dan uw onderwerp dicht bij het AF-• Slecht reflecterende onderwerpen zoals haar of bont. Kader staat, over contrasterende lichte en donkere vlakken beschikt en • Substantieloze onderwerpen zoals rook of vuur. dichter bij of verder weg van uw onderwerp staat (bijv. wanneer u • Donkere onderwerpen. iemand fotografeert tegen een achtergrond met sterk contrasterende
	-

#### **Aantal beschikbare opnamen**

Het aantal beschikbare opnamen wordt aangegeven in de LCD-monitor.

- *O* Zie blz. 93 voor de wijze waarop u Bestandsgrootte en Beeldkwaliteit wijzigt.
- $\bullet$  De standaard instellingen bij aflevering door de fabriek zijn: " $\blacksquare$ " (voor de bestandsgrootte) en "N" (voor de beeldkwaliteit NORMAL).

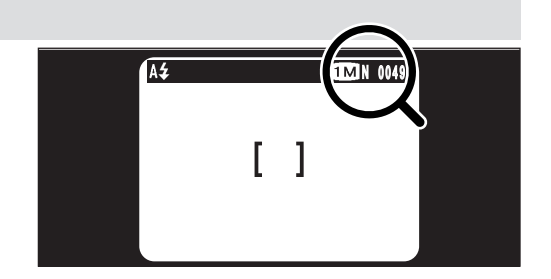

#### **• Standaard aantallen opnamen per SmartMedia™-kaartje**

Omdat het aantal opnamen dat op een SmartMedia™-kaartje opgeslagen kan worden, afhankelijk is van het type onderwerp, is het mogelijk dat het aantal mogelijke opnamen niet is verminderd als de beelden zijn opgeslagen, of misschien wel met 2 is verminderd. Ook het verschil tussen het feitelijke aantal opnamen en het standaard aantal opnamen neigt toe te nemen naarmate er neer ruimte op het SmartMedia™-kaartje over is.

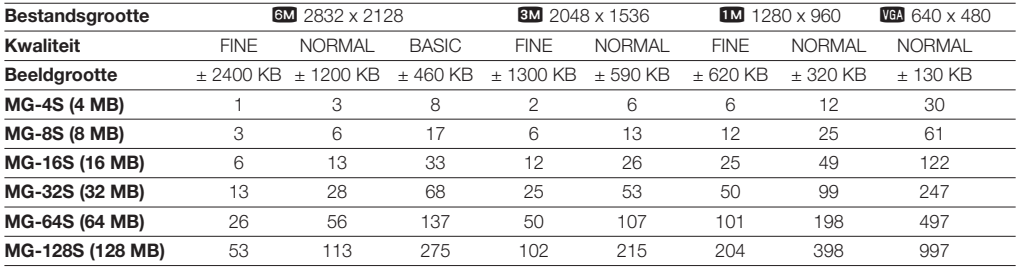

\* De getoonde aantallen beschikbare opnamen gelden voor in de camera geformatteerde SmartMedia-kaartjes.

## **FOTOGRAFEREN MET HET AF- EN AE-GEHEUGEN**

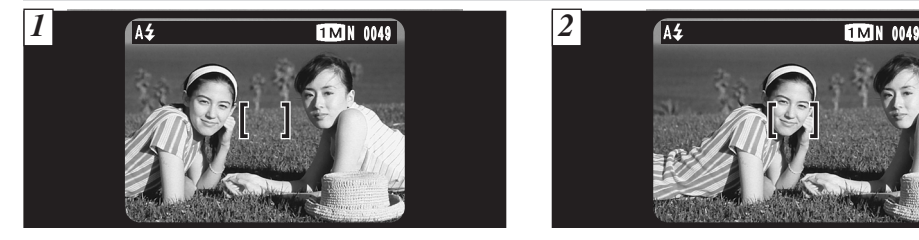

In een opname zoals deze staan de onderwerpen (de beide personen in dit geval) buiten het autofocuskader. Als u nu uw opname maakt, wordt het onderwerp onscherp afgebeeld.

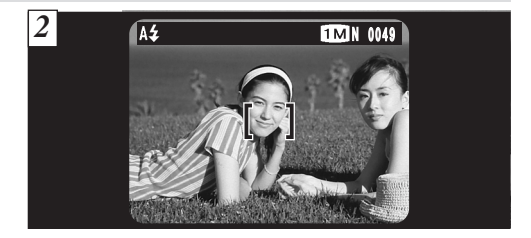

Richt de camera enigszins opzij, zodat een van de onderwerpen het autofocuskader vult.

#### **Af (autofocusgeheugen) en AE (autobelichtingsgeheugen)**

Drukt u de ontspanknop van de FinePix F601 ZOOM half in, dan worden scherpstelling en gemeten belichting vastgehouden (AFgeheugen respectievelijk AE-geheugen). Wilt u scherpstellen op een onderwerp dat niet in het midden van het beeldkader staat, of wilt u de belichting instellen voordat u de uiteindelijke beeldcompositie bepaalt, dan houdt u de ingestelde scherpstelling en belichting vast, bepaalt de beeldcompositie en maakt dan uw opname.

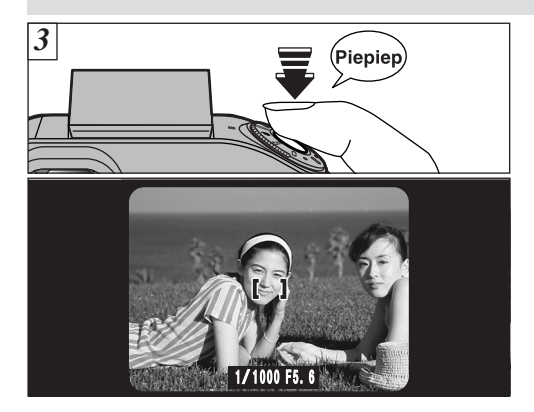

Druk de ontspanknop half in en houd die ingedrukt (AF/AE lock - scherpstelling en belichting worden vastgehouden). Controleer of het autofocuskader in de LCD-monitor kleiner wordt en of sluitertijd en diafragma weergegeven worden. De zoeker-LED (groen) houdt op met knipperen en blijft branden.

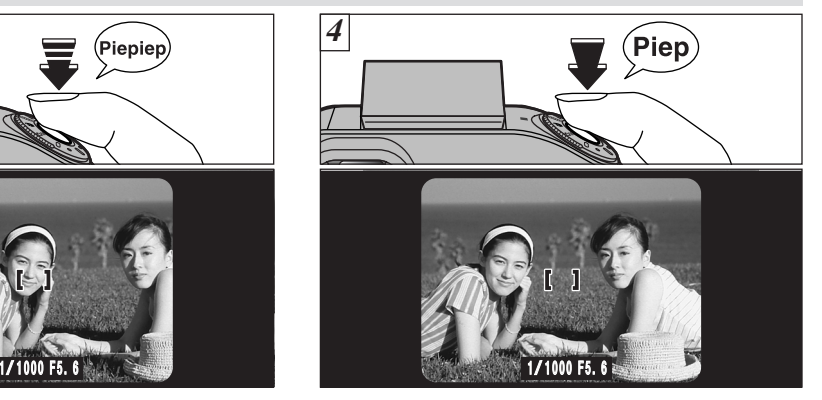

Beweeg de camera, met de ontspanknop nog steeds half ingedrukt (scherpstelling en belichting worden vastgehouden), terug naar de oorspronkelijke compositie en maak dan uw opname door de ontspanknop helemaal in te drukken.

 $\bullet$  Voordat u de ontspanknop helemaal indrukt, mag u autofocusgeheugen en autobelichtingsgeheugen net zo vaak gebruiken als u wilt.

 $\bullet$  Autofocusgeheugen en autobelichtingsgeheugen kunnen in combinatie met alle fotografische functies worden gebruikt en zorgen voor uitstekende resultaten.

## **DIGITAAL ZOOMEN**

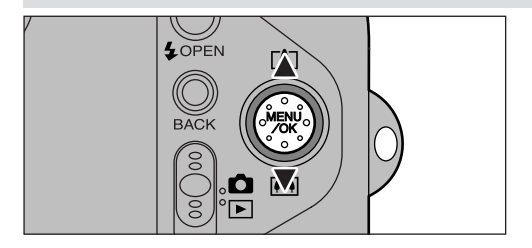

Als u voor de bestandsgrootte (beeldformaat) "BM", "LM" of " VGA" instelt, kunt u digitaal zoomen. Dit geldt echter alleen als u met de LCD-monitor fotografeert.

#### **• Brandpuntsafstand bij digitaal zoomen (equivalent van een kleinbeeldcamera)**

8 $M$  Komt overeen met  $\pm$  108 - 151 mm. (max. 1,4x)

- 1 $M$  Komt overeen met  $\pm$  108 238 mm. (max. 2,2x)
- VGA Komt overeen met  $\pm$  108 475 mm. (max. 4,4x)

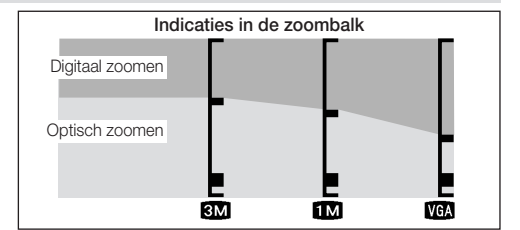

De plaats van het pictogram "■" op de zoombalk geeft de actuele zoominstelling aan.

- Staat het pictogram "■" boven de scheidingslijn, dan is digitaal zoomen in gebruik. Staat het onder de scheidingslijn, dan is optisch zoomen in gebruik.
- U kunt het pictogram "■" omhoog en omlaag verplaatsen door op " $\blacktriangle$ " of op " $\nabla$ " te drukken.
- Schakelt u tussen digitaal en optisch zoomen, dan beweegt het pictogram "■" niet meer. Om het pictogram "■" weer in beweging te zetten, drukt u opnieuw op dezelfde richtingsknop.

- $\bullet$  Bij een ingestelde resolutie van " $\bullet$ " is digitaal zoomen niet mogelijk.
- *O* Bij het fotograferen met hoge ISO-equivalente gevoeligheid is digitaal zoomen niet mogelijk.
- **f** Zie blz. 93 voor informatie over het wijzigen van de bestandsgrootte.
- **f** Wordt het beeld tijdens het zoomen onscherp, dan drukt u de ontspanknop half in om opnieuw scherp te stellen.
- **e** Het optische zoombereik komt ongeveer overeen met dat van een 36 - 108 mm. lens op een kleinbeeldcamera.

## **COMPOSITIESUGGESTIE**

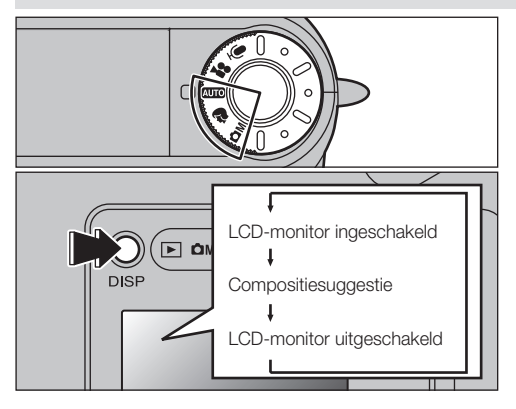

Als fotografische functie kunt u:  $AUC$ .  $B$  of  $C$ M gebruiken. Bij elke druk op de "DISP"-knop verandert de informatie in de LCD-monitor in de hierboven afgebeelde volgorde. Kies Compositiesuggestie door op de "DISP"-knop te drukken.

f De in het beeld getoonde kaderlijnen verschijnen niet in de uiteindelijke opname.

 $\bullet$  De lijnen van het compositieraster voor landschapsopnamen delen het aantal pixels dat wordt opgeslagen horizontaal en verticaal in ongeveer drie gelijke delen. Wanneer de opname wordt afgedrukt, is het mogelijk dat de uiteindelijke afdruk enigszins is verschoven ten opzichte van de opname zoals die afgekaderd werd.

#### **Landschap**

Dit kader gebruikt u wanneer u uw onderwerp in het midden van het beeld wilt nemen of wanneer u uw opname wilt uitlijnen ten opzichte van de horizon.

Deze functie geeft u een goede indruk omtrent de grootte van het onderwerp en de algehele balans van de opname zodat u exact de gewenste opname krijgt.

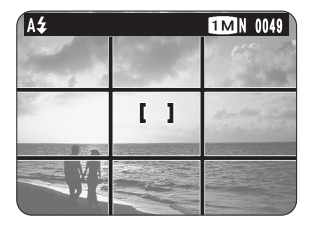

## **Belangrijk**

Gebruik bij het afkaderen van uw opname altijd het AF/AEgeheugen (autofocusgeheugen en autobelichtingsgeheugen. Doet u dat niet, dan kan dat een onscherpe opname tot gevolg hebben.

## **OPNAMEN BEKIJKEN (WEERGEVEN)**

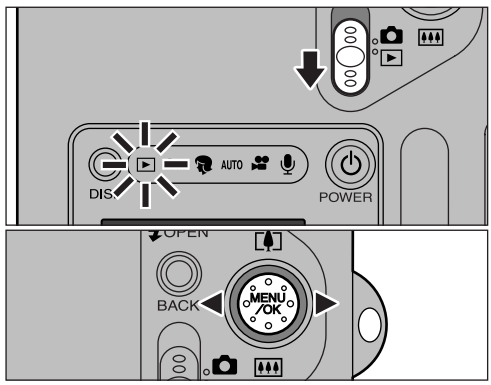

Zet de functieknop in de stand "▶" (Weergeven). Met de knoppen "< " en " $\blacktriangleright$ " kunt u zich vooruit respectievelijk achteruit langs de opgeslagen beelden verplaatsen.

- $\bullet$  Als u de functieschakelaar in de stand " $\bullet$ " (Weergeven) zet, verschijnt in de LCD-monitor de laatst gemaakte opname.
- $\bullet$  Staat tijdens weergeven de lens uitgeschoven en wordt de camera gedurende ± 6 seconden niet gebruikt, dan trekt de camera de lens ter bescherming ervan terug.

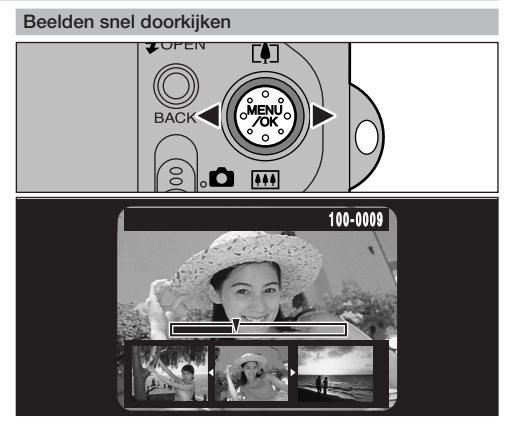

Door tijdens weergeven de knop "<" en " $\blacktriangleright$ " gedurende ± 1 s. ingedrukt te houden, kunt u zich snel achteruit respectievelijk vooruit langs de opgeslagen opnamen verplaatsen.

 $\bullet$  Een voortgangsbalk in de LCD-monitor geeft bij benadering de positie op het SmartMedia-kaartje aan.

## **Beelden die u op de FinePix F601 ZOOM kunt bekijken**

Met deze camera kunt u beelden bekijken (met uitzondering van bepaald ongecomprimeerd beeldmateriaal) die met een FinePix F601 ZOOM gemaakt werden, of beelden die op een 3,3 volt SmartMedia™-kaartje opgeslagen zijn met een digitale camera uit het Fujifilm FinePix-programma, het MX-programma en het DX-programma.

## **MULTIBEELD-WEERGAVE**

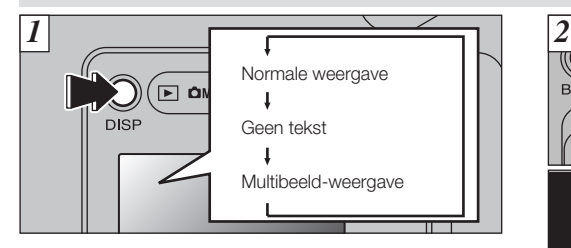

In de stand Weergeven, wisselt het beeld in de LCD-monitor bij elke druk op de "DISP"'-knop in de hierboven getoonde volgorde. Druk zo vaak op de "DISP"'-knop tot het scherm voor Multibeeld-weergave (9 beelden) verschijnt.

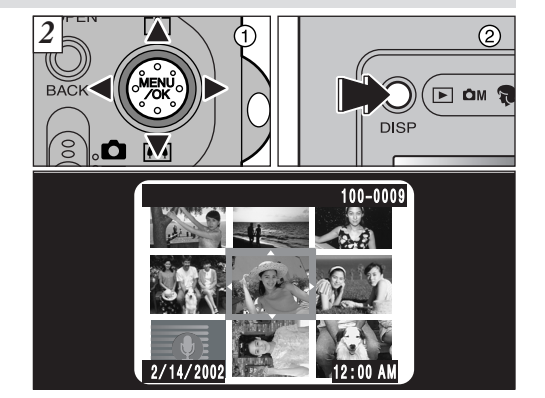

- $1$  Zet met de knoppen " $\blacktriangle$ ", " $\blacktriangleright$ ", " $\blacktriangle$ " en " $\nabla$ " de cursor (het oranje kader) op het gewenste beeld. Door herhaald op " $\blacktriangle$ " of " $\nabla$ " te drukken, schakelt u om naar de voorgaande of naar de volgende pagina met beelden.
- 2 Om de gekozen opname schermvullend te bekijken, drukt u opnieuw op de "DISP"'-knop.

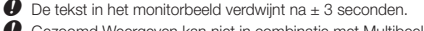

f Gezoomd Weergeven kan niet in combinatie met Multibeeld-weergave gebruikt worden.

## **BEELDEN GEZOOMD WEERGEVEN**

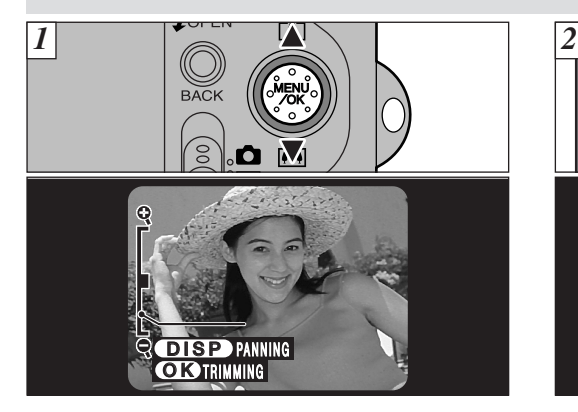

Door tijdens enkelbeeldweergave op "A" of " $\nabla$ "te drukken, zoomt u in (vergroot u) respectievelijk uit (verkleint u) op het stilstaande beeld. Bij deze functie verschijnt een zoombalk in het beeld.

#### **• Vergrotingsfactor tijdens zoomen:**

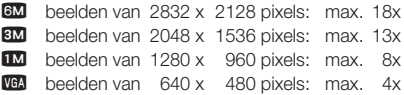

 $\bullet$  Door tijdens zoomen op " $\blacktriangleleft$ " of " $\blacktriangleright$ " te drukken, schakelt u de zoomfunctie uit en wordt de volgende opname weergegeven.

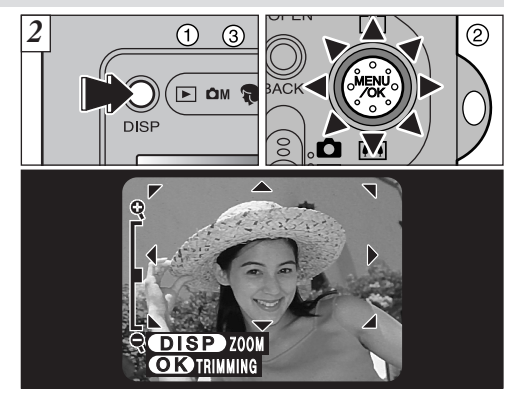

Nadat u op een beeld heeft in- of uitgezoomd:

- 1 Drukt u op de "DISP"'-knop .
- 2 U kunt het beeldveld in 8 richtingen verplaatsen.
- 3 U drukt opnieuw op de "DISP"'-knop om naar de gezoomde weergave terug te keren.

 $\bullet$  Om naar de normale ongezoomde weergave terug te keren, drukt u op de knop "BACK".

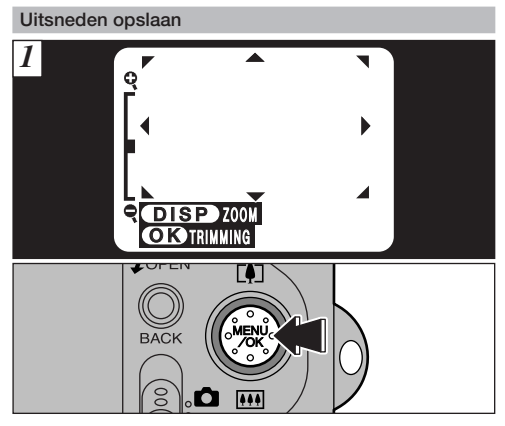

Om een uitsnede te maken drukt u, nadat u op het beeld ingezoomd heeft, op de "MENU/OK"-knop.

De grootte van het opgeslagen beeld is afhankelijk van de vergrotingsfactor. In de stand VGA wordt de melding "<sup>OK</sup> TRIMMING" in geel weergegeven. Bij resoluties minder dan VGA verschijnt de melding " $\overline{\text{OK}}$  TRIMMING" niet langer.

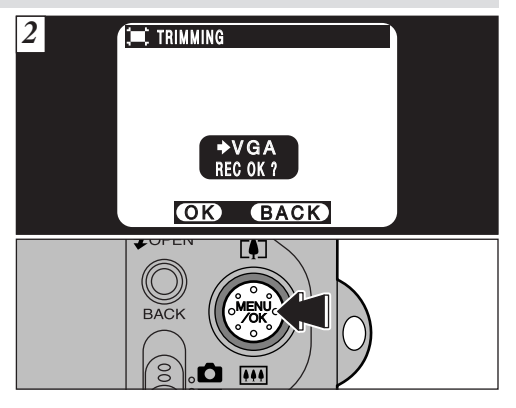

Controleer de grootte van het beeld dat moet worden opgeslagen en druk dan op de "MENU/OK"-knop. De uitsnede wordt opgeslagen als een afzonderlijk bestand.

- **• Beeldformaten**
	- $3M$ Het beste voor afdrukken.
	- 1<sub>M</sub> Goed voor afdrukken.
	- **VGA** "<sup>OR</sup> TRIMMING" wordt in geel aangegeven, omdat de beeldkwaliteit onvoldoende is om die af te drukken.
- $\bullet$  Bij beeldkwaliteiten minder dan VGA verschijnt de melding "<sup>ON</sup> TRIMMING" niet meer en kunnen geen beelduitsneden meer opgeslagen worden, omdat de kwaliteit ontoereikend is om nog af te drukken.

## **EEN BEELD WISSEN**

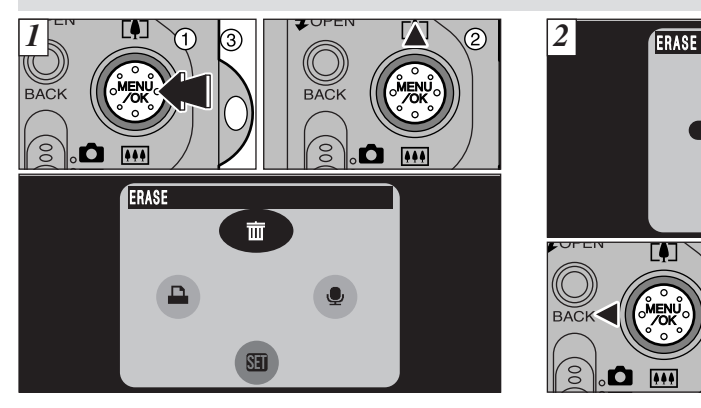

- 1 Open tijdens weergeven het menu door op de "MENU/OK"-knop te drukken.
- $(2)$  Kies met " $\triangle$ " de optie " $\overline{\mathbf{m}}$  ERASE" (Wissen).
- 3 Druk op de "MENU/OK"-knop.

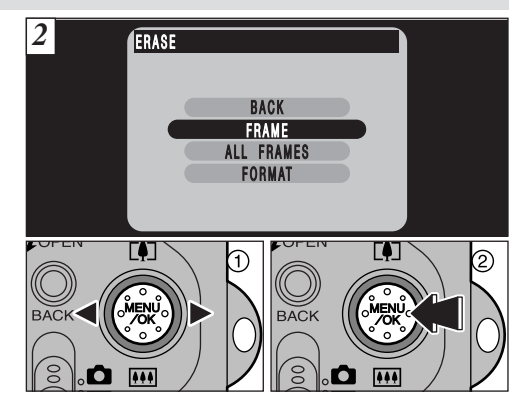

- 1) Selecteer de optie "FRAME" (Beeld) met "▲ ▼".
- 2 Bevestig de door u gemaakte keuze door op de "MENU/OK"-knop te drukken.

Zie blz. 82 voor meer informatie over de opties "ALL FRAMES" (alle opnamen wissen) en "FORMAT" (formatteren).
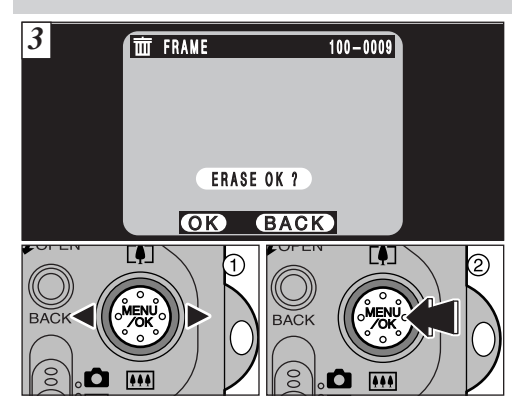

- 1 Selecteer het bestand dat u wilt wissen door op "A  $\nabla$ "te drukken.
- 2 Druk op de "MENU/OK"-knop om het op dat moment getoonde bestand te wissen.

Om nog een ander bestand te wissen, herhaalt u de stappen  $(1)$  en  $(2)$ .

## **GEBRUIK VAN EEN TV (D.M.V. HET DOCKING-STATION)**

Om de beelden op een tv-ontvanger te kunnen bekijken, heeft u het los verkrijgbare docking-station (Picture Cradle CP-FX601) nodig. Raadpleeg voor het juiste gebruik ervan de bij het docking-station geleverde handleiding.

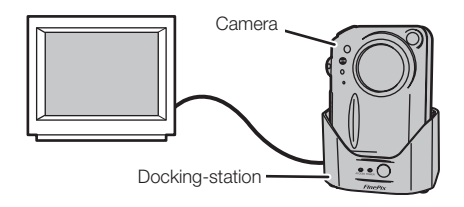

Bedenk wel dat u gewiste beelden niet meer kunt herstellen.

**FOTOGRAFISCHE FUNCTIES**

## **3 GEAVANCEERDE FOTOGRAFISCHE FUNCTIE SELECTEREN**

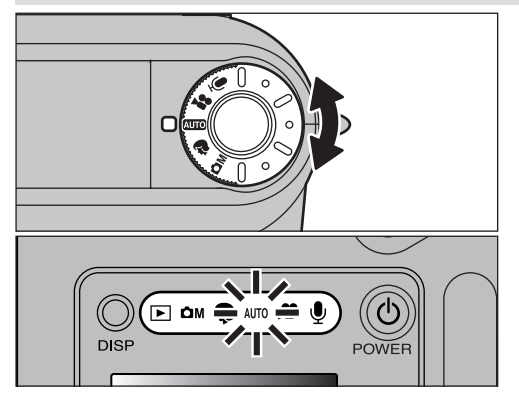

Kies de gewenste functie door de functieknop te verdraaien. De functie-indicator voor de gekozen fotografische functie licht op.

Audio-opname (zie blz. 45) **OM** Handinstelling (zie blz. 41) RAuto (zie blz. 22) **B** Scene Position (zie blz. 39) Filmbeelden (zie blz. 42)

#### **FUNCTIE FOTOGRAFEREN**

## **SCENE POSITION (AANGEPAST)**

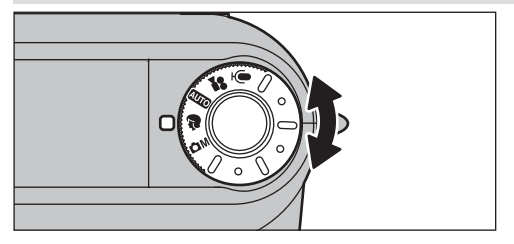

Vanuit de functie "♥" Scene Position (Aangepast) kiest u uit een vijftal fotografische scènes de voor uw situatie best geschikte functie. Zie blz. 40 voor details.

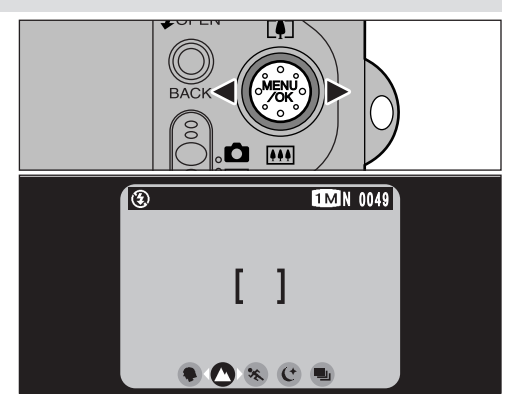

Kies de gewenste functie door op " $\blacktriangleleft \blacktriangleright$ " te drukken.

#### **FUNCTIE FOTOGRAFEREN**

## $\circledast$  **SCENE POSITION (AANGEPAST)**

### m **Portret**

Met deze functie fotografeert u personen. De Portret-stand zorgt voor zachte beelden met natuurlijke huidtinten.

**• Bruikbare flitserfuncties**

Autoflitsen, Onderdrukken van rode ogen, Invulflitsen, Flitsen met lange sluitertijd.

### **A** Landschap

Deze functie gebruikt u als u overdag landschappen fotografeert. De functie Landschap levert gestoken scherpe, heldere beelden van gebouwen, gebergten en weidse landschappen.

**• Bruikbare flitserfuncties**

Als flitserfunctie wordt automatisch "Flitser uit" ingesteld. Deze instelling kunt u niet wijzigen.

### . **Sport**

Deze functie gebruikt u bij bewegende onderwerpen.

**• Sluiter**

Maakt opnamen met korte sluitertijden.

**• Bruikbare flitserfuncties**

Alleen Autoflitsen of Invulflitsen.

### / **Nachtscène**

Deze functie gebruikt u voor avond- of nachtopnamen.

**• Sluiter**

Lange sluitertijden tot 3 seconden.

**• Bruikbare flitserfuncties**

Alleen Synchronisatie met lange sluitertijd, Onderdrukken van rode ogen + Synchronisatie met lange sluitertijd.

### **40 repeterende opnamen**

Deze functie gebruikt u voor repeterende opnamen zonder dat daarbij beperkingen gesteld worden aan de fotografische scènes.

- **• Aantal repeterende opnamen: tot maximaal 40.**
- **• Beeldkwaliteit:**

Automatisch ingesteld op " $12$ " (1280x960). U mag ook de beeldkwaliteiten NORMAL en FINE instellen.

**• Scherpstelling:**

Wordt ingesteld op het moment van de eerste opname en u kunt de scherpstelling tussentijds niet wijzigen.

**• Belichting, Witbalans:**

Past zich automatisch aan aan de scène.

**• Flitser:**

Wordt automatisch uitgeschakeld. Deze instelling kunt u tussentijds niet wijzigen.

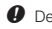

De LCD-monitor kunt u niet uitschakelen.

### **FUNCTIE** WHEN **COM HANDINSTELLING**

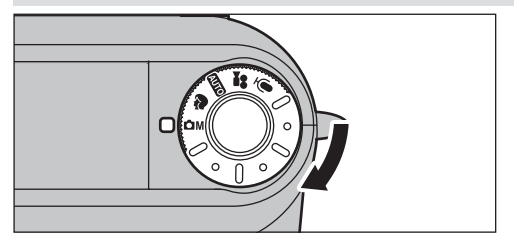

" $\Box$ M" is de functie Handinstelling. Behalve over de functies "Diafragmavoorkeuze Auto" en "Sluitertijdvoorkeuze Auto" beschikt u ook over "Handinstelling". Daarbij kunt u niet alleen zelf elke willekeurige combinatie van sluitertijd en diafragma instellen, maar u kunt ook combinaties van verschillende fotografische instellingen gebruiken.

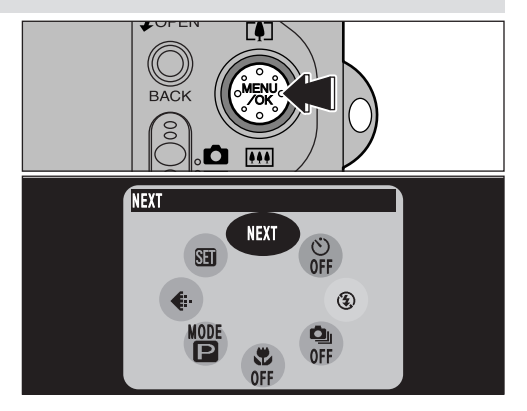

Open het menu door op de "MENU/OK"-knop te drukken. Zie blz. 50 - 73 voor details van het menu Fotograferen

 $\bullet$  Om de standaardinstellingen af fabriek te herstellen, gebruikt u "RESET ALL" (Alles herstellen) (zie blz. 97).

## **FUNCTIE** THE **REPORT OF SAMPLE SEPTEMBEELDEN** (VIDEO)

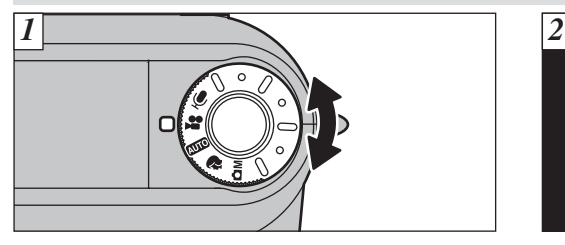

Met de camera ingesteld op " $\blacksquare$ " (Filmbeelden) kunt u filmbeelden met geluid fotograferen.

**• Bestandstype:** Motion JPEG (zie blz. 128)

keuze uit VGA (640 x 480 pixels) of QVGA (320 x 240 pixels) 15 beelden per seconde. Met geluid.

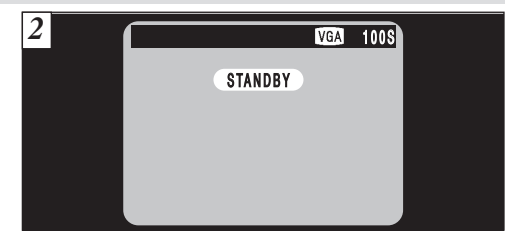

In de LCD-monitor verschijnt de voor opname beschikbare tijd en de melding "STANDBY", wat betekent dat de camera gereed is voor de opname.

### **• Standaard opnametijd op SmartMedia-kaartjes**

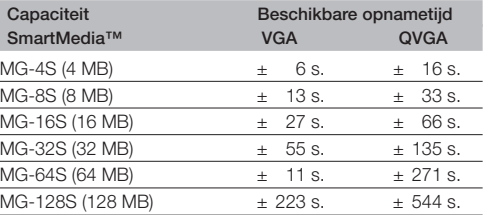

De voor filmbeelden getoonde tijden gelden voor in de camera geformatteerde SmartMedia-kaartjes.

- f Omdat het geluid tijdens de opname wordt vastgelegd, moet u ervoor zorgen dat u de microfoon niet met uw vingers afdekt (zie blz. 8).
- $\bullet$  Bepaald door de op het SmartMedia-kaartie beschikbare ruimte is het mogelijk dat de beschikbare tijd per filmreeks korter is.
	- Bij deze functie kunt u de LCD-monitor niet uitschakelen.
- Het is mogelijk dat u uw filmbeelden niet op een andere camera dan de FinePix F601 ZOOM kunt weergeven.

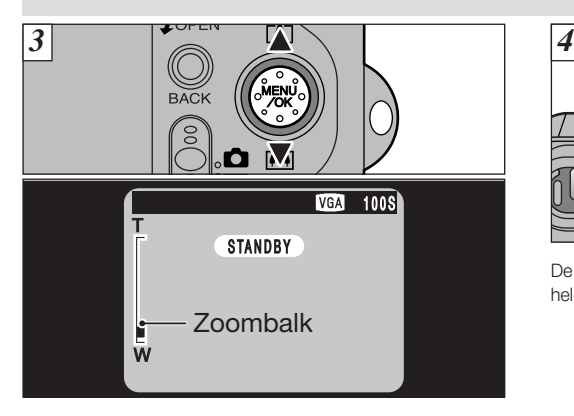

Voordat u de opname start, moet u met de knoppen "A" en " $\nabla$ " in- of uitzoomen, omdat u tijdens de opname niet kunt zoomen.

**• Brandpuntsafstand bij digitaal zoomen** (equivalent van een kleinbeeldcamera):

Circa 36 - 108 mm.

Maximale zoomfactor: 3x.

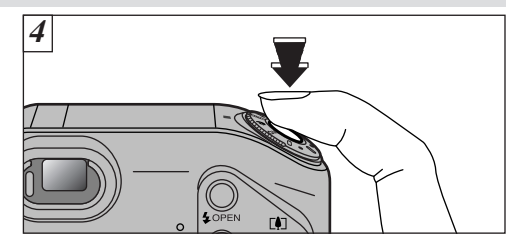

De opname begint op het moment dat u de ontspanknop helemaal indrukt.

- $\bullet$  U hoeft de ontspanknop niet ingedrukt te houden.
- Als scherpstelbereik wordt 50 cm. ∞ (oneindig) vast ingesteld.
- Scherpstelling en witbalans blijven tijdens de opname vast ingesteld, maar de belichting past zich tijdens de opnamen automatisch aan aan de gefotografeerde scène.
- **f** Het beeld dat in de LCD-monitor getoond wordt voordat u het opnemen van de filmbeelden start, kan voor wat betreft helderheid, kleur, enzovoort verschillen van het tijdens de opname in de LCDmonitor getoonde beeld.

Op het moment dat u de ontspanknop helemaal indrukt, wordt de witbalans automatisch ingesteld.

### **FUNCTIE** THE **REPORT OF SAMPLE SEPTEMBEELDEN** (VIDEO)

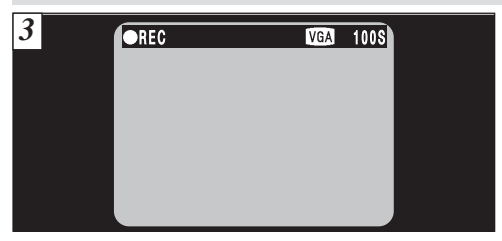

Tijdens de opname verschijnt in de rechterbovenhoek van de LCD-monitor een "teller" die de nog beschikbare tijd aftelt.

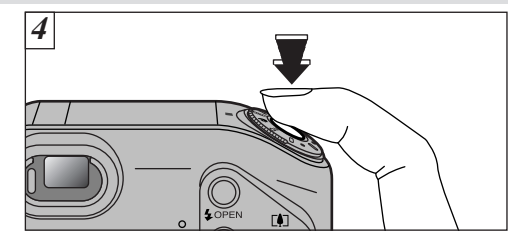

Om het opnemen van filmbeelden te beëindigen, drukt u tijdens de opname opnieuw op de ontspanknop.

 $\bullet$  Als de nog beschikbare tijd verstreken is, wordt het fotograferen van filmbeelden automatisch be#Îindigd en wordt het beeldmateriaal opgeslagen op het SmartMedia™-kaartje.

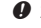

 $\bullet$  Zelfs als u de opname stopt, onmiddellijk nadat die begonnen is, wordt er toch nog circa 1 seconde beeldmateriaal opgeslagen.

#### **FUNCTIE FOTOGRAFEREN**

## **GELUID OPNEMEN**

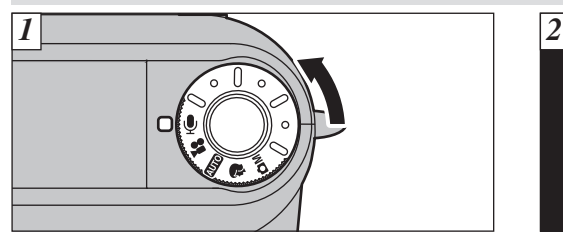

Met de functieknop in de stand " $\bigoplus$ " (Geluidsopname) kunt u ononderbroken tot 4,5 uur geluid opnemen (bij gebruik van een MG-128S kaartje).

- **• Bestandstype:** WAVE (zie blz. 129) Puls Code Modulatie-systeem.
- **f** Let er op dat u niet uw vingers, enzovoort voor de microfoon (zie blz. 8) houdt.

#### ■ Beschikbare opnametiid bij gebruik van de batterij (mits volledig geladen)

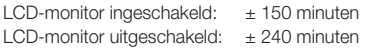

\* Wilt u lange tijd achtereen geluid opnemen, dan kunt u beter de lichtnetadapter AC-5VS / AC-5VHS /AC-5VH gebruiken.

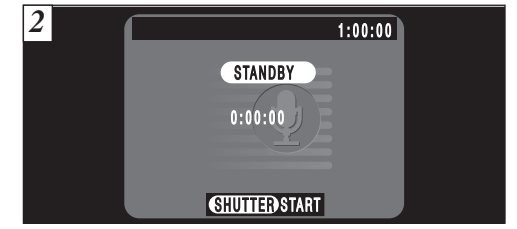

De voor de geluidsopname beschikbare tijd wordt aangegeven in de rechterbovenhoek van de LCD-monitor, terwijl in het midden van de LCD-monitor de reeds verstreken opnametijd en de melding "STANDBY" staan.

- **f** Om de LCD-monitor uit te schakelen drukt u, voordat u de geluidsopname start, op de "DISP"-knop.
- **Standaard opnametijden voor geluid op SmartMedia™ kaartjes**

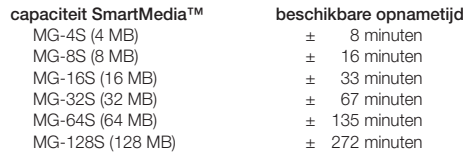

\* De voor geluidsopnamen vermelde tijden gelden voor in de camera geformatteerde SmartMedia™.

\* Bepaald door de op het SmartMedia™-kaartje beschikbare ruimte is het mogelijk dat minder dan de vermelde tijd geluid wordt opgeslagen. <sup>45</sup>

#### **FUNCTIE FOTOGRAFEREN**

## **GELUID OPNEMEN**

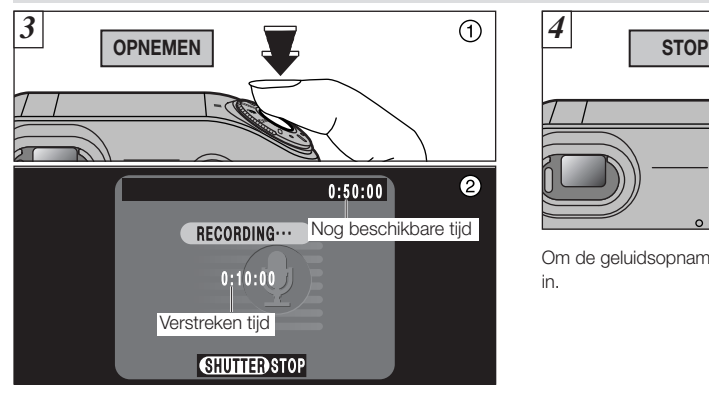

- 1 Om de geluidsopname te starten, drukt u de ontspanknop helemaal in.
- 2 Tijdens de geluidsopname brandt de zelfontspanner-LED oranje terwijl tellers in de LCD-monitor de verstreken tijd en de nog beschikbare tijd aangeven.

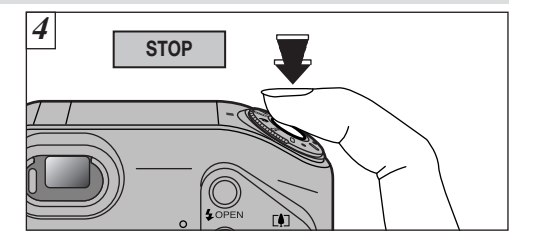

Om de geluidsopname te stoppen, drukt u de ontspanknop in.

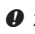

 $\bullet$  Zelfs als u de geluidsopname stopt, onmiddellijk nadat die begonnen is, wordt er toch nog circa 1 seconde geluid opgeslagen.

Het is mogelijk dat andere cameramodellen de melding "! READ ERROR" (Leesfout) geven en het opgenomen geluid niet kunnen afspelen.

 $\bullet$  U hoeft de ontspanknop niet ingedrukt te houden.

 $\bullet$  Als de nog beschikbare tijd verstreken is, wordt de geluidsopname automatisch beëindigd.

### **INDEXFUNCTIE**

Met de indexfunctie kunt u indexeringen ( $\uparrow$ ) in een geluidsopname invoegen, zodat u tijdens het afspelen van een geluidsopname snel belangrijke passages van een opgenomen conversatie kunt terugvinden. In een geluidsopname kunt u max. 256 indexeringen invoegen, met tussentijden van slechts 1 seconde. (U kunt ononderbroken audio indexeringen invoegen met intervallen van slechts 1 seconde.)

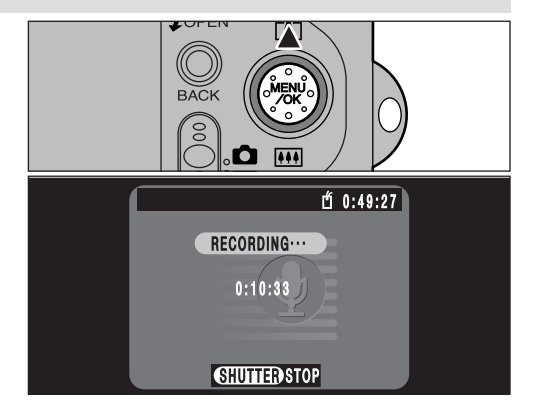

Om een indexering in te voegen, drukt u tijdens de geluidsopname op "▼". In de LCD-monitor verschijnt dan het picto $q$ gram " $\mathbf{\acute{m}}$ ".

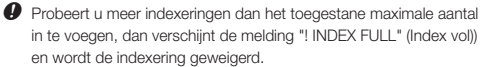

- Het is ook mogelijk indexeringen tijdens het afspelen van een geluidsopname in te voegen (zie blz. 80).
- f U kunt deze functie alleen met deze camera gebruiken.

## **WERKEN MET HET MENU FOTOGRAFEREN**

■ **Belangrijke procedures die bij alle menu's gehanteerd worden**

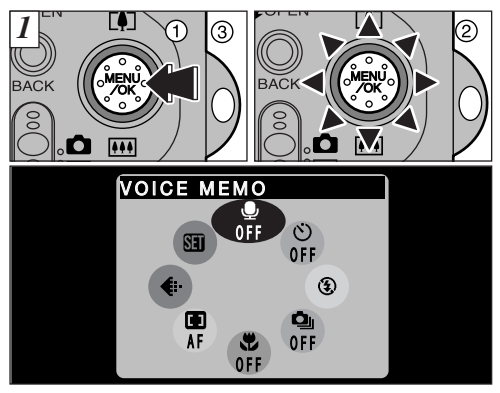

- 1 Open het menu door op de "MENU/OK"-knop te drukken.
- 2 Selecteer een optie in het menu door de multifunctieknop te verdraaien.
- 3 Druk op de "MENU/OK"-knop.

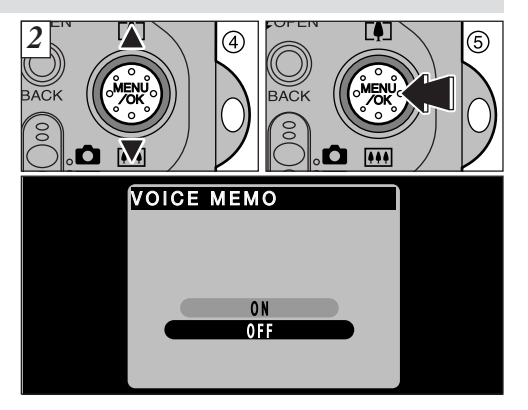

- 4 Selecteer de gewenste instelling met de knoppen "A" en " $\nabla$ ".
- 5 Bevestig de zojuist door u gemaakte instelling door op de "MENU/OK"-knop te drukken.

#### **Selecteren van menu's**

\* De voorbeelden in onderstaande afbeeldingen tonen de standaardinstellingen op het moment van aflevering door de fabriek.

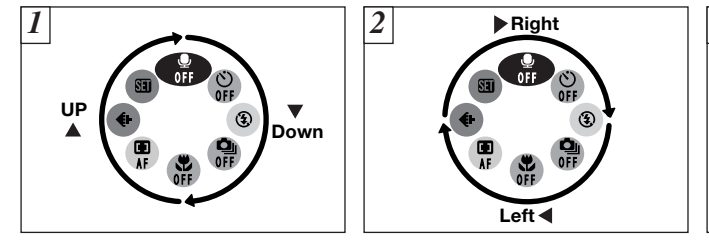

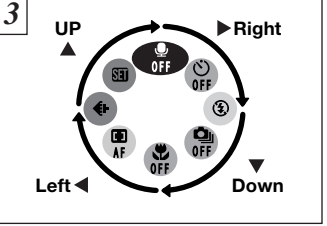

De menuopties worden met de wijzers van de klok mee geselecteerd.

- $\Box$  Om van " $\clubsuit$ " naar " $\clubsuit$ " te gaan, drukt u op " $\nabla$ ". Om van " $\mathbf{E}$ " naar " $\mathbf{P}$ " te gaan, drukt u op " $\mathbf{\Delta}$ ".
- $\boxed{2}$  Om van " $\bigcirc$ " naar " $\bigcirc$ " te gaan, drukt u op " $\blacktriangleleft$ ". Om van " $\bigoplus$ " naar " $\bigcirc$ " te gaan, drukt u op " $\blacktriangleright$ ".
- $\boxed{3}$  Om van " $\bigoplus$ " naar " $\bigoplus$ " te gaan, drukt u op " $\blacktriangleright$ ". Om van " $\mathfrak{D}$ " naar " $\mathfrak{D}$ " te gaan, drukt u op " $\nabla$ ". Om van " $\mathbf{E}$ " naar " $\mathbf{\oplus}$ " te gaan, drukt u op " $\mathbf{\triangleleft}$ ". Om van " $\bigoplus$ " naar " $\bigoplus$ " te gaan, drukt u op " $\blacktriangle$ ".

 $\bullet$  Door de knoppen " $\bullet$ ,  $\nabla$ ,  $\bullet$  of  $\nabla$ " ingedrukt te houden, lopen de geselecteerde menuopties continu door.

**Opties tegen de wijzers van de klok in selecteren** U kunt de opties ook tegen de in 3 getoonde richting

selecteren.

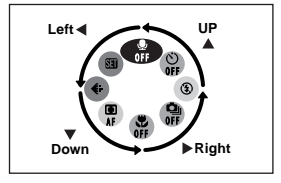

## **DE OPTIES IN HET MENU FOTOGRAFEREN**

■ **Het menu** R**Auto /** E **Scene Position (Aangepast)**

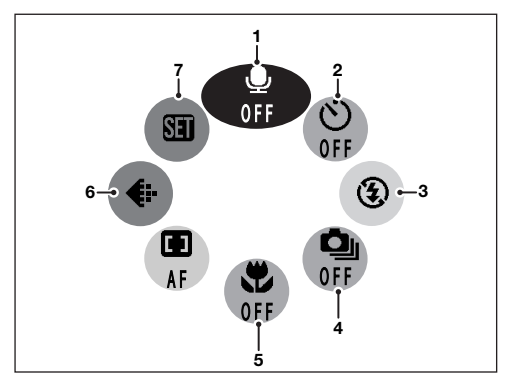

■ Het menu <sup>2</sup> Movie (Filmbeelden)

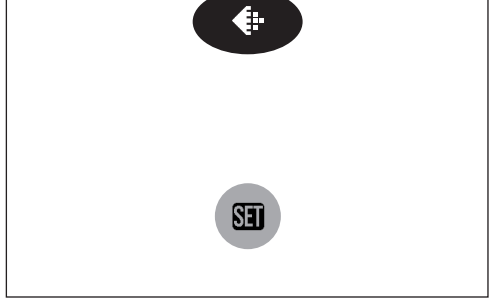

- 1. Gesproken commentaar (zie blz. 52)
- 2. Zelfontspanner (zie blz. 54)
- 3. Flitser (zie blz. 56)
- 4. Repeterende opnamen (zie blz. 60)
- 5. Macro (zie blz. 62)
- 6. Bestandsgrootte (zie blz. 93)
- 7. SET-UP (Instellen) (zie blz. 96)

### **De standaardinstellingen van het menu Fotograferen op het moment van aflevering door de fabriek:**

- $\bullet$ Gesproken commentaar: OFF (Uit) **S** Scherpte: NORMAL
- Macro: OFF
- d EV (Belichtingscompensatie): 0 B Fotografische functie
- **®** (ISO-equivalente) Gevoeligheid: 200 + Bestandsgrootte: **1M** NORMAL
- Ù Zelfontspanner: OFF
- [ ] Scherpstelfunctie: AF
- **1** Flitser (Lichtopbrengst flitser): 0 **B** Witbalans: AUTO
- 
- **3** Flitser: Flitser uit
- 
- 
- **Q** Repeterende opnamen: OFF<br>[O] Lichtmeting: MULTI
- 
- 

#### ■ Het menu **ÔM** Manual (Handinstelling)

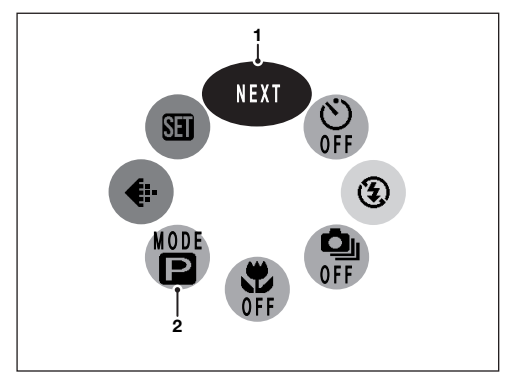

- 1. Andere pagina
- 2. Functie (zie blz. 66)

#### **Aanvullende informatie**

Grijs gekleurde menuopties kunt u niet selecteren.

- Afhankelijk van de gebruikte fotografische functie, zijn sommige menuopties niet beschikbaar.
- Bij Gesproken commentaren en Repeterende opnamen heeft de voorgaande instelling voorrang.

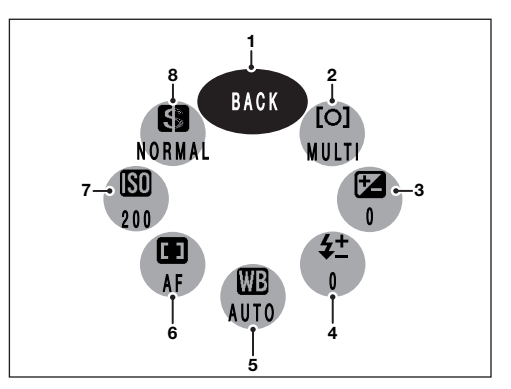

- 1. Andere pagina
- 2. Lichtmeting (zie blz. 68)
- 3. EV (zie blz. 69) ✻ Belichtingscompensatie
- 4. Flitser (zie blz. 70) ✻ Lichtopbrengst flitser
- 5. Witbalans (zie blz. 71) ✻ Lichtbron selecteren
- 6. Scherpstelfunctie (zie blz. 63)
- 7. Gevoeligheid (zie blz. 72)
- 8. Scherpte (zie blz. 73)

# **MENU** Y **GESPROKEN COMMENTAAR INVOEGEN (TIJDENS HET OPNEMEN)**

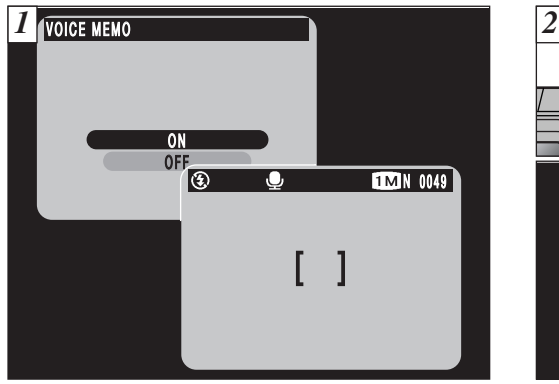

Als u de optie Gesproken commentaar op "ON" (Aan) zet, verschijnt in de LCD-monitor het pictogram " $\bigcirc$ ".

Onmiddellijk nadat u een opname gemaakt heeft, kunt u aan die opname een gesproken commentaar van max. 30 s. toevoegen.

**• Bestandstype geluidsopname:**

WAVE (zie blz. 129), Puls Code Modulatie-systeem. Grootte geluidsbestand: ± 240 kb (voor een gesproken commentaar van 30 s.).

- f Bepaald door de op het SmartMedia™-kaartje beschikbare ruimte kan de opnametijd korter zijn.
	- Is de LCD-monitor uitgeschakeld, dan wordt deze automatisch ingeschakeld wanneer u met de functie gesproken commentaar ingeschakeld een foto maakt. Aan het einde van de geluidsopname
	- wordt de LCD-monitor automatisch weer uitgeschakeld.

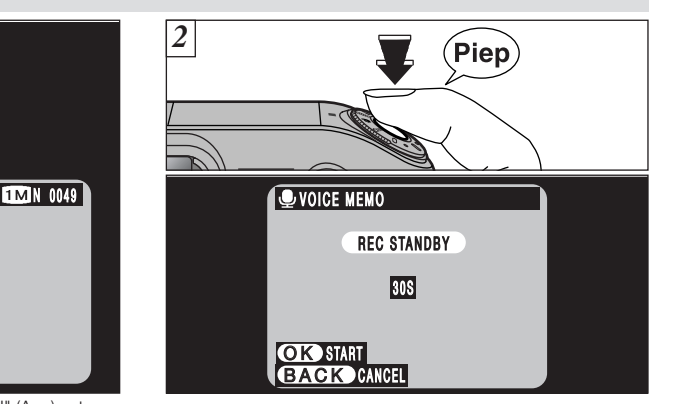

Maak een foto zoals u dat normaal doet. In de LCD-monitor verschijnt dan de melding "REC STANDBY" (Gereed voor opname).

 $\bullet$  Wilt u geen gesproken commentaar opnemen, dan drukt u op de "BACK"-knop. Het beeld wordt dan normaal opgeslagen.

Kijk naar de microfoon (zie blz. 8) aan de voorzijde van de camera om uw commentaar in te spreken. Voor het beste resultaat houdt u de camera op een afstand van circa 20 cm. van uw gezicht.

52

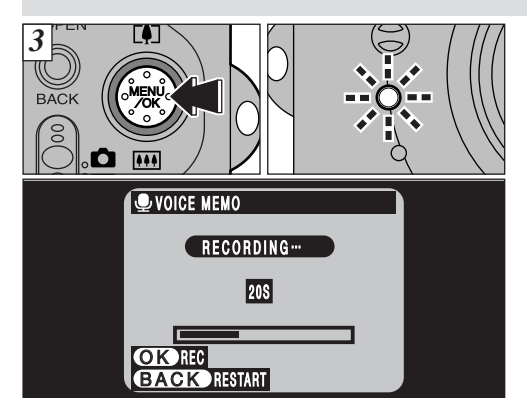

- 1 Start het opnemen van het gesproken commentaar door op de "MENU/OK"-knop te drukken.
- 2 Tijdens het opnemen van het gesproken commentaar wordt in de LCD-monitor de nog beschikbare tijd aangegeven en knippert de zelfontspanner-LED.
- 3 Wanneer nog slechts 5 seconden tijd beschikbaar is, begint de zelfontspanner-LED snel te knipperen.

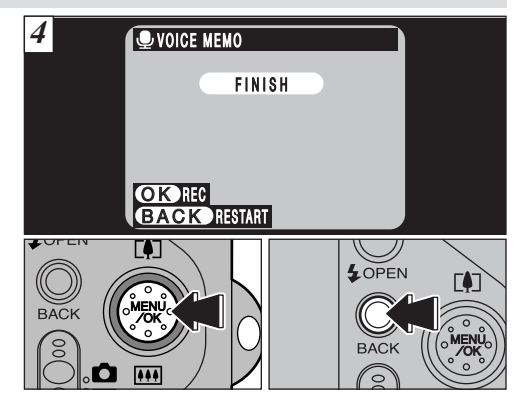

Wanneer u 30 seconden commentaar heeft ingesproken, verschijnt in de LCD-monitor de melding "FINISH" (Einde). **Om uw commentaar te beëindigen:** Drukt u op de "MENU/OK"-knop.

**Om uw commentaar opnieuw in te spreken:** Drukt u op de knop "BACK".

 $\bullet$  Om het opnemen van gesproken commentaar te be#Îindigen, drukt u op de "MENU/OK"-knop.

## **MENU** = **FOTOGRAFEREN MET DE ZELFONTSPANNER**

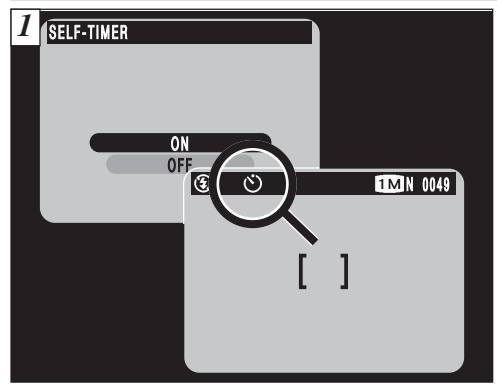

Als u de optie Zelfontspanner op "ON" (Aan) zet, verschijnt in de LCD-monitor het pictogram " $\bullet$ ".

Met deze functie duurt het ongeveer 10 seconden voordat de sluiter ontspant. Deze functie gebruikt u bijvoorbeeld als u ook zelf in beeld wilt verschijnen.

- $\bullet$  In de volgende gevallen wordt de zelfontspanner automatisch uitgeschakeld:
	- Nadat u een opname gemaakt heeft.
	- \* Wanneer u een andere fotografische functie instelt.
	- \* Wanneer u wisselt tussen de functie Fotograferen en de functie Weergeven.
	- \* Als u de camera uitschakelt.

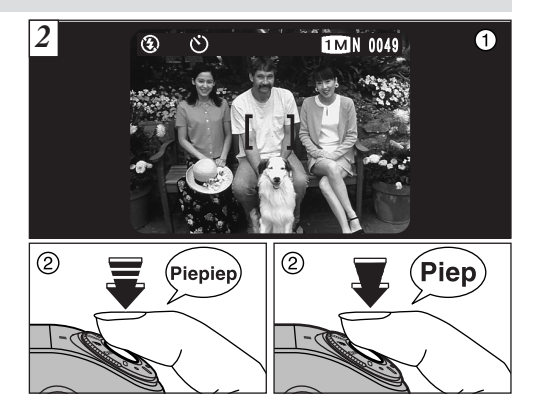

- 1 Richt het autofocuskader op uw onderwerp.
- 2 Druk de ontspanknop half in zodat de camera zich scherpstelt.
- 3 Start de zelfontspanner door de ontspanknop, zonder hem eerst los te laten, helemaal in te drukken.
- $\bullet$  In combinatie met de zelfontspanner kunt u ook het AF/AE-geheugen gebruiken (zie blz. 28).
- $\bullet$  Zorg er voor dat u niet voor de camera gaat staan om de ontspanknop in te drukken, omdat daardoor scherpstel- en lichtmeetfouten kunnen ontstaan.

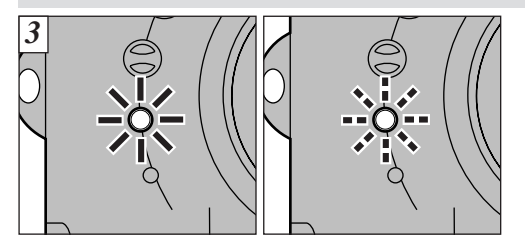

De zelfontspanner-LED brandt circa 5 seconden en knippert dan nog eens 5 seconden, daarna wordt de foto gemaakt.

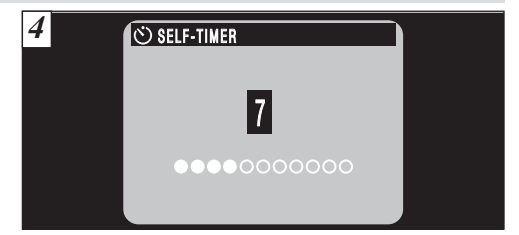

Een teller in de LCD-monitor telt de tijd af tot het moment dat de opname gemaakt wordt.

Na elke opname met de zelfontspanner wordt deze automatisch uitgeschakeld.

 $\bullet$  Heeft u de zelfontspanner gestart en wilt u die alsnog stilzetten, dan drukt u op de "BACK"-knop.

#### **MENU** z**FOTOGRAFEREN**

## **GEBRUIK VAN DE FLITSER**

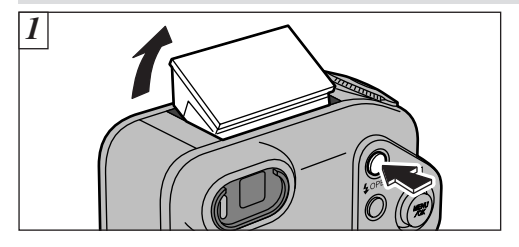

Om de flitserinstelling te wijzigen, klapt u eerst de flitser op. Als de flitser gesloten is, kunt u vanuit de stand "Flitser uit" geen andere flitserfunctie kiezen.

**• Effectief flitsbereik (met de flitser in de stand "**R**" en met ISO 200)**

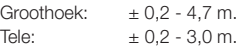

- **f** Gebruikt u de fotografische functie "BUTO", dan stelt u ook de flitser in op Autoflitsen.
- $\bullet$  Op het moment dat u de flitser opklapt, is het mogelijk dat het videobeeld verdwijnt en de LCD-monitor op zwart gaat, omdat de flitser opgeladen wordt. Tijdens het opladen van de flitser knippert de zoeker-LED oranje.

 $\bullet$  Gebruikt u de flitser in een zeer stofrijke omgeving of wanneer het sneeuwt, dan is het mogelijk dat het flitslicht gereflecteerd wordt door sneeuwvlokken of rondzwevende stofdeeltjes die dan als witte stippen in uw foto verschijnen.

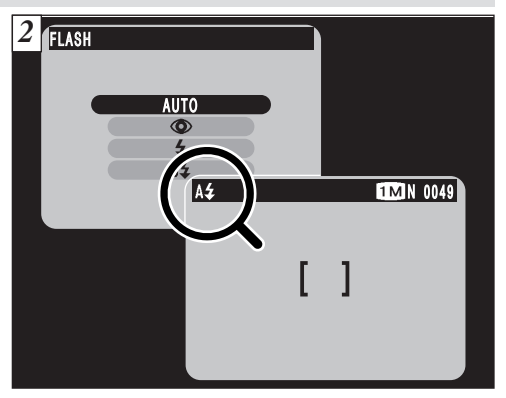

De flitserfunctie die u wilt gebruiken, selecteert u in het menu. Als u de flitser gebruikt, is in de LCD-monitor een van de pictogrammen " $\mathsf{A4}^*$ , " $\bigcircled{}$ ", " $\mathsf{4}^*$  of " $\mathsf{S4}^*$  zichtbaar.

Afhankelijk van de fotografische functie en de instelling is het mogelijk dat als flitserfunctie automatisch "Flitser uit" ingesteld wordt.

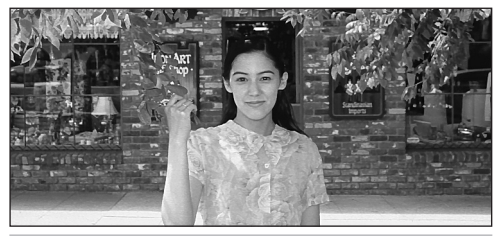

#### **A\$** Autoflitsen

Deze flitserfunctie gebruikt u voor normale opnamen. Als de verlichtingscondities dat nodig maken, ontsteekt de flitser automatisch.

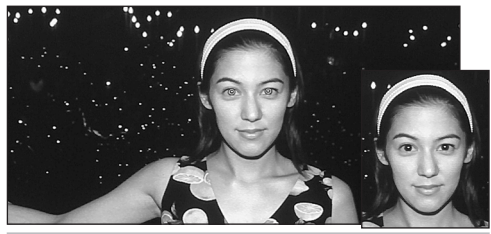

 $\odot$  Onderdrukken van rode ogen

Met deze functie kunt u het verschijnsel 'rode ogen' in geflitste portretopnamen onderdrukken, zodat de ogen van de gefotografeerde personen er natuurlijk uitzien. Voorafgaand aan de eigenlijke opname geeft de flitser een inleidende flits af, vervolgens ontsteekt de hoofdflits en wordt de opname gemaakt.

#### **Het rode-ogeneffect**

Fotografeert u personen bij weinig licht, dan worden in geflitste portretopnamen de ogen soms rood gekleurd. De oorzaak daarvan is dat het netvlies in het oog het flitslicht terugkaatst naar de camera. Met de functie Flitsen met onderdrukken van rode ogen wordt de kans op rode ogen aanzienlijk kleiner. Het rode-ogeneffect kunt u het beste tegengaan door u aan de volgende regels te houden:

- Vraag de persoon die u fotografeert naar de camera te kijken.
- Houd de camera-onderwerpafstand zo klein mogelijk.

#### **MENU** z**FOTOGRAFEREN**

### **GEBRUIK VAN DE FLITSER**

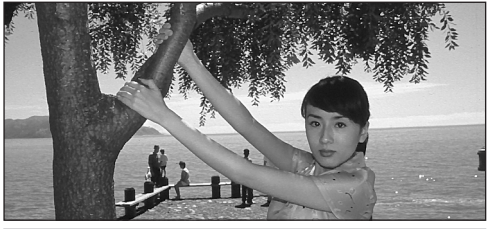

### z **Invulflitsen**

De functie Invulflitsen gebruikt u om onderwerpen in tegenlicht, zoals een onderwerp voor een venster of in de schaduw van een boom, te fotograferen of om de juiste kleuren te reproduceren wanneer u fotografeert onder kunstmatige verlichting, zoals TL-licht. In deze stand ontsteekt de flitser zowel bij helder licht als bij weinig licht.

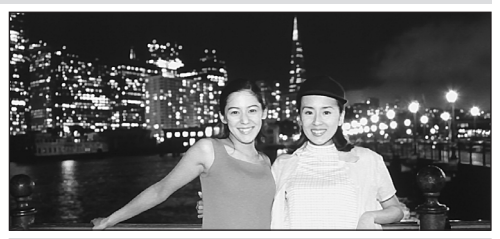

**\$\$ Synchronisatie met lange sluitertijd** 

Deze flitserfunctie werkt met een lange sluitertijd, wat het u mogelijk maakt fraaie opnamen te maken als u uw onderwerp tegen een nachtelijke achtergrond wilt fotograferen.

- f Gebruikt u deze flitserfunctie bij helder verlichte scènes, dan kan de opname overbelicht raken.
- $\bullet$  Omdat een lange sluitertijd gebruikt wordt, doet u er goed aan een statief te gebruiken om bewegen van de camera te voorkomen.

Wilt u 's avonds zowel het hoofdonderwerp als de achtergrond helder fotograferen, dan gebruikt u de instelling " $C$ " (Nachtscène) van de "<sup>1</sup>/<sub>3</sub>" functie (zie blz. 40).

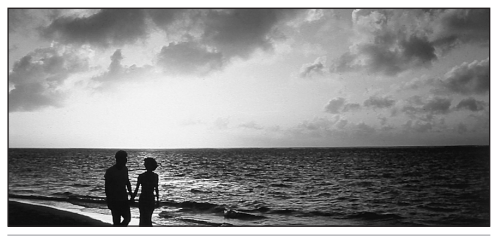

#### b **Flitser uit**

Drukt u de flitskop omlaag, dan zet u daarmee de camera in de stand Flitser uit.

Deze functie gebruikt u als u bewust niet wilt flitsen, bijv. om bij bestaand licht binnenshuis te fotograferen, voor het fotograferen van voorwerpen achter glas of van ver verwijderde objecten die buiten het bereik van de ingebouwde flitser staan, zoals bij theatervoorstellingen en zaalsporten. Fotografeert u met de flitser uitgeschakeld, dan komt de Automatische witbalans in actie (zie blz. 129) zodat natuurlijke kleuren worden gereproduceerd, samen met de sfeer van het heersende licht.

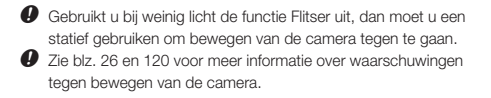

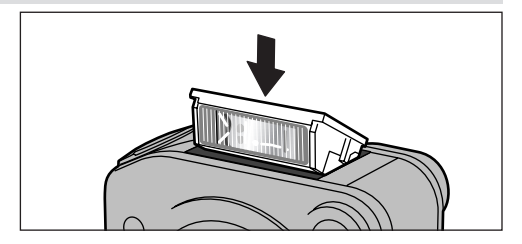

Schakel de flitser uit door de flitskop omlaag te drukken, zodat in de LCD-monitor het pictogram " $\circledast$ " verschijnt. U kunt nu geen flitsopnamen meer maken.

## **ALENU COMPUTERENDE OPNAMEN**

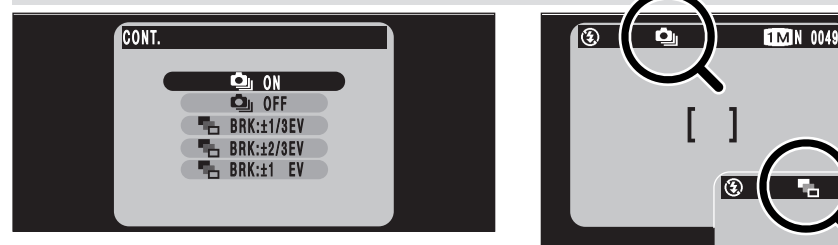

Wanneer u de optie " $\Phi$ " CONT (Repeterende opnamen) op ON (Aan) zet, kunt u een reeks van 4 opnamen maken met een kortste tijd tussen twee opnamen van 0,2 seconde. Kiest u de optie "H" Auto Bracketing (Automatische proefbelichting), dan maakt de camera automatisch drie opnamen achter elkaar met verspringende belichtingswaarden. Daarvan is er één goed belicht terwijl de beide anderen met een bepaalde waarde respectievelijk onderbelicht en overbelicht zijn.

**• Automatisch proefbelichtingen worden gemaakt met**  drie instellingen:  $\pm$  1/3 EV;  $\pm$  2/3 EV en  $\pm$  1 EV Zie blz. 128 voor nadere informatie over het begrip EV.

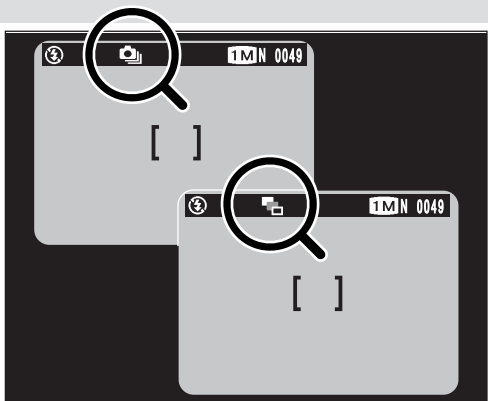

Stelt u de camera in op Repeterende opnamen, dan verschijnt in de LCD-monitor het pictogram " $\Phi$ ". Stelt u de camera in op Automatische proefbelichting dan verschijnt in de LCD-monitor het pictogram "[".

- De snelheid waarmee repeterende opnamen gemaakt worden, is constant ongeacht de ingestelde beeldkwaliteit en bestandsgrootte.
- f Bij Automatische proefbelichting maakt de camera altijd drie opnamen. Is er echter op het SmartMedia™-kaartje onvoldoende ruimte om nog drie opnamen op te slaan, dan wordt geen enkele opname gemaakt.

### **Repeterende opnamen**

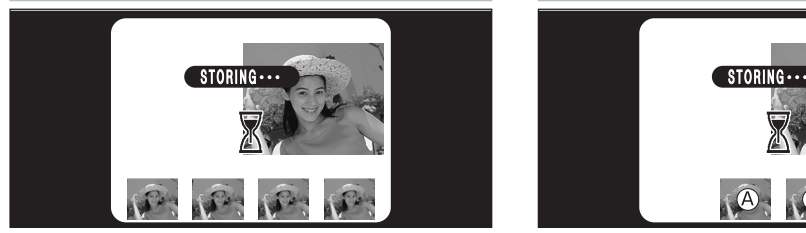

Wanneer u een reeks opnamen maakt, verschijnen die in volgorde waarin ze gemaakt werden van links naar rechts in de LCD-monitor, en worden automatisch opgeslagen.

#### **Automatische proefbelichting**

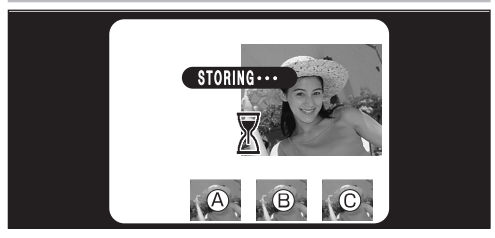

Wanneer u een Automatische proefbelichting maakt, worden de daarmee verkregen beelden getoond in de LCD-monitor (A: Goed belicht; B: Overbelicht; C: Onderbelicht) en vervolgens automatisch opgeslagen.

- f Scherpstelling en belichting worden bepaald aan de hand van de eerste opname en kunt u tijdens de opname niet wijzigen.
- De resultaten van de opname worden, ook wanneer weergeven van het gefotografeerde beeld op OFF (Uit) is gesteld (zie blz. 98) weergegeven in de LCD-monitor.
- **O** Met de camera in de stand "**6M** NORMAL" duurt het opslaan van een bestand van een reeks van vier beelden ± 6 seconden.
- $\bullet$  De scherpstelling wordt bepaald voor de eerste opname en kunt u tijdens de opname niet wijzigen.
- **O** De resultaten van de opname worden, ook wanneer weergeven van het gefotografeerde beeld op OFF (Uit) is gesteld (zie blz. 98) weergegeven in de LCD-monitor.

Zie blz. 98 en 99 voor het selecteren van beelden die u wilt opslaan.

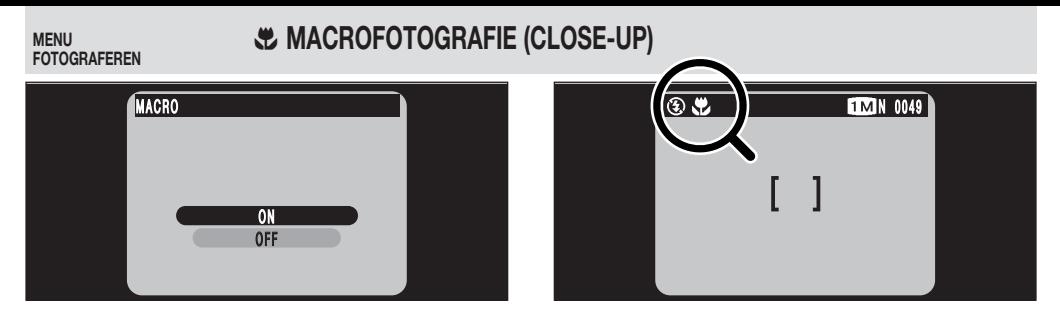

Door de functie MACRO op ON (Aan) te zetten, kunt u closeups maken.

**• Effectief scherpstelbereik:** ± 20 - 80 cm..

Stelt u de camera in op Macro-opname, dan verschijnt in de LCD-monitor het pictogram " $\mathbf{\ddot{v}}$ ".

- $\bullet$  Stel de flitserfuncties in overeenkomstig de heersende verlichtingscondities (zie blz. 56).
- $\bullet$  Is de lichtopbrengst van de flitser te groot, dan past u die aan (zie blz. 70).
- $\bullet$  Fotografeert u bij weinig licht, gebruik dan een statief om bewegen van de camera tegen te gaan.

Gebruikt u de zoeker om een close-up te maken, dan komt de uiteindelijke opname niet overeen met het in de zoeker zichtbare beeld, omdat zoeker en lens zich op verschillende plaatsen in het camerahuis bevinden. Voor een close-up kunt u dan ook beter de LCD-monitor gebruiken.

- $\bullet$  De LCD-monitor wordt automatisch ingeschakeld en kan niet uitgeschakeld worden.
- $\bullet$  In de volgende situaties wordt de functie Macro-fotografie automatisch uitgeschakeld:
	- Als u een andere fotografische functie kiest.
	- Als u de camera uitschakelt.

## **MENU [ ] SCHERPSTELFUNCTIE**

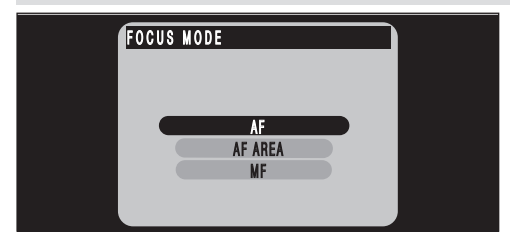

Deze functie kiest u vanuit de functie " $\Box M$ " (Handinstelling). Met deze functie kiest u de wijze waarop de camera scherpgesteld wordt.

#### **AF - Autofocus**

De camera stelt scherp op het beeldmidden.

### **AF AREA (Autofocusvlak)**

Het vlak in het monitorscherm waarop de camera zich scherpstelt, kunt u wijzigen. Deze functie gebruikt u wanneer u uw opname afgekaderd heeft met behulp van een statief en vervolgens de camera op een ander vlak in het monitorscherm wilt scherpstellen.

\* Zie blz. 64 voor het gebruik van deze functie.

#### **MF - Manual focus (Met de hand scherpstellen)**

Met de hand scherpstellen doet u bij onderwerpen die niet geschikt zijn voor automatisch scherpstellen (AF) of wanneer u de scherpstelling voor een opname wilt vasthouden.

\* Zie blz. 65 voor het gebruik van deze functie.

## MENU **I SCHERPSTELFUNCTIE**

### **AF AREA (Autofocusvlak)**

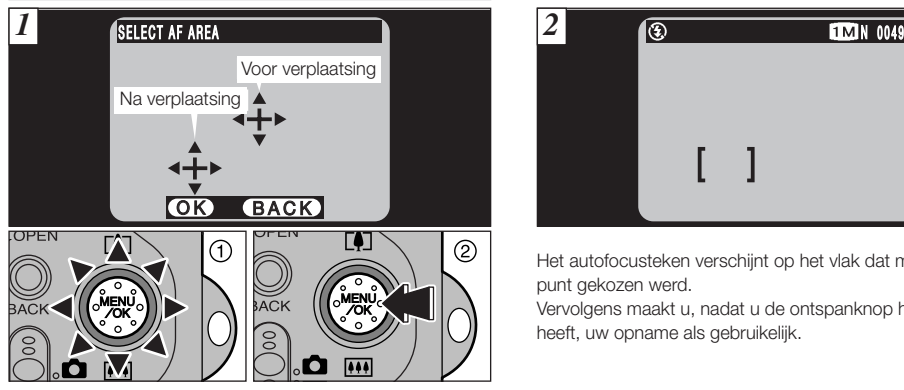

- 1 Zet het ?-teken (richtpunt) met de multifunctieknop op het vlak waarop u wilt scherpstellen.
- 2 Stel de opname opnieuw scherp door op de "MENU/OK" knop te drukken.

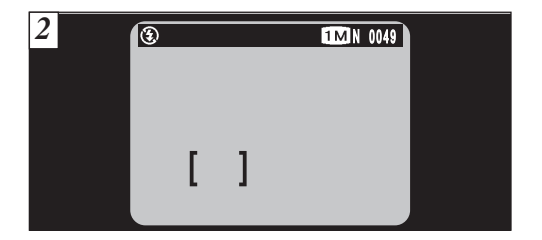

Het autofocusteken verschijnt op het vlak dat met het richtpunt gekozen werd.

Vervolgens maakt u, nadat u de ontspanknop half ingedrukt heeft, uw opname als gebruikelijk.

### **MF - Manual focus (Met de hand scherpstellen)**

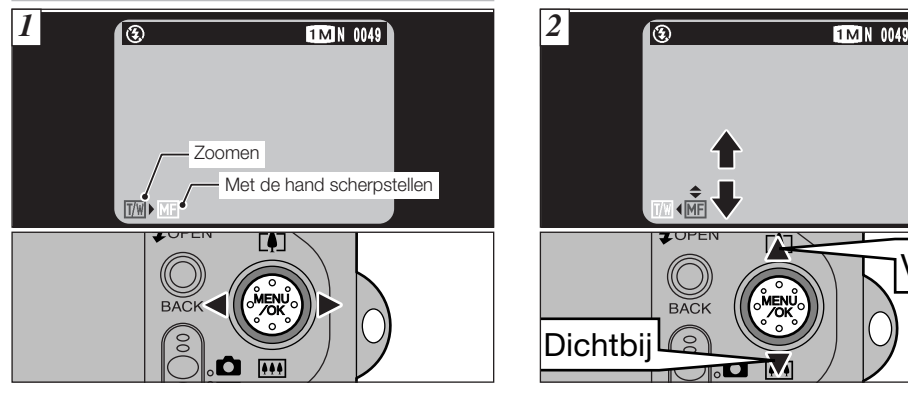

Met de knoppen "<" en " $\blacktriangleright$ " kunt u wisselen tussen " $\overline{\mathbb{Z}}$ " ZOOM en "ME" (Met de hand scherpstellen). Selecteer de optie "ME".

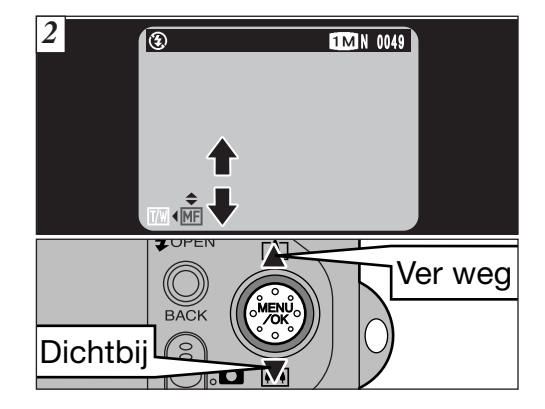

Met de knoppen " $\blacktriangle$ " en " $\nabla$ " stelt u scherp. In de LCD-monitor kunt u de scherpstelling controleren.

- " $\blacktriangle$ ": Legt het punt van scherpstelling verder weg.
- " $\Psi$ ": Haalt het punt van scherpstelling dichterbij.

### **Om goed met de hand scherp te stellen**

Als u wazige opnamen als gevolg van bewegen van de camera wilt voorkomen, zet u de camera op een statief.

### **MENU** BELICHTINGSFUNCTIE

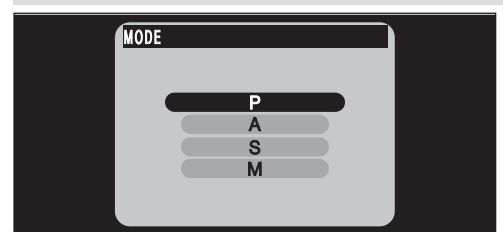

Deze functie kiest u vanuit de functie " $\Box M$ " (Handinstelling). U kunt kiezen uit 4 belichtingsfuncties die sluitertijd en diafragma bepalen.

### B **Programmagestuurd Auto**

Dit is een automatische functie die weliswaar de sluitertijd en het diafragma voor u instelt, maar waarbij u toch nog andere camera-instellingen kunt kiezen.

Sluitertijd en diafragma worden automatisch bepaald.

**• Sluitertijd (autom.):** 1/4 - 1/2000 s. in stappen van 1/3 EV.

**Diafragma (autom.):** f2,8 - f8 in stappen van 1 EV.

N **Diafragmavoorkeuze Auto**

Dit is een automatische belichtingsfunctie waarbij u het diafragma moet instellen. Met deze functie kunt u opnamen maken met een wazige achtergrond (groot diafragma) of waarbij zowel de voorgrond als de achtergrond scherp worden afgebeeld (klein diafragma).

**• Diafragma-instellingen:** f2,8 - f8 in stappen van 1 EV. **Sluitertijd (autom.):** 1/4 - 1/1000 s. in stappen van 1/3 EV.

### M **Sluitertijdvoorkeuze Auto**

Dit is een automatische belichtingsfunctie waarbij u de sluitertijd moet instellen. Met deze functie kunt u opnamen maken waarbij de actie bevroren wordt (korte sluitertijd) of die een bewegingsimpressie geven (lange sluitertijd).

**• Sluitertijd-instellingen:** 2 - 1/1000 s. in stappen van

1 EV.

**Diafragma (autom.):** f2,8 - f8 in stappen van 1 EV.

#### L **Handinstelling**

Met deze functie kunt u elke willekeurige sluitertijd of diafragma instellen.

**• Sluitertijd-instellingen:** 2 - 1/1600 s. in stappen van 1/3 EV.

**Diafragma-instellingen:** f 2,8 - f8 in stappen van 1 EV.

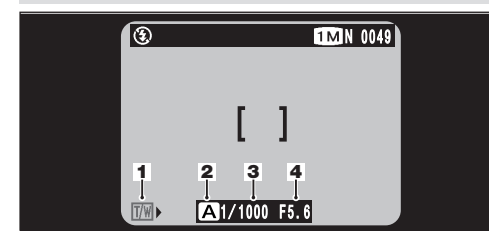

- 
- **1** Zoom **3** Sluitertijd
- **2** Belichtingsfunctie **4** Diafragma
- 

**Zoom:** Hiermee stelt u de zoomfactor in.

### **Belichtingsfunctie:**

Getoond wordt de ingestelde belichtingsfunctie  $(\mathbf{A}^*, \mathbf{S}^* \text{ of } \mathbf{M}^*)$ .

- **Sluitertijd:** De door u of de automatisch ingestelde sluitertijd.
- **Diafragma:** Het door u of het automatisch ingestelde diafragma.

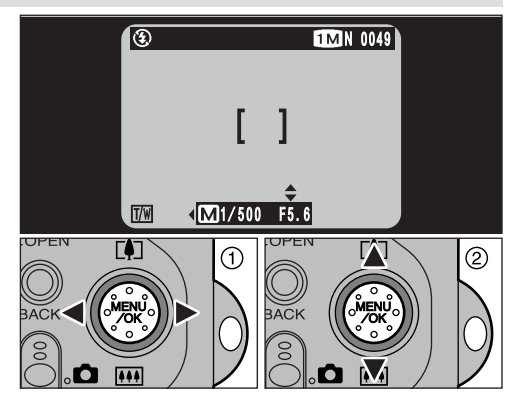

- 1) Met de knoppen "<" en " $\blacktriangleright$ " kiest u zoomfactor, sluitertijd of diafragma.
- 2 Met de knoppen "▲" en "▼" past u de instellingen aan.

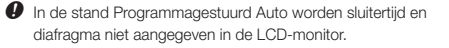

## **MENU SCIELLICHTMETING**

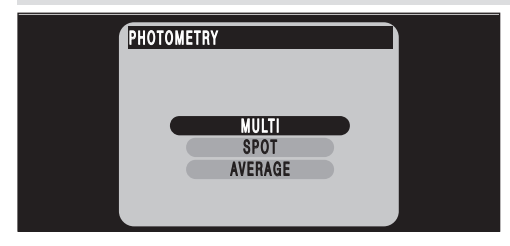

Deze functie kiest u vanuit de functie " $\Box M$ " (Handinstelling). Deze functie gebruikt u voor scènes waarin de helderheid van onderwerp en achtergrond zo duidelijk verschillen dat met de camera ingesteld op MULTI-meting vrijwel zeker niet het gewenste resultaat verkregen wordt.

- **• MULTI:** Lichtmeting waarin de camera automatisch de scène beoordeelt en de optimale belichting instelt.
- **• SPOT:** Lichtmeting waarbij de belichting van het beeldmidden optimaal ingesteld wordt.
- **• AVERAGE:** Lichtmeting waarbij voor het gehele beeld een gemiddelde waarde gebruikt wordt.

### **De diverse lichtmeetmethoden zijn vooral doeltreffend in de volgende situaties**

### ■ **MULTI**

Met deze functie bedient de camera zich van automatische scèneherkenning om het onderwerp te analyseren en voor een breed scala van fotografische condities een optimale belichting in te stellen. Deze functie gebruikt u voor gewone, alledaagse opnamen.

### ■ **SPOT**

Deze functie is handig voor onderwerpen met sterk contrasterende lichte en donkere vlakken en waarin u voor een bepaald facet in de opname de juiste belichting wilt instellen.

### ■ **AVERAGE**

Het voordeel van deze functie is dat de belichting voor verschillende composities of onderwerpen niet verandert. Deze functie is met name doeltreffend voor foto's van personen die zwarte of witte kleding dragen en voor landschapsopnamen.

## **MENU CONSUMERS EV - BELICHTINGSCOMPENSATIE**

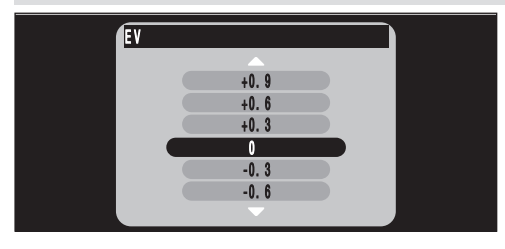

Deze functie selecteert u vanuit de fotografische functie "**QM**" (Handinstelling).

Door de helderheid in te stellen, kunt u een optimale helderheid (belichting) van het beeld instellen wanneer het onderwerp veel helderder of donkerder is dan de achtergrond.

**• Compensatiebereik:** in 13 stappen (-2,1 EV tot +1,5 EV in stappen van 0,3 EV). Zie blz. 128 voor nadere informatie over EV-waarden.

 $\bullet$  In de volgende situaties is belichtingscompensatie niet mogelijk:

- Wanneer de camera is ingesteld op Autoflitsen of op Flitsen met onderdrukken van rode ogen.
- Wanneer u met Invulflitsen donkere scènes fotografeert.

 $\bigoplus$  U kunt de helderheid niet instellen wanneer als fotografische functie (zie blz. 66) Sluitertijdvoorkeuze Auto ingesteld is of wanneer de belichting met de hand ingesteld wordt.

**Onderwerpen waarbij compenseren van de belichting bijzonder effectief kan blijken**

#### **Door positieve compensatie (+) toe te passen**

- Reproduceren van gedrukte tekst (zwarte tekens op wit papier): + 1,5 EV.
- Portretopnamen in tegenlicht:  $+0.6$  FV tot  $+1.5$  FV.
- Zeer helder verlichte scènes (zoals sneeuwvlakten) en sterk reflecterende onderwerpen: + 0,9 EV.
- Opnamen waarin de lucht overheerst: + 0,9 EV.

#### **Door negatieve compensatie (-) toe te passen**

- Onderwerpen in spotlight, in het bijzonder tegen donkere achtergronden: - 0,6 EV.
- Reproduceren van gedrukte tekst (witte tekens op zwart papier): - 0,6 EV.
- Slecht reflecterende scènes, zoals opnamen van dennegroen of donker gebladerte:- 0,6 EV.

## **MENU CONSIDER FLITSEN - LICHTOPBRENGST VAN DE FLITSER INSTELLEN**

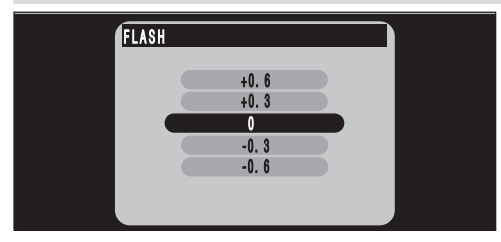

Deze functie kiest u vanuit de functie " $\Box M$ " (Handinstelling). Door de lichtopbrengst van de flitser in te stellen, kunt u de uitgestraalde hoeveelheid licht in overeenstemming brengen met de fotografische condities of een bepaald effect bereiken.

**• Belichtingscompensatie:** In 5 stappen (van -0,6 EV tot +0,6 EV; in stappen van 0,3 EV). Zie blz. 128 voor meer informatie over EV-waarden.

 $\bullet$  Bepaald door het onderwerp en de opnameafstand kan instellen van de lichtopbrengst weinig of geen effect hebben.

## MENU **BELICHTER WITBALANS INSTELLEN (SELECTEREN VAN DE LICHTBRON)**

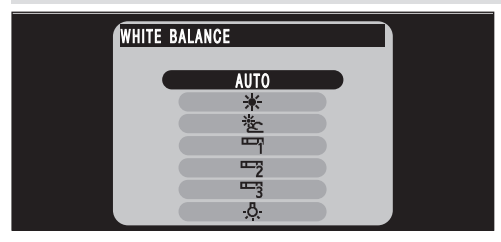

Deze functie kiest u vanuit de functie " $\Box M$ " (Handinstelling). Wilt u een foto maken waarbij de witbalans is aangepast aan de omgeving en de verlichting op het moment van de opname, dan moet u de witbalans aanpassen.

Het is mogelijk dat in de stand Auto de witbalans niet goed staat ingesteld voor onderwerpen zoals close-ups van iemands gelaat en bij opnamen onder het licht van speciale lichtbronnen. In dergelijke situaties kiest u de witbalans die bij de lichtbron past.

Zie blz. 129 voor meer informatie over de Witbalans.

- AUTO Automatische instelling (Voor opnamen die de sfeer van de lichtbron weergeven.)
	- 6Opnamen buitenshuis, bij mooi weer.
	- 卷 Opnamen in de schaduw.
	- 9Opnamen onder TL-licht (kleur: "Daglicht")
	- $\overline{q}$ Opnamen onder TL-licht (kleur: "Warm wit")
	- $\equiv$ Opnamen onder TL-licht (kleur: "Koel wit")
	- -ይ-Opnamen onder gloeilamplicht.
- Wanneer u de flitser gebruikt, wordt de ingestelde witbalans genegeerd (tenzij dat een Aangepaste witbalansinstelling is). Wilt u met de witbalans een speciaal effect in uw opname bereiken, dan drukt u de flitskop omlaag, zodat de flitser wordt uitgeschakeld (zie blz. 59).

## **MENU CEVOELIGHEID INSTELLEN**

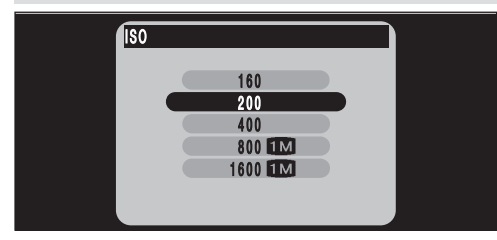

Deze functie kiest u vanuit de functie " $\Box M$ " (Handinstelling). Deze functie gebruikt u wanneer u binnenshuis heldere opnamen wilt maken zonder te flitsen, of wanneer u met een kortere sluitertijd wilt werken (bijv. om de gevolgen van bewegen van de camera tegen te gaan, enz.).

- **• Instellingen:** 160, 200 (standaard), 400, 800 of 1600
- $\bullet$  Hogere ISO-equivalente waarden zijn beter geschikt om bij weinig licht te fotograferen, maar de opnamen die ermee gemaakt worden hebben de neiging sterkere interferentieverschijnselen te vertonen. Kies de gevoeligheidswaarde die bij de heersende verlichtingscondities het beste resultaat geeft.

Fotograferen met een hoge ISO-equivalente gevoeligheid wordt geannuleerd wanneer u een andere fotografische functie dan "**OM**" (Handinstelling) instelt. Opgemerkt dient te worden dat als beeldkwaliteit " $\blacksquare$ " NORMAL blijft ingesteld.

#### **Fotograferen met een hoge ISO-equivalente gevoeligheid (800 of 1600)**

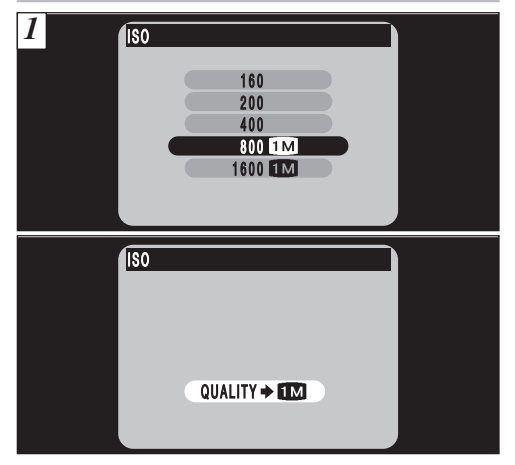

Stelt u een hoge ISO-equivalente gevoeligheid (800 of 1600) in, dan wordt als beeldkwaliteit automatisch "**114**" NORMAL ingesteld.
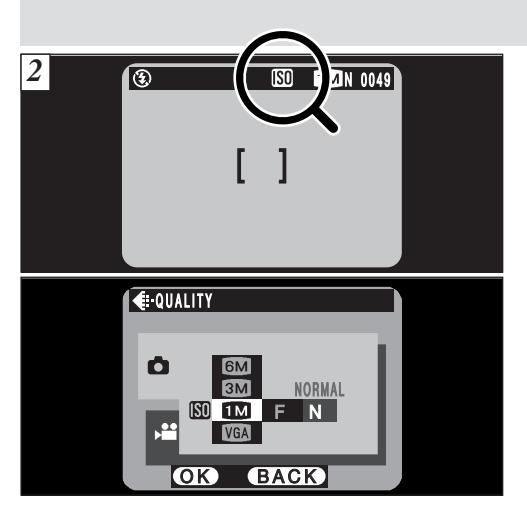

Tijdens het fotograferen met hoge ISO-equivalente gevoeligheden is in de LCD-monitor het pictogram " $\mathbb{F}$ " zichtbaar en kunt u de beeldkwaliteit " $\Box$ " NORMAL niet wijzigen.

**O** U kunt tijdens het fotograferen met hoge ISO-equivalente gevoeligheden de digitale zoom niet gebruiken.

**FOTOGRAFEREN**

### **MENU KSI** SCHERPTE INSTELLEN

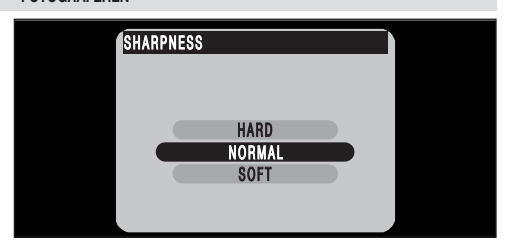

Deze functie kiest u vanuit de functie " $\Box M$ " (Handinstelling). Met deze functie kunt u de contouren van een onderwerp verzachten of accentueren of de beeldkwaliteit aanpassen

#### **• U kunt kiezen uit drie scherpteniveaus**

- **HARD**: Accentueert de contouren. (Hard) Het best geschikt voor opnamen van onderwerpen zoals gebouwen of tekst waarvan u scherpe beelden wenst.
- **NORMAL**: Het best geschikt voor normale fotografie. (Normaal) De verkregen randscherpte is ideaal voor gewone foto's.

#### **SOFT**: Verzacht contouren. (Zacht) Het best geschikt voor opnamen van personen, waarvan een zachter beeld gewenst is.

**4 GEAVANCEERDE FILMBEELDEN WEERGEVEN (VIDEO) WEERGAVEFUNCTIES** *1* О  $^{444}$ **RACK**  $\overline{\phantom{a}}$  $\circ$  $\bullet$ Œ

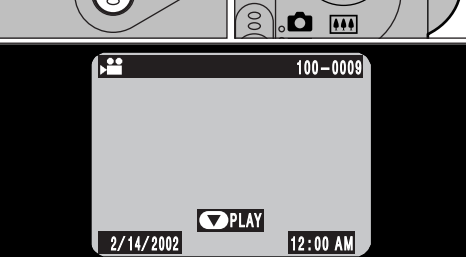

 $^{\circledR}$ 

 $(1)$  Zet de functieschakelaar in de stand " $\blacksquare$ " (Weergeven)  $(2)$  Kies het filmbestand met " $\blacktriangleleft$ " of " $\blacktriangleright$ ".

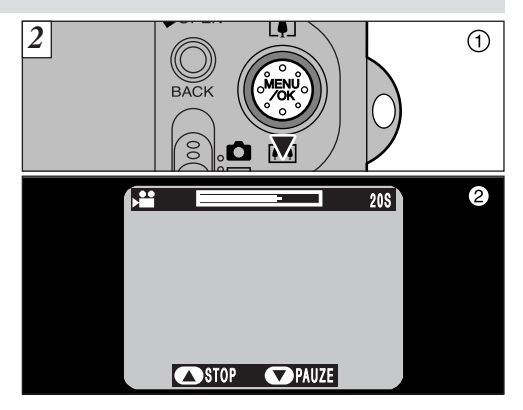

1) Om de weergave te starten, drukt u op de knop " $\nabla$  ( $\overline{m}$ )". 2 Als de weergave begint, verschijnt in de LCD-monitor een voortgangsbalk en wordt de tijd weergegeven.

 $\bullet$  Bij Multibeeld-weergave kunnen geen filmbeelden worden weergegeven. Om naar normale weergave terug te keren, drukt u op de "DISP"-knop.

In de LCD-monitor verschijnt het pictogram

- $\bullet$  Let op dat u niet de luidspreker afdekt.
- $\bullet$  Is het geluid moeilijk te horen, dan stelt u het volume in (zie blz. 96, 101).
- $\bullet$  Is het onderwerp in de filmbeelden zeer helder, dan kunnen tijdens het weergeven ervan heldere strepen in het beeld verschijnen. Dit is een normaal verschijnsel en wijst niet op een fout.

#### ■ **FILMBEELDEN WEERGEVEN**

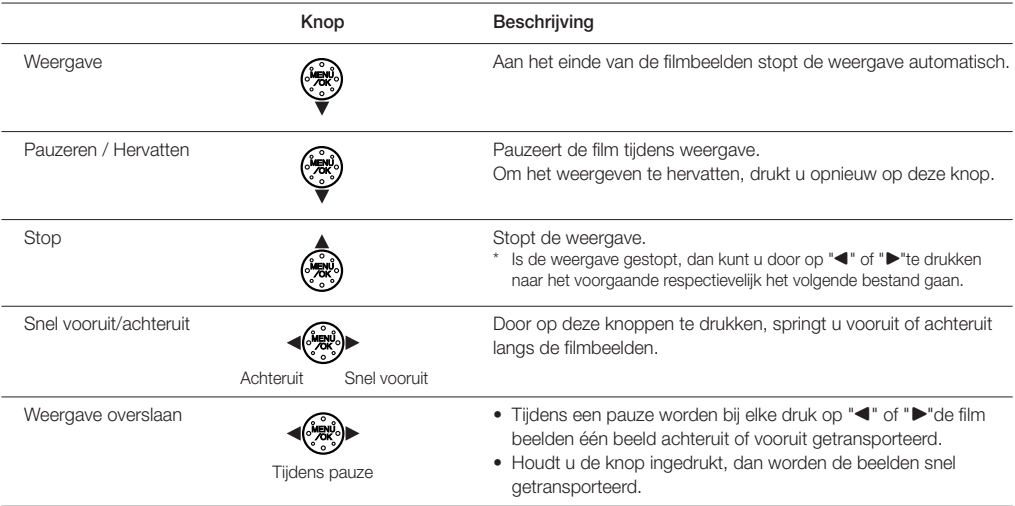

\* Raadpleeg de bij de camera geleverde Software Quick Start Guide voor informatie over het weergeven van filmbeelden op uw PC.

#### **Compatibele filmbestanden**

Met deze camera kunt u filmbestanden weergeven die gefotografeerd werden met een FinePix F601 ZOOM of filmbestanden die met een digitale Fujifilm camera opgeslagen werden op een 3,3 volt SmartMedia™-kaartje.

### **GESPROKEN COMMENTAREN AFSPELEN**

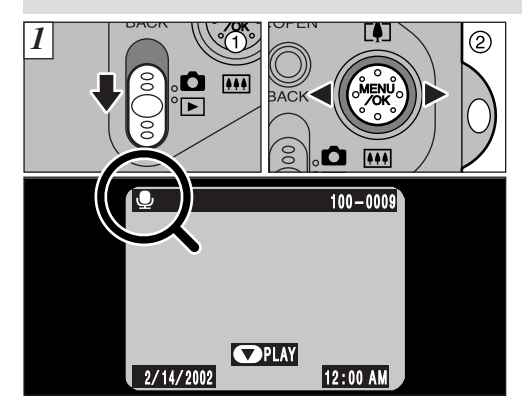

1) Zet de functieschakelaar in de stand "E" (Weergeven). 2 Kies het filmbestand waaraan gesproken commentaar werd toegevoegd met de knop " $\blacktriangleleft$ " of " $\blacktriangleright$ ".

 $\bullet$  Tijdens Multibeeld-weergave kunnen geen geluidsopnamen afgespeeld worden. Om naar de normale weergave terug te keren, drukt u op de "DISP"-knop.

In de LCD-monitor verschijnt het microfoonpictogram ®

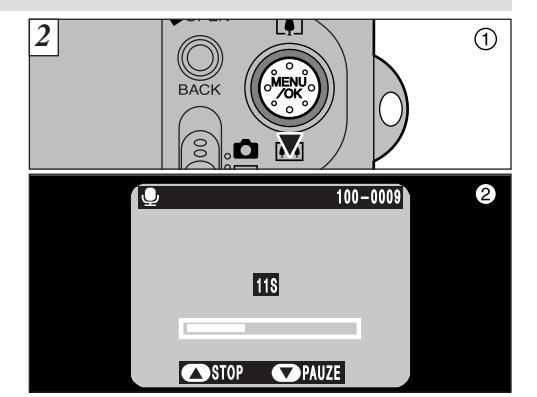

- 1 Om het gesproken commentaar af te spelen, drukt u op  $\mathbf{w}$  ( $\overline{(*)}$ )".
- 2 In de LCD-monitor verschijnt een voortgangsbalk en wordt de tijd weergegeven.

 $\bullet$  Let op dat u niet de luidspreker afdekt.

 $\bullet$  Is het geluid moeilijk te horen, dan past u het volume aan (zie blz. 96, 101).

#### ■ **GESPROKEN COMMENTAREN AFSPELEN**

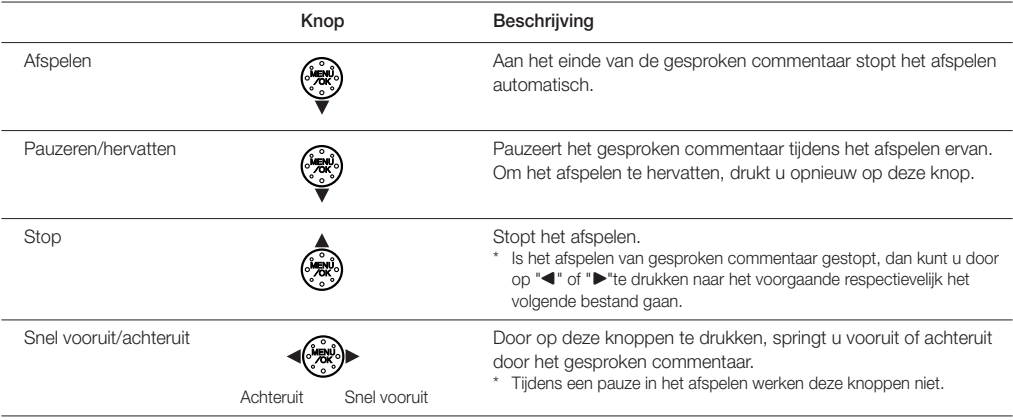

\* Raadpleeg de bij de camera geleverde Software Quick Start Guide voor informatie over het afspelen van gesproken commentaren op uw PC.

#### **Compatibele gesproken commentaarbestanden**

Met de FinePix F601 ZOOM kunt u gesproken commentaarbestanden afspelen die werden opgenomen met een FinePix F601 ZOOM en tot 30 seconden lange gesproken commentaarbestanden die werden opgenomen met een digitale Fujifilm camera en opgeslagen op een 3,3 volt SmartMedia™-kaartje.

### **OPGENOMEN GELUID AFSPELEN**

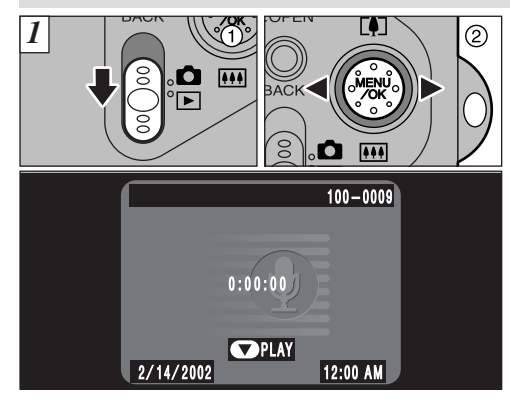

 $(1)$  Zet de functieschakelaar in de stand " $\blacktriangleright$ " (Weergeven)  $(2)$  Kies een spraakbestand met de knop " $\blacktriangleleft$ " of " $\blacktriangleright$ ".

- $\bullet$  Tiidens Multibeeld-weergave kan geen opgenomen geluid afgespeeld worden. Om naar de normale weergave terug te keren, drukt u op de "DISP"-knop.
- **• Beschikbare tijd bij gebruik van de batterij (mits volledig geladen)**

LCD-monitor ingeschakeld: ± 150 minuten

In de LCD-monitor verschijnt het microfoonpictogram " $\mathbf{V}$ ".

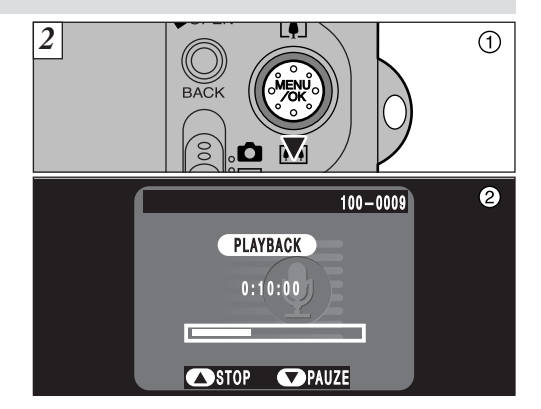

- 1 Om het opgenomen geluid af te spelen, drukt u op  $"\blacktriangledown$  ( $\overline{+1}$ )".
- 2 In de LCD-monitor verschijnt een voortgangsbalk en wordt de tijd weergegeven.

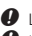

 $\bullet$  Let op dat u niet de luidspreker afdekt.

 $\bullet$  Is het geluid moeilijk te horen, dan past u het volume aan ( zie blz. 96, 101).

#### ■ **OPGENOMEN GELUID AFSPELEN**

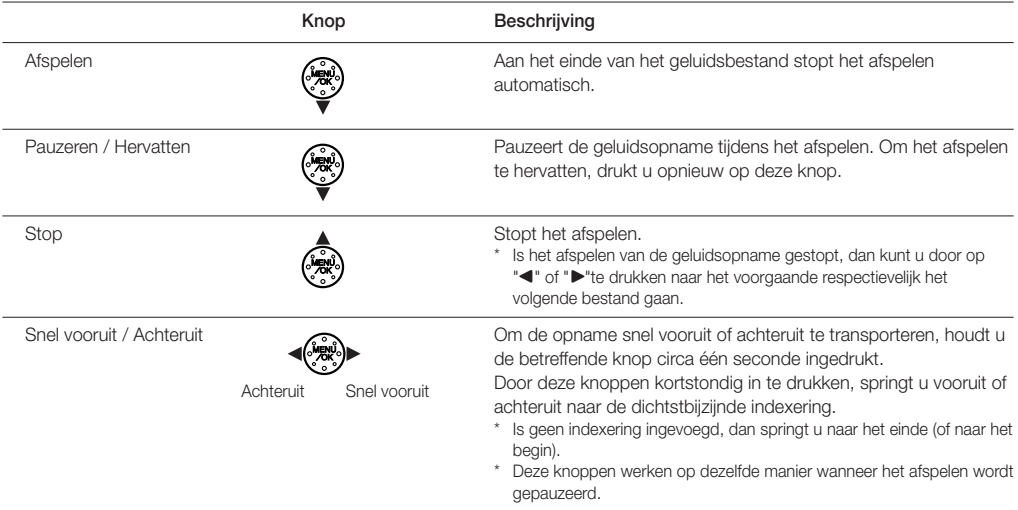

\* Raadpleeg de bij de camera geleverde Software Quick Start Guide voor informatie over het afspelen van opgenomen geluid op uw PC

#### **Compatibele geluidsbestanden**

Met de FinePix F601 ZOOM kunt u geluidsopnamen afspelen die werden opgenomen met een FinePix F601 ZOOM en geluidsopnamen die met een digitale Fujifilm camera werden opgeslagen op een 3,3 V SmartMedia™-kaartje. Bedenk wel dat geluidsbestanden die opgenomen werden met een FinePix 50i niet op deze camera afgespeeld kunnen worden.

### **OPGENOMEN GELUID AFSPELEN**

#### **Indexeringen invoegen**

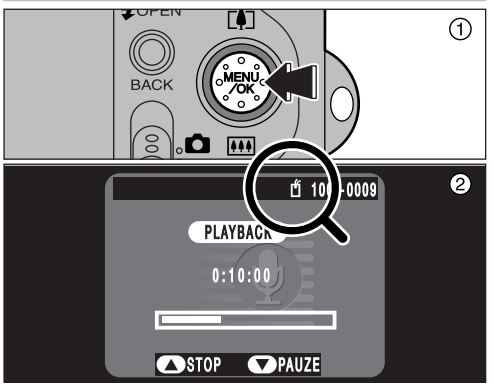

- 1 Om tijdens het opnemen van geluid een indexering in te voegen, drukt u op de "MENU/OK"-knop.
- 2 In de LCD-monitor verschijnt het pictogram "  $\uparrow$  ".

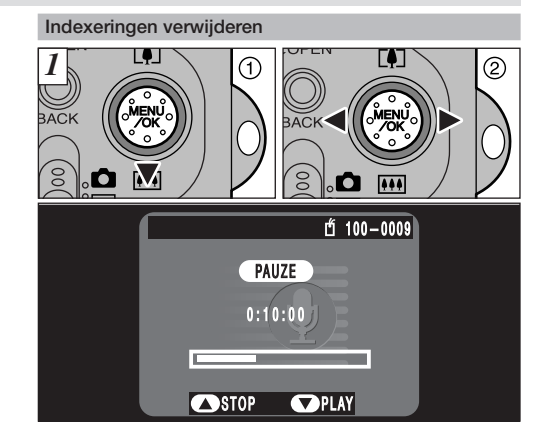

- 1 Om tijdens het afspelen van geluid te pauzeren, drukt u  $op^{\shortparallel} \nabla$  ( $\overline{[111]}$ )".
- 2 Om naar een indexering te springen die u wilt verwijderen, druk u kort op " $\blacktriangleleft$ " of " $\blacktriangleright$ ".

 $\bullet$  In een geluidsbestand kunt u tot op maximaal 256 plaatsen indexeringen invoegen met intervallen van slechts één seconde.  $\bullet$  Deze functie kunt u alleen bij deze camera gebruiken

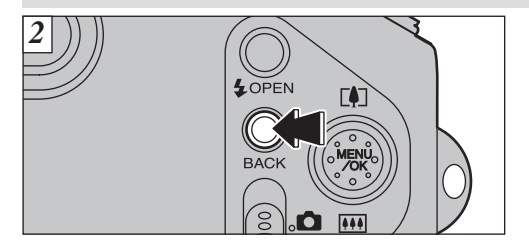

Verwijder de indexering door op de "BACK"-knop te drukken.

 $\bullet$  Een indexering wordt alleen verwijderd als tijdens een pauze in het afspelen het pictogram "  $f$ " zichtbaar is.

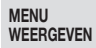

### **IN EEN/ALLE BEELDEN WISSEN / FORMATTEREN**

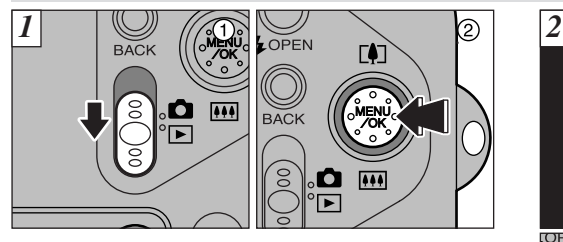

 $(1)$  Zet de functieschakelaar in de stand " $\blacksquare$ " (Weergeven) 2 Open het menuscherm door op de "MENU/OK"-knop te drukken.

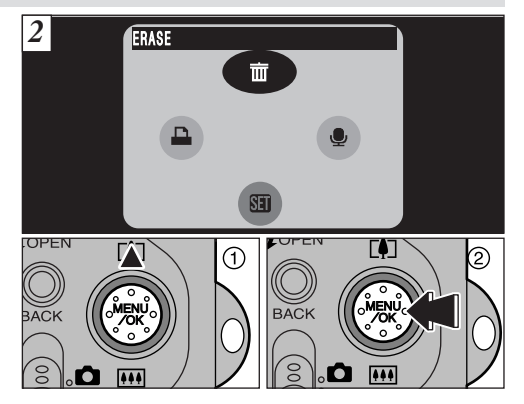

- ① Kies de optie "面 ERASE" (Wissen) door op "▲" te drukken.
- 2 Druk op de "MENU/OK"-knop.

#### **BACK (Terug)**

Met deze optie keert u terug naar het voorgaande menu zonder beelden te wissen.

#### **FRAME (Beeld)**

Wist uitsluitend het geselecteerde bestand.

#### **ALL FRAMES (Alle beelden)**

Met deze optie wist u alle bestanden.

Eventuele bestanden die u wilt behouden, kopieert eerst naar uw PC.

#### **FORMAT (Formatteren)**

Deze optie wist alle bestanden en maakt het SmartMedia™-kaartje gereed voor gebruik in deze camera.

Bestanden die u wilt behouden, kopieert eerst naar uw PC.

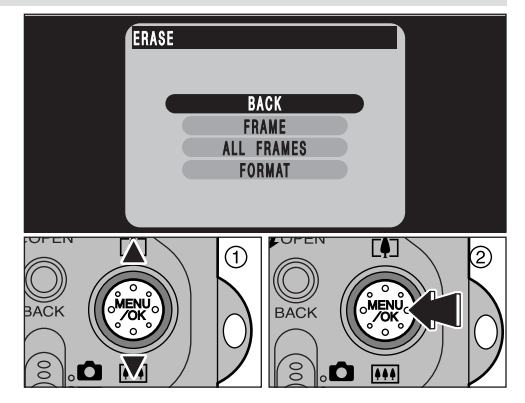

- $1$  Selecteer de gewenste menuoptie door op " $\blacktriangle$ " en " $\nabla$ " te drukken.
- 2 Bevestig uw keuze door op de "Menu/OK"-knop te drukken.

#### **MENU news WEERGEVEN**

## **EEN/ALLE BEELDEN WISSEN / FORMATTEREN**

# **FRAME (Beeld)**  $\overline{\text{III}}$  FRAME 100-0009 ERASE OK ? OK BACK 2 **BACK** п

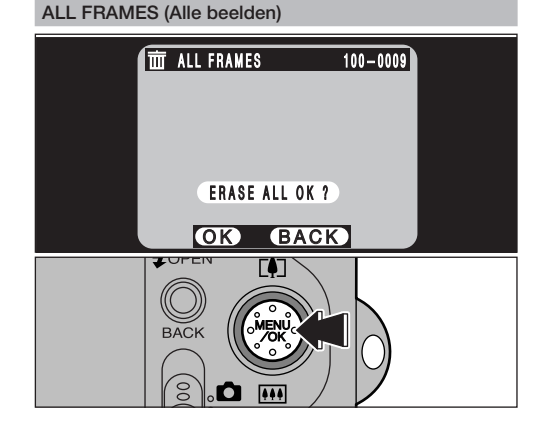

- $(1)$  Selecteer het bestand dat u wilt wissen door op " $\blacktriangleleft$ " en " $\blacktriangleright$ " te drukken.
- 2 Wis het huidige geselecteerde bestand door op de "MENU/OK"-knop te drukken.

Wilt u nog een ander bestand wissen, dan herhaalt u de stappen  $(1)$  en  $(2)$ .

Bent u klaar met het wissen van bestanden, dan drukt u op de "BACK'-knop.

Drukt u op de "MENU/OK"-knop terwijl deze menuoptie geselecteerd is, dan wist u daarmee alle bestanden.

Verschijnt de melding "DPOF SPECIFIED. ERASE OK?" (DPOFinstellingen gespecificeerd. Wissen akkoord?), (DPOF SPECIFIED. ERASE ALL OK? (DPOF-instellingen gespecificeerd. Alles wissen akkoord?), dan drukt u nog eens op de "MENU/OK"-knop om het beeld te wissen.

#### **FORMAT (Formatteren)**

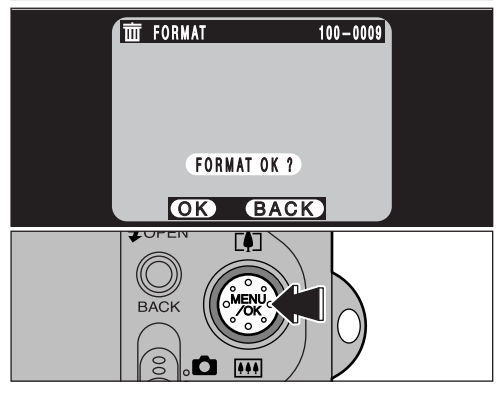

Op de "MENU/OK"-knop drukken, wist alle bestanden en formatteert het SmartMedia™-kaartje.

f Verschijnt de melding "!CARD ERROR" (Kaartfout), "!WRITE ERROR" (Schrijffout), "!READ ERROR" (Leesfout) of "!CARD NOT INITIALIZED" (Kaartje niet geformatteerd), dan raadpleegt u, voordat u het SmartMedia™-kaartje formatteert, eerst blz. 119 en 120, zodat u de juiste maatregelen kunt treffen.

#### **MENU WEERGEVEN**

### **GESPROKEN COMMENTAAR OPNEMEN TIJDENS WEERGEVEN**

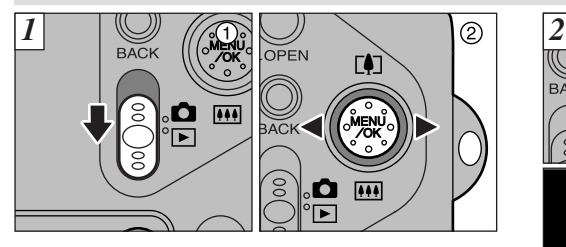

 $(1)$  Zet de functieschakelaar in de stand " $\blacktriangleright$ " (Weergeven). 2 Kies met de knoppen "<" en " $\blacktriangleright$ " het (stilstaande) beeld waaraan u gesproken commentaar wilt toevoegen.

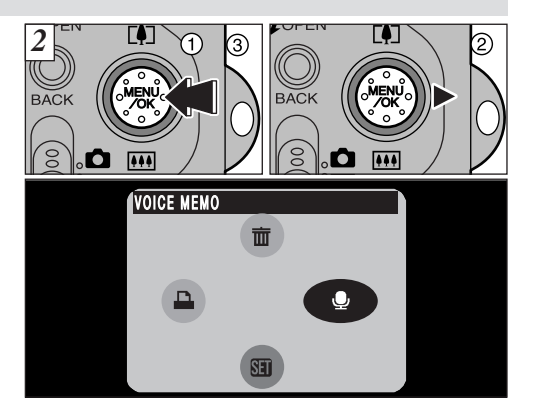

- 1 Open het menu door op de "MENU/OK"-knop te drukken.
- $(2)$  Selecteer de optie " $\bigcirc$ " door op " $\blacktriangleright$ " te drukken.
- 3 Druk op de "MENU/OK"-knop.

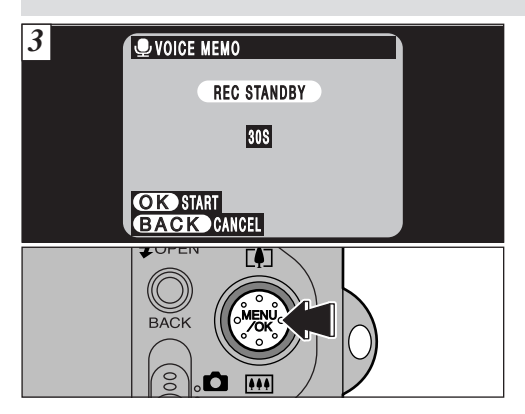

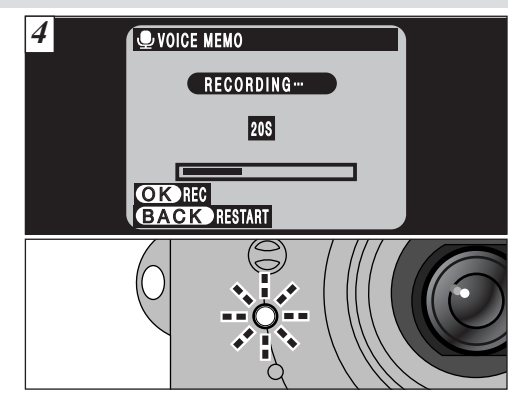

In de LCD-monitor verschijnt de melding "REC STANDBY" (Klaar voor opnemen).

Druk op de "MENU/OK"-knop om het opnemen van het gesproken te beginnen.

Tijdens het opnemen van spraak wordt in de LCD-monitor de nog beschikbare tijd aangegeven en knippert de zelfontspanner-LED.

Wanneer nog slechts 5 seconden tijd beschikbaar is, begint de zelfontspanner-LED snel te knipperen.

Kijk naar de microfoon (zie blz. 8) aan de voorzijde van de camera om uw commentaar in te spreken. Voor het beste resultaat houdt u de camera op een afstand van ± 20 cm. van uw gezicht.

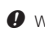

 $\bullet$  Wanneer u het opnemen van gesproken commentaar wilt beëindigen, drukt u op de "MENU/OK"-knop.

#### **MENU WEERGEVEN**

### **GESPROKEN COMMENTAAR OPNEMEN TIJDENS WEERGEVEN**

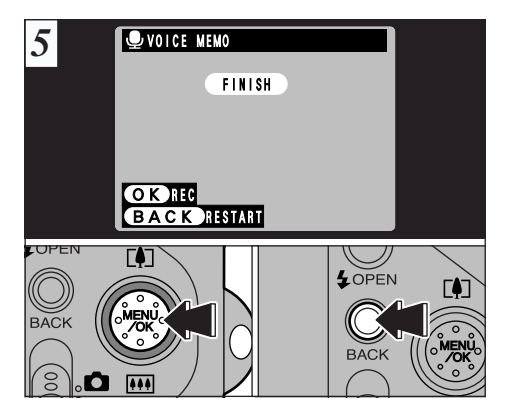

Wanneer u 30 seconden commentaar heeft ingesproken, verschijnt in de LCD-monitor de melding "FINISH" (Einde).

Om uw commentaar te beëindigen: Drukt u op de "MENU/OK"-knop.

Om uw commentaar opnieuw in te spreken: Drukt u op de knop "BACK".

Als een beeld al is voorzien van gesproken commentaar

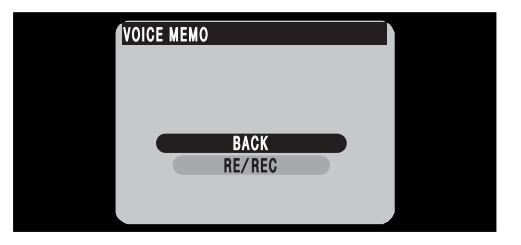

Selecteert u een beeld waaraan al gesproken commentaar werd toegevoegd, dan verschijnt een scherm waarin u kunt aangeven of u het gesproken commentaar opnieuw wel of niet wilt inspreken.

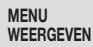

### **INENU ARELA AFDRUKOPTIES SPECIFICEREN (DPOF)**

DPOF

DPOF is het letterwoord van Digital Print Order Format dat verwijst naar een bestandstype waarmee afdrukspecificaties vastgelegd kunnen worden voor beelden die u met een digitale camera fotografeert en opslaat op media zoals SmartMedia-kaartjes. De opgeslagen specificaties bevatten informatie over welke beelden afgedrukt moeten worden.

De nu volgende paragraaf beschrijft gedetailleerd hoe u vanuit de FinePix F601 ZOOM uw afdrukken bestelt. Met de FinePix F601 ZOOM kunt u in de DPOF-instellingen voor elk beeld maar één afdruk specificeren.

- \* Bedenk wel dat sommige printers het afdrukken van datum en tijd of het specificeren van het aantal afdrukken niet ondersteunen.
- \* Als u afdrukken specificeert, kunnen onderstaande meldingen verschijnen.

"DPOF SPECIFIED. ERASE OK?" (DPOF-instellingen gespecificeerd. Wissen akkoord?) "DPOF SPECIFIED. ERASE ALL OK" (DPOF-instellingen gespecificeerd. Alles wissen akkoord?) (zie blz.84) Wanneer u het beeld wist, worden tegelijkertijd ook de DPOF-instelling van dat beeld verwijderd.

#### "RESET DPOF OK?"(DPOF-INSTELLINGEN HERSTELLEN Akkoord?) (zie blz. 92)

Zet u een SmartMedia-kaartje in de camera waarop beelden opgeslagen werden waarvoor met een andere camera DPOF-afdrukken gespecificeerd werden, dan worden die allemaal opgeheven en vervangen door de nieuwe afdruk specificaties.

"!DPOF FILE ERROR" (DPOF bestandsfout) (zie blz. 121) Op één SmartMedia-kaartje kunt u niet meer dan 999 afdrukken specificeren.

### **NENU CONSTRUCTED INSTELLEN**

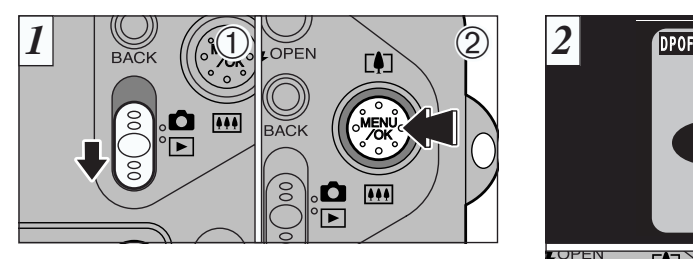

1) Zet de functieschakelaar in de stand " $\blacktriangleright$ " (Weergeven). Open het menu door op de "MENU/OK"-knop te drukken.

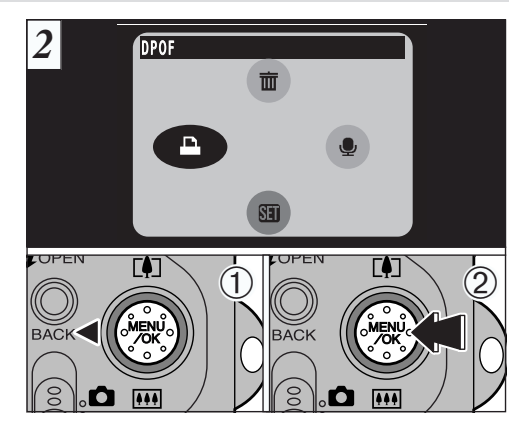

 Selecteert de optie " $\blacksquare$  DPOF" met " $\blacktriangleleft$ ". Druk op de "MENU/OK"-knop.

**WEERGEVEN**

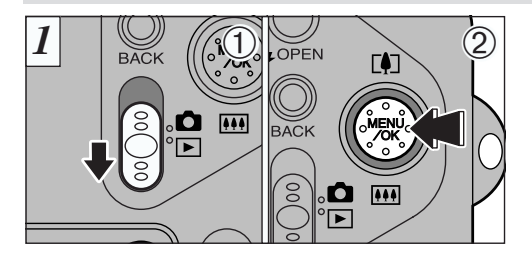

- 1 Kies de menuoptie "DATE ON" (Datum aan) of "DATE OFF" (Datum uit) met " $\blacktriangle$ " en " $\nabla$ ".
- 2 Druk op de "MENU/OK"-knop.

De geselecteerde instelling geldt van nu af aan voor alle beelden met DPOF-instellingen.

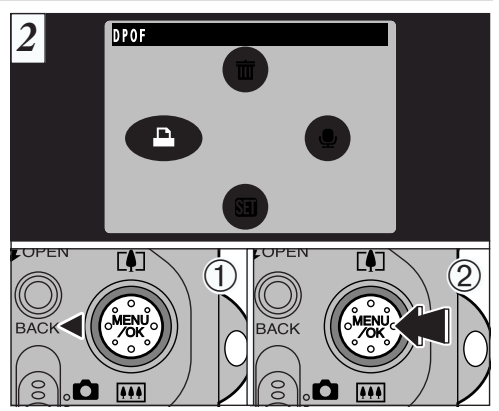

- 1 Selecteer het beeld waarvoor u DPOF-instellingen wilt specificeren met " $\blacktriangleleft$ " of " $\blacktriangleright$ ".
- 2 Selecteer de instelling voor het af te drukken beeld met "AF1" of "V **[444**"

Om nog meer DPOF-instellingen te specificeren, herhaalt u de stappen  $(1)$  en  $(2)$ .

Druk pas op de "MENU/OK"-knop nadat u alle DPOF-instellingen voor uw beelden gespecificeerd heeft.

- $\bullet$  Voor filmbeelden kunt u geen DPOF-instellingen specificeren.
- $\bullet$  Achter "TOTAL" (Totaal) verschijnt het totale aantal beelden waarvoor afdrukken besteld zijn.

### **NENU CONSTRUCTED INSTELLEN**

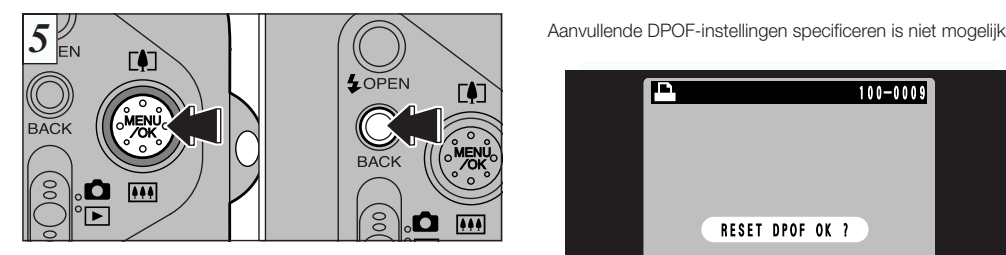

Vergeet vooral niet om ter bevestiging van de instellingen op de "MENU/OK"-knop te drukken nadat u alle DPOF-instellingen gespecificeerd heeft.

Drukt u op de "BACK"-knop, dan worden geen DPOF-instellingen gespecificeerd.

 $\bullet$  In de DPOF-instellingen kunt u per beeld maar één afdruk specificeren. Bedenk wel dat u op hetzelfde SmartMediakaartje voor tot maximaal 999 beelden afdrukken kunt specificeren.

Door op "MENU/OK"-knop te drukken, bevestigt u alle instellingen. Bedenk ook dat u de instellingen later niet kunt wijzigen.

**be specified** ◆

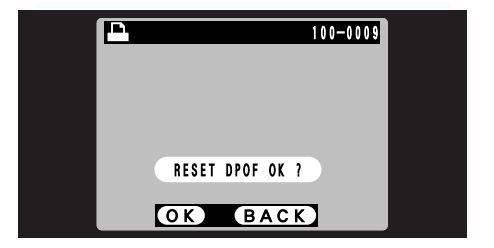

 $\mathcal{I}(\mathcal{S})$  select a frame for which DPOF  $\mathcal{I}(\mathcal{S})$ Selecteert u een beeld waarvoor al DPOF-instellingen gespecificeerd zijn, dan verschijnt de melding "RESET DPOF OK?" (DPOF herstellen OK?).

Door op de "MENU/OK"-knop te drukken wist u alle reeds gespecificeerde DPOF-instellingen. Vervolgens moet u de DPOF-instellingen opnieuw specificeren.

- $\bullet$  Bedenkt u zich en wilt u de voorgaande instellingen toch niet wijzigen, dan drukt u op de "BACK"-knop.
- $\bullet$  Controleer tijdens het weergeven of voor de voorgaande instellingen het pictogram " $\Box$ " verschijnt.

**WEERGEVEN**

### 5 INSTELLINGEN **4: BESTANDSGROOTTE INSTELLEN**

#### **Menu Stilstaand beeld**

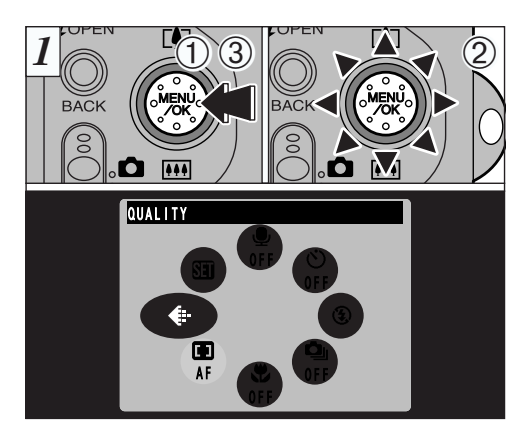

1) Open het menu door op de "MENU/OK"-knop te drukken. \*\*\* \*\*\* 2 Selecteer de optie " $\bigoplus$ " QUALITY (Beeldkwaliteit). 3 Druk op de "MENU/OK"-knop.

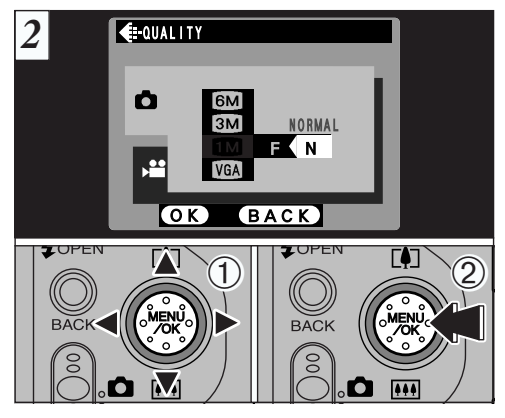

- 1) Wijzig de instelling van de bestandsgrootte met "ADI" of " $\nabla$  [ $\blacksquare$ " en wijzig de ingestelde beeldkwaliteit met "< " of "c".
- 2 Bevestig de gemaakte instellingen door op de "MENU/OK"-knop te drukken.

### $€$ **: BESTANDSGROOTTE INSTELLEN**

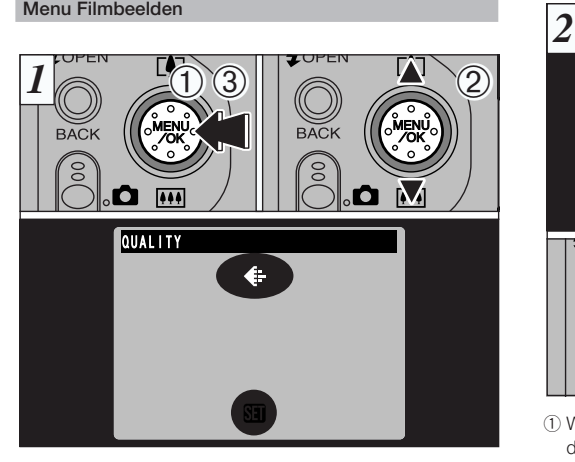

1 Open het menu door op de "MENU/OK"-knop te drukken. 2 Selecteer de menuoptie " $\bigoplus$ " QUALITY (Beeldkwaliteit). 3 Druk op de "MENU/OK"-knop.

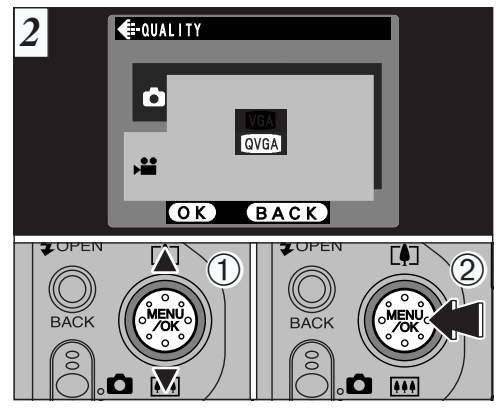

- 1) Wijzig de ingestelde beeldkwaliteit door op "▲" en "▼" te external press to confirm your continuous press to confirm your confirm your confirm your confirm your confirm your confirm your confirm your confirm your confirm your confirm your confirm your confirm your confirm your co drukken.
- 2 Bevestig de gemaakte instelling door op de "MENU/OK"knop te drukken.

#### ■ **BEELDKWALITEITEN STILSTAAND BEELD**

U kunt kiezen uit elke combinatie van vier bestandsgrootten en drie beeldkwaliteiten. Als richtlijn voor de beste instellingen voor uw opname gaat u uit van onderstaande tabel.

De instelling "FINE" gebruikt u voor een betere beeldkwaliteit terwijl u met "BASIC" een groter aantal opnamen kunt opslaan.

De instelling "NORMAL" levert doorgaans een meer dan voldoende beeldkwaliteit.

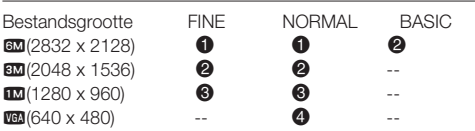

- ! Voor het afdrukken van het hele beeld op A4-formaat of voor het afdrukken van een deel van het beeld op A5- of A6-formaat.
- @ Voor het afdrukken van het hele beeld op A5-formaat of voor het afdrukken van een deel van het beeld op A6 formaat.
- **8** Voor het afdrukken op A6-formaat.
- **4** Voor gebruik als bijlage aan e-mails.

#### ■ **BEELDKWALITEITEN FILMBEELDEN**

Hierbij kunt u kiezen uit 2 kwaliteitsniveaus. Voor een betere beeldkwaliteit kiest u "VGA" en voor een langere opnameduur "QVGA".

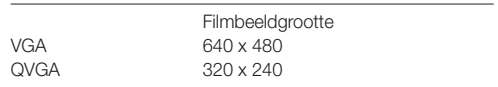

### g**GEBRUIK VAN HET MENU SET-UP**

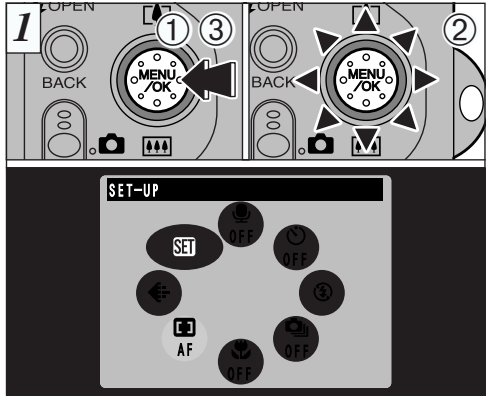

 $\frac{1}{2}$  Open het menu door op de "MENU/OK"-knop te drukken.  $\qquad$   $\qquad$  Selecteer de gewenste menuoptie met " $\blacktriangle$ " en " $\blacktriangledown$ ". 2 Selecteer de optie "**GI**" SET-UP (Instellen). 3Druk op de "MENU/OK"-knop.

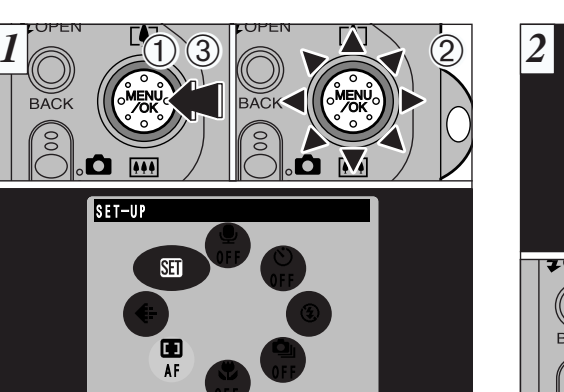

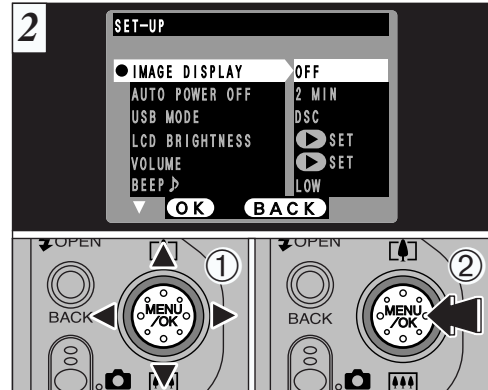

- $1$ O Selecteer de gewenste menuoptie met " $\blacktriangle$ " en " $\nabla$ ". Wiizig de instelling met " $\blacktriangleleft$ " en " $\blacktriangleright$ ".
- 2Nadat u de instellingen gewijzigd heeft, drukt u op de "MENU/OK"-knop.
- $\bullet$  Voor de instellingen van de menuopties LCD BRIGHTNESS (Helderheid LCD-monitor), VOLUME (Geluidssterkte), DATE/TIME (Datum/tijd) en RESET ALL (Alles herstellen)  $dr$ ukt u op " $\blacktriangleright$ " om het instelscherm te openen.

#### ■ **OPTIES IN HET MENU SET-UP**

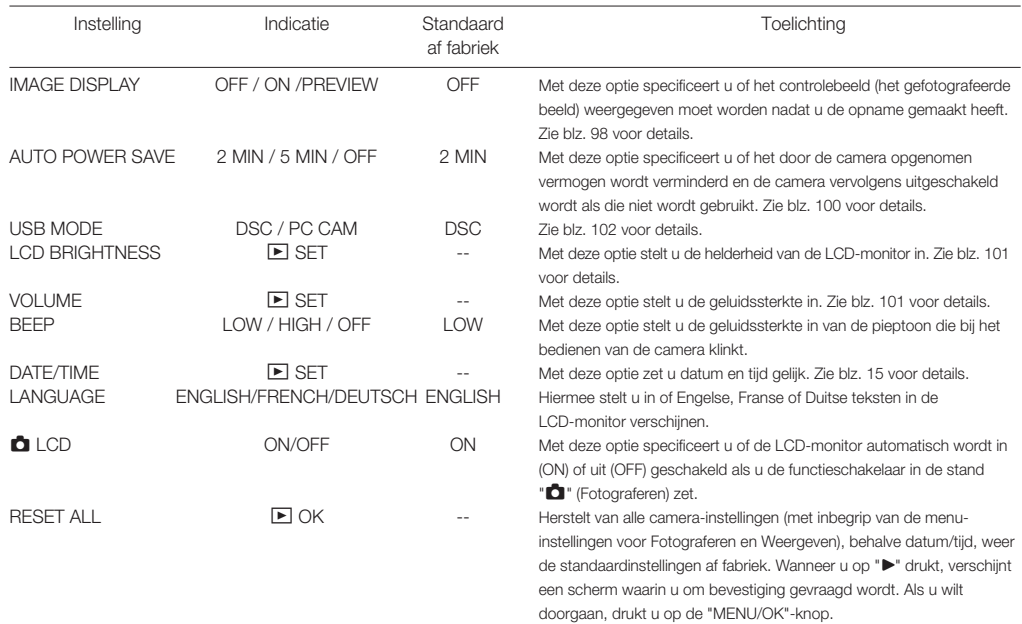

### g**WEERGAVE VAN HET BEELD INSTELLEN**

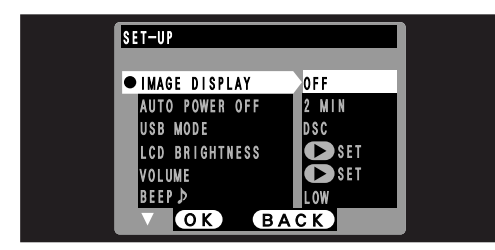

- opharne gemaakt neen, wer or niet weergegeven wordt.<br>**OFF:** Het gefotografeerde beeld wordt, zonder het weer te geven, automatisch opgeslagen.
- **POSTVIEW:** Het gefotografeerd beeld wordt gedurende ongeveer 2 seconden getoond en wordt daarna automatisch opgeslagen.
- slagen.<br>**PREVIEW:** Het gefotografeerde beeld wordt weergegeven, waarna met gelotograleerde beeld wordt weergegeven,<br>u kunt kiezen of u het beeld wilt opslaan of niet. u kunt kl<del>eze</del>n of u het beeld wilt opslaan of het.<br>U kunt ook voor inzoomen op het controlebeeld en and self toon in botting top the controllopped on.<br>opgeslagen beelden kiezen.

record the image. \* Druk op de "MENU/OK"-knop om het beeld op te  $\mathsf{Haan}$  . The canonical preview  $\mathsf{Haan}_\mathbbm{C}$ slaan.

\* Druk op "BACK" om het beeld te laten vervallen.

 $\bullet$  Bij Repeterende opnamen en Automatische proefbelichting worden de beelden gedurende een vooringestelde tijd getoond en dan automatisch opgeslagen, zelfs wanneer voor "IMAGE DISPLAY" (Beeld weergeven) de instelling "OFF"(Uit) geselecteerd werd.

### **Preview Zoom Inzoomen op het Controlebeeld**

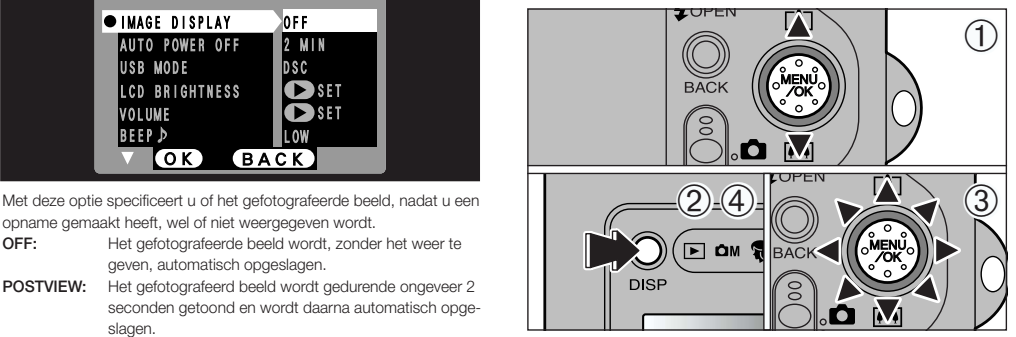

Wanneer de optie PREVIEW (Controlebeeld) geselecteerd is, kunt u het controlebeeld vergroten en het zo tot in elk detail controleren.

- controleren.<br>① Druk om in- of uit te zoomen op "▲[!!]" of "▼[!!!]".
- U Druk om in- of uit te zoomen op<br>② Druk op de "DISP"-knop.
- 3You can move the field of view in 8 directions. 3U kunt het beeldvlak in acht richtingen verplaatsen.
- 4Press the "DISP" button again to revert to 4Druk opnieuw op de "DISP"-knop om naar de gezoomde weergave terug te keren.
- $\bullet$  Uitsneden uit het controlebeeld worden niet opgeslagen.
- De werkwijze is dezelfde als voor gezoomd weergeven (zie blz. 34).

#### **Selecting Recorded Images Opgeslagen beelden selecteren**

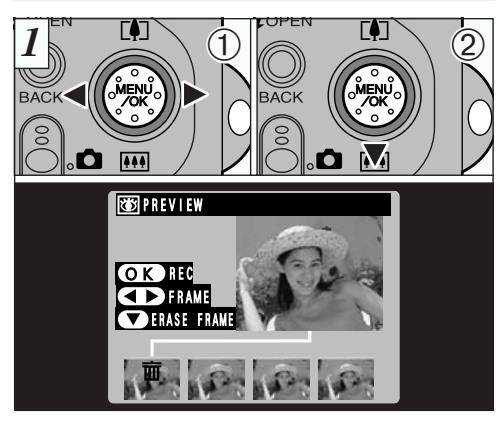

Is de optie Preview (Controlebeeld) geselecteerd, dan kunt u met deze functie selecteren welke van de beelden uit een reeks Repeterende opnamen of Automatische proefbelichting opgeslagen moet worden.

 $10$  Kies de beelden die u NIET wilt opslaan met " $\blacktriangleleft$ " en " $\blacktriangleright$ ".

2 Druk op " $\nabla$   $\mathbf{W}$ " om het pictogram " $\mathbf{\overline{w}}$ " toe te voegen of te verwijderen.

Onder het beeld verschijnt nu het pictogram "面" en het beeld wordt niet opgeslagen.

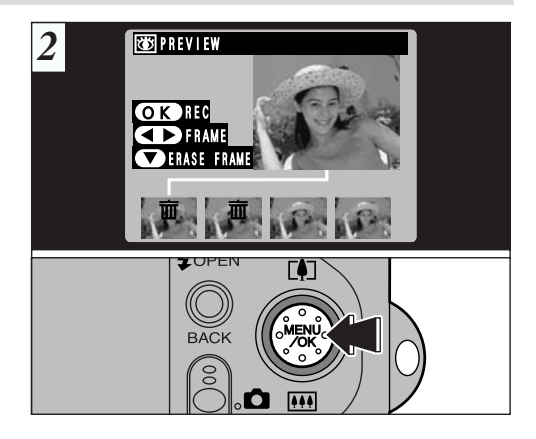

Zet onder alle beelden die u niet wilt opslaan het pictogram "面" en druk vervolgens op de "MENU/OK"-knop om de overige beelden op te slaan.

### g**AUTOMATISCHE CAMERA-UITSCHAKELING INSTELLEN**

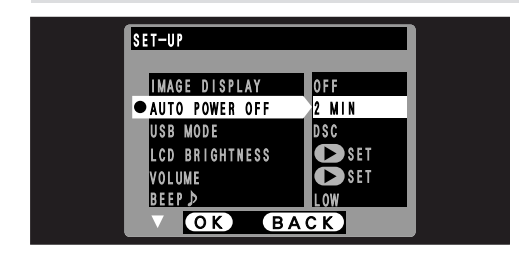

Is deze functie geactiveerd en wordt de camera gedurende circa 30 seconden niet gebruikt, dan wordt de LCD-monitor tijdelijk uitgeschakeld om het energieverbruik te beperken (Sluimerfunctie). Wordt de camera daarna nog eens 2 of 5 minuten niet gebruikt, dan wordt hij helemaal uitgeschakeld. Deze functie gebruikt u wanneer u het maximaal mogelijke uit de batterij wilt halen.

 $\bullet$  Is de camera op een USB-poort aangesloten, dan is de Automatische camera-uitschakeling buiten bedrijf.

De sluimerfunctie werkt niet als de LCD-monitor is uitgeschakeld of tijdens Setup en Weergeven, maar de camera wordt wel automatisch uitgeschakeld als die gedurende enige tijd (2 of 5 minuten) niet wordt gebruikt.

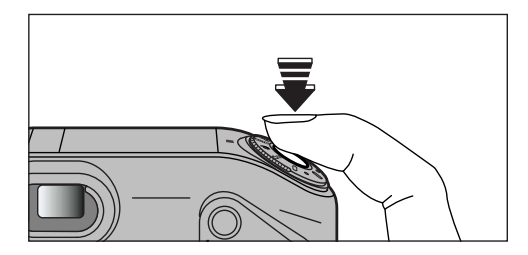

Met de camera in de sluimerstand is half indrukken van de ontspanknop voldoende om hem weer volledig operationeel te maken. Dat is een bijzonder handige functie omdat dit sneller werkt dan wanneer u de camera steeds moet uit- en inschakelen. Than switching the and the and then switching the and then switch the and then switch the and then switch the and the and the and the and the and the and the and the and the and the and the and the and the and

 $\bullet$  U kunt de werking van de camera ook weer herstellen door op een van de andere knoppen te drukken.

### g**HELDERHEID VAN DE LCD-MONITOR / VOLUME INSTELLEN**

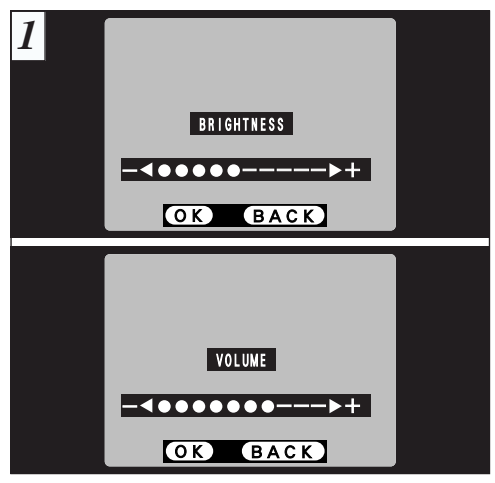

Bij het instellen van de opties "LCD BRIGHTNESS" (Helderheid LCD) en "VOLUME" (Geluidssterkte) verschijnt een instelbalk in de LCD-monitor.

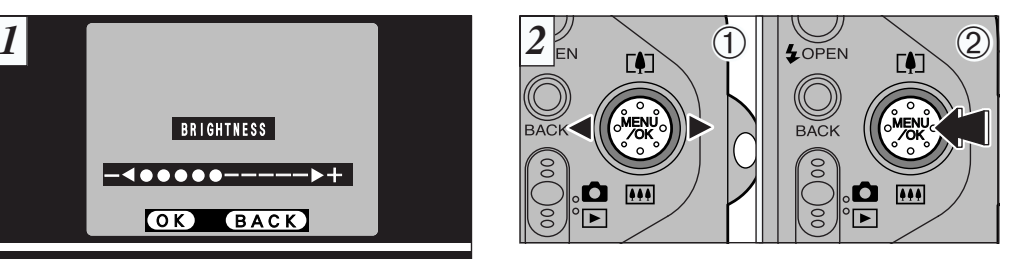

- 1Use "d" or "c" to adjust the LCD monitor 1Stel de helderheid van de LCD-monitor of het volume van de luidspreker in door op "<" of ">" te drukken.
- de luidspreker in door op < or F te drukker.<br>
2 Bevestig de gemaakte instelling door op de "MENU/OK"knop te drukken.

 $\bullet$  Bedenkt u zich en wilt u deze procedure afsluiten zonder de instellingen te wijzigen, dan drukt u op de "BACK" knop.

### AANSLUITEN OP EEN PC  $\leftarrow$  **CAMERA AANSLUITEN OP EEN PC**

Dit hoofdstuk beschrijft hoe u een USB-aansluiting tot stand brengt en geeft een overzicht van de functies waarover u met een USB-aansluiting beschikt. **Raadpleeg voor details ook de Software Quick Start Guide.**

#### **Als u uw camera voor het eerst aansluit op uw computer**

Voordat u de camera op uw computer aansluit, moet u eerst alle benodigde software installeren. Raadpleeg ook de Software Quick Start Guide.

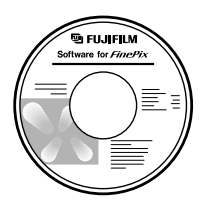

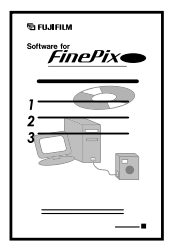

CD-ROM (Software voor FinePix EX) Software Quick Start Guide

#### **De DSC-functie (verwisselbare schijf)**

Met deze functie kunt u op eenvoudige wijze beelden vanaf een SmartMedia-kaartje lezen en daarop opslaan (zie blz. 104).

#### **De PC-CAM-functie (Webcam)**

Hiermee is videovergaderen mogelijk tussen PC's die aangesloten zijn op internet. Ook kunnen met deze functie filmbeelden op een PC worden opgeslagen (zie blz. 106).

- $\bullet$  Videovergaderen ("PictureHello") wordt niet onder**steund voor Macintosh-computers.**
- $\bullet$  De webcam-functie kan niet gebruikt worden met de Mac OS X (met inbegrip van de werkomgeving van de Classic). Vereist is een OS-versie tussen 8.6 en 9.2.

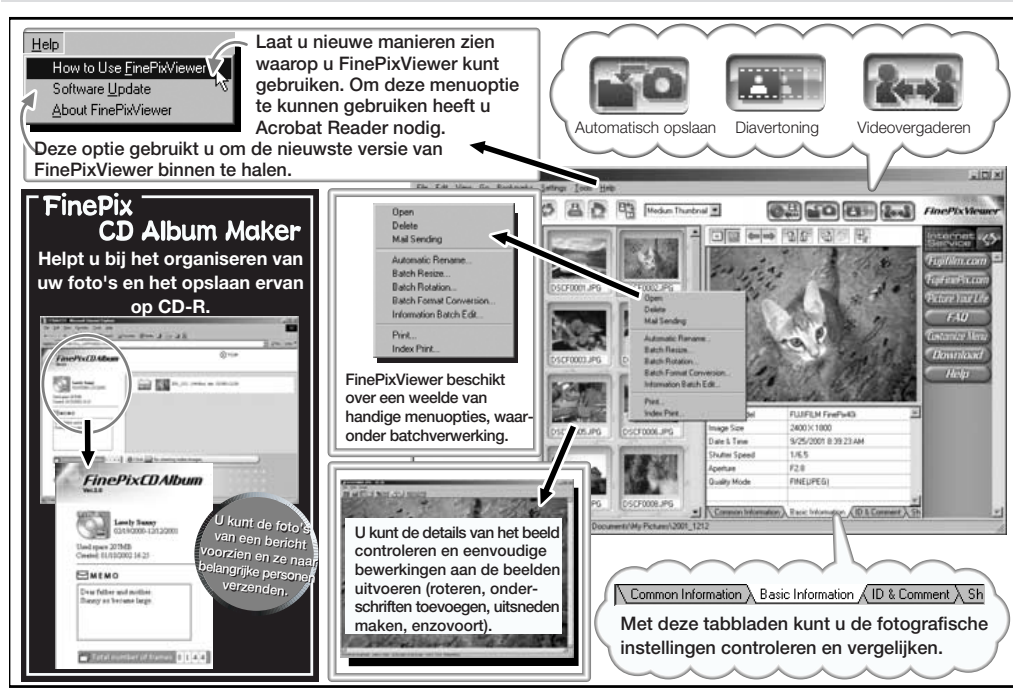

### **AANSLUITEN ALS VERWISSELBARE SCHIJF**

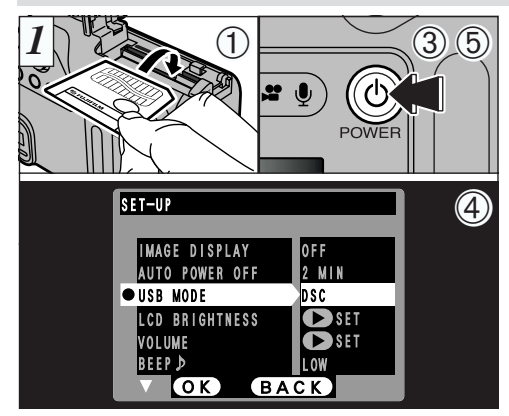

- 1Steek het kaartje waarop gefotografeerde beelden opgeslagen zijn, in de camera.
- 2Steek het gelijkspanningsstekkertje van de lichtnetadapter in de gelijkspanningsconnector DC IN 5V van de camera en steek vervolgens de lichtnetadapter in het stopcontact.
- 3Schakel de camera in door op de knop "O" (POWER) te drukken.
- 4Stel de optie "USB MODE" in het menu "SET-UP" in op "DSC" (zie blz. 96, 97).
- 5Schakel de camera uit door op de knop "O" (POWER) te drukken.

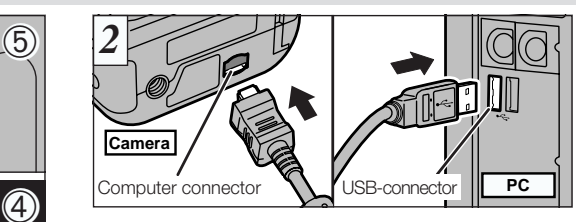

- 1Schakelt de PC in.
- 2Sluit de camera aan op de computer met het speciale USB-kabeltje voor de FinePix F601 ZOOM.
- 3Schakelt de camera in.

Werkt u met een Windows PC, dan worden de instellingen voor de driver (het stuurprogramma) nadat de installatie voltooid is automatisch vastgelegd. Verdere acties zijn niet nodig.

\* Herkent de PC uw camera niet, dan raadpleegt u de Software Quick Start Guide.

Volg om de camera los te koppelen van de PC of de camera uit te schakelen altijd de voorgeschreven werkwijze (zie blz. 108).

- Bij Windows XP en Mac OS X moet u de automatische start instellingen specificeren als u de camera voor het eerst aansluit op uw computer (zie ook de Software Quick Start Guide).
- $\bullet$  Let op dat u het speciale USB-kabeltje voor de FinePix F601 ZOOM op de juiste wijze aansluit en dat u de pluggen helemaal in de connectors steekt.

#### **Bediening van de camera**

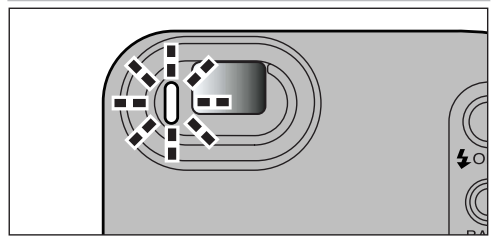

- Als er dataverkeer tussen camera en PC plaatsvindt, knippert de zoeker-LED afwisselend groen en oranje.
- In de LCD-monitor verschijnt de melding "DSC" (Verwisselbare schijf).
- Als u de camera op een USB-poort aansluit, wordt de Automatische camera-uitschakeling buiten bedrijf gesteld.

#### **Bediening van de PC**

• FinePixViewer start automatisch.

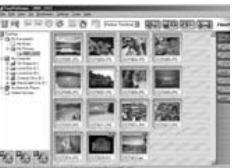

- \* Scherm bij Windows 98 SE
- In de monitor van de computer verschijnt het pictogram van een verwisselbare schijf, waarna u met uw computer bestanden van en naar de camera kunt overbrengen.

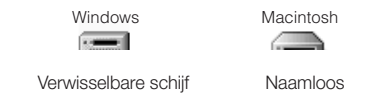

Verschijnen bovenstaande pictogrammen niet, dan zijn op uw computer niet de vereiste software en drivers geïnstalleerd. Raadpleeg ook het boekje van de Software Quick Start Guide en voer de vereiste SETUP procedures uit. Daarna sluit u de camera weer aan op uw PC.

**O** Koppel volgens de op blz. 108 beschreven werkwijze altijd eerst de camera af van de PC, voordat u het SmartMedia-kaartje verwisselt. f Koppel nooit het USB-kabeltje af wanneer dataverkeer tussen camera en plaatsvindt. Zie blz. 108 voor de juiste wijze van afkoppelen.

### **AANSLUITEN ALS WEBCAM**

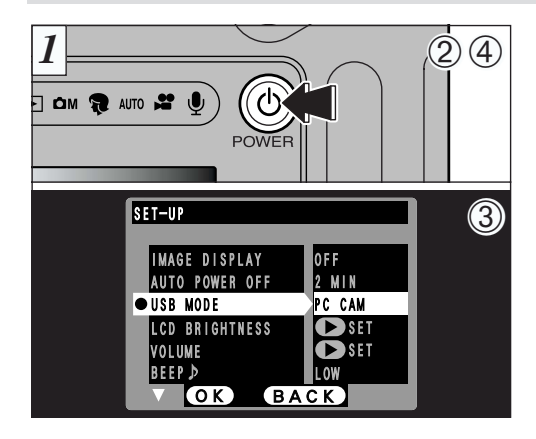

- 10 Steek het gelijkspanningsstekkertje van de lichtnetadapter DC IN 5V socket on the camera and then plug in de gelijkspanningsconnector DC IN 5V van de camera en steek vervolgens de lichtnetadapter in het stopcontact.
- 2 Schakel de camera in door op de knop "O" (POWER) te drukken.
- 3 Stel de optie "USB MODE" in het menu "SET-UP" in op "PC AM" (zie blz. 96, 97).
- 4Schakel de camera uit door op de knop "O" (POWER) te drukken.

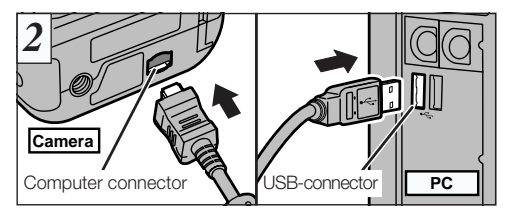

- 1 Schakelt uw PC in.
- 2 Sluit de camera aan op uw computer met het speciale USB-kabeltje voor de FinePix F601 ZOOM.<br>Computer
- 3 Schakelt de camera in.

Werkt u met een Windows PC, dan gaat u nadat de installatie voltooid is, als volgt te werk:

### <sub>is, als voigt te werk:</sub><br>**Windows 98 / 98 SE / ME / 2000:**

windows 987 88 SE7 ME7 2000:<br>De driver-instellingen worden automatisch vastgelegd. Verdere acties The driver settings are specified automatically. No zijn niet nodig.

#### further action is required. **Windows XP:**

Wanneer het venster verschijnt waarin u om bevestiging gevraagd wordt, klikt u op de knop "Doorgaan".

\* Herkent de PC uw camera niet, dan raadpleegt u de Software Quick Start Guide. Start Guide.

voorgeschreven procedure (zie blz. 108). or switching of the camera (→P.108). mar<br>Volg voor het afkoppelen of uitschakelen van de camera altijd de

**9** Let op dat u het speciale USB-kabeltje voor de FinePix<br>F601 ZOOM en de juiste vijze eensluit en det u de pluggen F601 ZOOM op de juiste wijze aansluit en dat u de pluggen helemaal in de connectors steekt.

#### **Bediening van de camera**

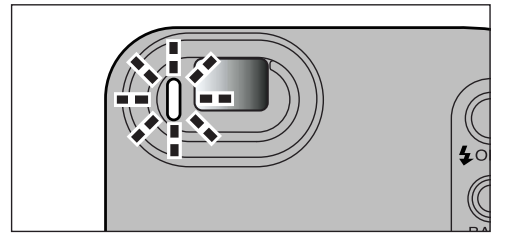

- Als er dataverkeer tussen camera en PC plaatsvindt, knip-<br>part de zeelser LED efviegeland areen en eregis pert de zoeker-LED afwisselend groen en oranje.
- De lens wordt vastgezet in de stand groothoek.
- In de LCD-monitor verschijnt de melding "PC CAMERA" in the Edge monitor verdenight do motaling. The conviction
- Als u de camera op een USB-poort aansluit, wordt de Automatische camera-uitschakeling buiten bedrijf gesteld.
- Schakelt u de camera in terwijl de USB-instelling "PC<br>Camera" (Webcam) geselecteerd is, dan kunnen de in de <u>Den Bernamie en the color tones shown on the color</u> **O** Schakelt u de camera in terwijl de USB-instelling "PC LCD-monitor en de TV-ontvanger getoonde kleurtinten enigszins van elkaar verschillen.
- **O** Koppel nooit het USB-kabeltie af wanneer dataverkeer tussen camera en plaatsvindt. Zie blz. 108 voor de juiste wijze van afkoppelen.

#### **Bediening van de PC**

• FinePixViewer start automatisch en het PictureHellovenster wordt geopend (uitsluitend bij Windows).

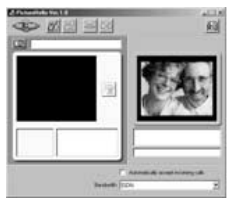

- \* Scherm bij Windows 98 SE
- Met VideoImpression kunt u beelden live bekijken.

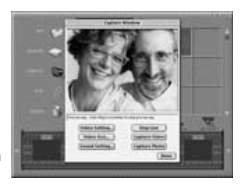

\* Scherm bij de Macintosh

-<br>Verschijnen bovenstaande schermen niet, dan zijn op uw computer niet de vereiste software en drivers geïnstalleerd. Raadpleeg ook het boekje van de Software Quick Start Guide en voer de vereiste SETUP procedures uit. Daarna sluit u de camera weer aan op uw PC.

## **CAMERA LOSKOPPELEN VAN DE PC (Belangrijk - Volg altijd deze werkwijze).**

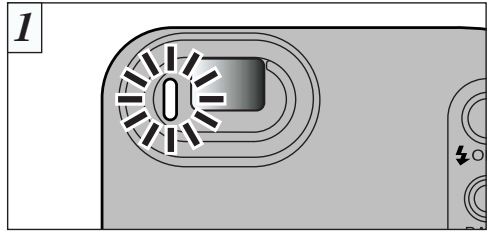

all alle door de carriera gebruikte actieve toepassirigs-<br>programma's (FinePixViewer, VideoImpression, enzovoort). etc.) that are using the 2Overtuig u ervan dat de zoeker-LED groen brandt (en er 1Sluit alle door de camera gebruikte actieve toepassings-

 $t_{\rm th}$  that the viewfinder lamp is glowing is glowing is glowing is glowing is glowing is glowing is glowing is glowing is glowing in  $\mathcal{L}$ dus geen dataverkeer plaatsvindt tussen camera en computer).

Voor een Webcam-aansluiting gaat u verder met stap (3).<br> Voor een DSC-aansluiting gaat u verder met stap (2).

● Uok als de melding "Copying..." (Bezig met kopieren...)<br>uit het scherm van de PC verdwenen is, kan er toch nog enige communicatie met de camera plaatsvinden. Overtuig u er altijd van dat de zoeker-LED van de camera **O** Ook als de melding "Copying..." (Bezig met kopiëren...) groen brandt en niet meer knippert.

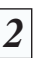

Voordat u de camera uitschakelt, voert u onderstaande stappen uit. De werkwijze verschilt afhankelijk van het op uw PC gebruikt besturingssysteem.

#### **Solution Windows 98 of 98 SE**

Op de PC hoeven geen handelingen uitgevoerd te worden.

#### Windows Me / 2000 Professional / XP

- met de rechtermuisknop op het 1Right-click the removable schijf en selecteer de menuoptie "Eject" (Uitwerpen). 1Klik in het venster "Deze computer" pictogram van de verwisselbare
- \* Deze stap is uitsluitend vereist bij Windows Me.

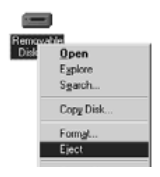

2Klik met de linkermuisknop op het Eject-pictogram in de taakbalk en verwijder "USB Disk".

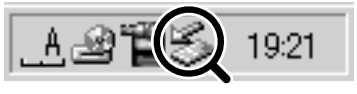

\* Scherm bij Windows Me
3Nu verschijnt onderstaande menuoptie. Klik op deze optie.

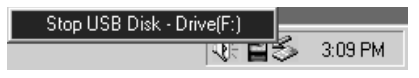

\* Scherm bij Windows Me

4In het dialoogvenster "Eject hardware" (Hardware verwijderen) klikt u op de knop [OK] of op de knop "Sluiten".

### **Macintosh**

Sleep het pictogram van de "Verwisselbare schijf" van het Bureaublad naar de Prullenmand.

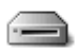

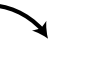

Naamloos Prullenbak

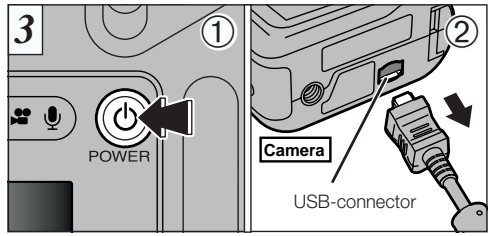

1Schakel de camera uit.

 $\mathbb U$  Scnakel de camera uit.<br>② Trek de plug van het speciale USB-kabeltje voor de 2Unplug the special FinePix F601 ZOOM USB FinePix F601 ZOOM uit de connector van de camera.

## **Opties voor Systeemuitbreiding**

voor een heel scala van gebruiksmogelijkheden. c Door de FinePix F601 ZOOM in combinatie met andere FUJIFILM-producten te gebruiken, kunt u uw systeem geschikt maken

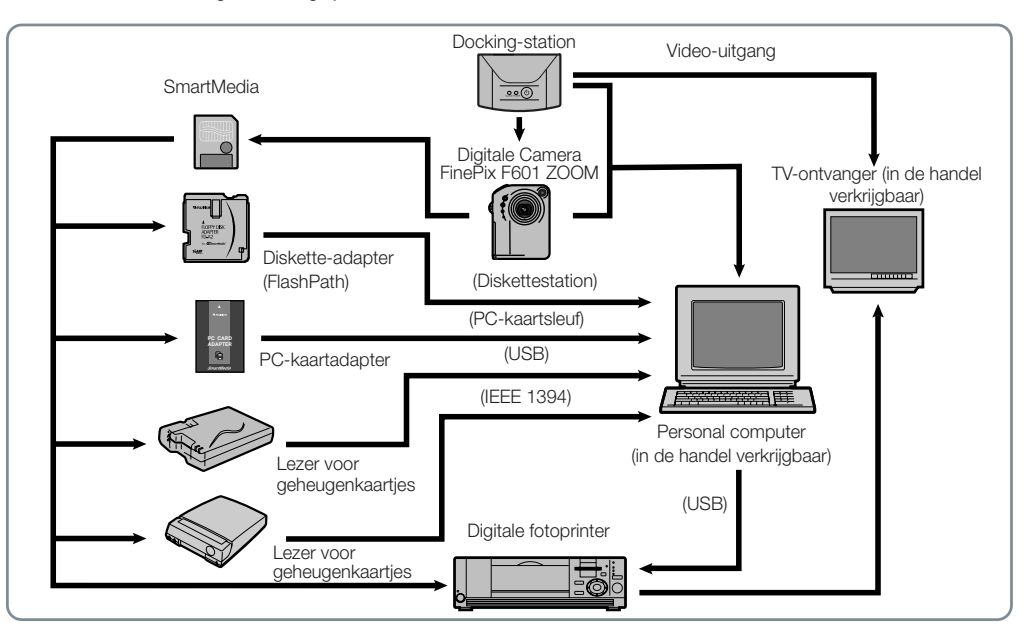

### **Los Verkrijgbare Accessoires**

Raadpleeg voor informatie over bevestigen en gebruik van de accessoires de met het betreffende accessoire meegeleverde handleiding. Bezoek voor de meest recente informatie omtrent camera accessoires de website van FUJIFILM: http://home.fujifilm.com/products/digital/index.html ► Er zijn tal van accessoires verkrijgbaar die het fotograferen met de FinePix F601 ZOOM nog verder vergemakkelijken.

### h **SmartMedia™ • SmartMedia (tm)**

De volgende typen SmartMedia-kaartjes zijn los verkrijgbaar. U kunt kiezen uit 9 verschillende typen.

- h MG-4S : 4MB, 3.3V h MG-8S : 8MB, 3.3V h MG-16S : 16MB, 3.3V MG-4S : 4 MB; 3,3 V MG-8S : 8 MB; 3,3 V MG-16S : 16 MB; 3,3 V
- MG-64S : 64 MB; 3.3 V • MG-32S : 32 MB; 3,3 V • MG-64S : 64 MB; 3,3 V
- \* Sommige 3,3 V SmartMedia-kaartjes worden aangeduid met "3V" kaartjes.
- MG-16SW : 16 MB; 3,3 V; ID
- MG-64SW : 64 MB: 3,3 V; ID
- h MG-32SW : 32 MB; 3,3 V; ID<br>• MG-128SW : 128MB; 3.3 V; ID
- h MG-64SW : 64MB, 3.3V, ID h MG-128SW : 128MB, 3.3V, ID ✽ SmartMedia with ID are labelled as "ID" cards. \* SmartMedia-kaartjes met ID worden aangeduid met "ID"-kaartjes.

#### **• Batterijlaadapparaat BC-60**

**Batterijlaadapparaat BC-60<br>Met dit laadapparaat kunt u een batterij sneller opladen. Het opladen van een batterij van het<br>.** type NP-60 duurt ongeveer twee uur.

### h **NP-60 Rechargeable Battery • Oplaadbare batterij NP-60**

Platte, oplaadbare lithium-ion batterij.

### • Lichtnetadapter AC-5VH / AC-5VHS

De lichtnetadapter AC-5VH / AC-5VHS gebruikt u als u langdurig achtereen wilt fotograferen of wanneer u de FinePix F601 ZOOM op een personal computer aansluit.

✽ The shape of the AC power adapter, the plug and socket outlet depend on the country. \* De vormen van stekkerpennen en stopcontactbussen kunnen per land verschillen.

### **•** Docking-station CP-FX601

Door de lichtnetadapter en het USB-kabeltje aan te sluiten op het docking-station, kunt u, door camera battery or connect the camera to your computer just by placing the camera in alleen maar de camera in het docking-station te zetten, de batterij in de camera opladen of de camera ansen maar de samera in ne You can also use the cradle to view the images stored in your camera on a TV.

Ook kunt u het docking-station gebruiken om de in uw camera opgeslagen beelden te bekijken op een TV-ontvanger.<br>Ook **E**vene

#### **• SC-FX601**

**SU-FA0UI**<br>Dit is een speciale hertsleren tas die de camera tijdens het meedragen beschermt tegen stof, vuil en lichte schokken.

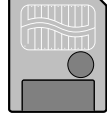

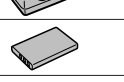

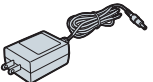

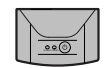

#### **• FD-A2 Diskette-adapter - FlashPath**

Deze adapter heeft dezelfde vorm en afmetingen als een 3,5 inch diskette. De opnamen op een SmartMedia-kaartje kunt u eenvoudig naar de PC kopiëren door het SmartMedia-kaartje in de diskette-adapter te leggen en de diskette-adapter vervolgens in het diskettestation te schuiven.

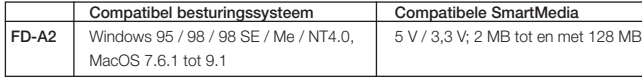

#### **• SM-R2 Lezer voor geheugenkaartjes**

Met de SM-R2 kunnen opnamen op eenvoudige wijze vanaf een geheugenkaartje (SmartMedia) worden gelezen en naar een personal computer worden overgebracht. De USB-interface maakt zeer snelle gegevensoverdracht mogelijk.

• Compatibel met Windows 98 / 98 SE, Windows Me, Windows 2000 Professional of iMac en modellen die standaard USB ondersteunen.

#### **• DM-R1 Lezer voor geheugenkaartje**

Met de DM-R1 kunt u op eenvoudige wijze beeldmateriaal in beide richtingen uitwisselen tussen uw PC en het geheugenkaartje [(SmartMedia of CompactFlash Type II (Microdrive-compatibel)]. De IEEE 1394 interface maakt een hoge overdrachtsnelheid mogelijk.

• Compatibel met Windows 98 SE, Windows 2000 Professional (alleen lezen), iMac DV en Power Macintosh PC's met FireWire als standaard voorziening. Mac OS 8.5.1 tot 9.1.

#### **• PC-AD3 PC-kaartadapter**

Met de PC-kaartadapter is het mogelijk SmartMedia als ATA-compatibele (PCMCIA 2.1) PC-kaart (Type II) te gebruiken.

• Compatibel met SmartMedia van 5 V / 3,3 V; 2 MB tot en met 128 MB.

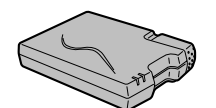

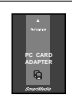

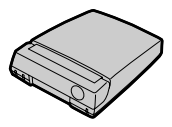

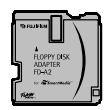

### **Wenken voor het juiste gebruik van de camera**

c Lees, om ervan verzekerd te zijn dat u de camera op de juiste wijze gebruikt, deze paragraaf samen met de paragraaf "Veiligheid" (zie blz. 130), aandachtig door.

#### **Plaatsen die u moet vermijden**

Gebruik of berg de camera niet op op de volgende plaatsen:

- In de regen of in zeer vochtige, vuile of stoffige plaatsen.
- In het volle zonlicht of op plaatsen waar de temperatuur tot extreme hoogten kan stijgen, zoals in een afgesloten auto in de zomer.
- Op extreem koude plaatsen.
- Plaatsen waar sterke trillingen optreden.
- Plaatsen waar zich rook of stoom ontwikkelt.
- Plaatsen waar sterke magnetische velden optreden (in de nabijheid van elektromotoren, transformatoren of magneten).
- In de buurt van chemicaliën zoals pesticiden of gedurende langere tijd in aanraking met rubber- of vinylproducten.
- **In lets over blootstelling aan water en zand**

Water en zand zijn bijzonder schadelijk voor de FinePix F601 ZOOM. Zorg er aan het strand en in de nabijheid van water voor dat de camera niet in aanraking komt met water of zand. Leg de camera ook niet op een nat oppervlak. In de camera binnengedrongen water of zand kan niet alleen storingen veroorzaken, maar kan ook resulteren in onherstelbare schade.

**I** lets over condensvorming

Als de camera snel van een warme naar een koude ruimte wordt overgebracht, kunnen zich in het inwendige van de camera of tegen de binnenkant van de lens waterdruppeltjes (condens) vormen. Als dat gebeurt, schakelt u de camera uit en wacht een uur voordat u de camera weer in gebruik neemt. Ook op het SmartMedia-kaartje kan

zich condens vormen. Als dat het geval is, haalt u het SmartMediakaartje uit de camera en wacht enige tijd voordat u het kaartje weer gebruikt.

Als u de camera langere tijd niet gebruikt Als u denkt de camera langere tijd achtereen niet te gebruiken, neemt u de batterij en het SmartMedia-kaartje uit de camera voordat u hem opbergt.

Reinigen van de camera

- Verwijder stof en vuil van lensoppervlak, de LCD-monitor en de zoeker met een blaaskwastje of door licht wrijven met een zachte droge doek. Hardnekkig vuil verwijdert u door schoonwrijven met lensreinigingspapier dat met wat lensreinigingsvloeistof bevochtigd is.
- Kras niet met een hard voorwerp over het oppervlak van de lens, over het scherm van de LCD-monitor of de zoeker, omdat deze makkelijk beschadigd raken.
- Reinig het camerahuis met een zachte droge doek. Gebruik geen vluchtige vloeistoffen zoals verfverdunner, benzine of insecticiden, omdat deze het camerahuis kunnen aantasten en vervormen of de coating kunnen aantasten.

#### Met de camera op reis

Pak de camera, als u die meeneemt op reis, nooit bij de bagage die u aan de incheckbalie afgeeft. Tijdens de bagage afhandeling op vliegvelden kan de camera aan zware schokken worden blootgesteld zodat die inwendig beschadigd kan raken, ook al is daarvan uiterlijk niets zichtbaar.

## **Iets over de Voeding**

#### **Wenken voor het gebruik van de batterij (NP-60)**

De FinePix F601 ZOOM werkt met een oplaadbaar lithium-ion batterijblok van het type NP-60. Houd bij gebruik van deze oplaadbare batterij rekening met onderstaande punten. Lees vooral ook de paragraaf "Veiligheid" aandachtig door teneinde u ervan te verzekeren dat u de batterij op de juiste wijze gebruikt.

\* Op het moment van aflevering door de fabriek is de batterij NP-80 niet geheel geladen. Vergeet vooral niet de batterij op te laden voordat u hem gaat gebruiken.

- Steek de batterij, als u hem meeneemt, in de camera of in het bijbehorende etui.
- Steek de batterij, als u hem opbergt, in het bijbehorende etui.

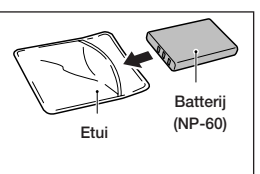

#### **Eigenschappen van de batterij**

- Ook als de batterij (NP-60) niet gebruikt wordt, verliest deze geleidelijk zijn lading. Gaat u fotograferen, gebruik dan een NP-60 die nog recent (de afgelopen twee dagen) opgeladen werd.
- Schakel voor een maximale bedrijfsduur van de batterij NP-60, de camera zo snel mogelijk uit als u hem niet meer gebruikt.
- Bij koud weer neemt het aantal opnamen dat met de batterij kan worden gemaakt af. Neem als reserve een geheel geladen batterij NP-60 mee.

Overigens kunt u het aantal opnamen dat u bij koud weer met de batterij kunt maken, vergroten door de batterij tussen uw kleding warm te houden en hem pas in de camera te zetten als u daadwerkelijk gaat fotograferen.

Gebruikt u een warmtekussen, zorg er dan voor dat de batterij niet in aanrakingscontact komt met het kussen. Gebruikt u bij koud weer een uitgeputte batterij NP-60, dan werkt de camera wellicht helemaal niet.

#### **Opladen van de batterij**

- U kunt de batterij NP-60 opladen met de Lichtnetadapter AC-5VS / AC-5VHS.
- De NP-60 kan worden opgeladen bij omgevingstemperaturen tussen + 0°C en + 40°C. Bij een omgevingstemperatuur van + 23°C duurt het opladen van een volledig ontladen NP-60 batterij ongeveer 5 uur.
- De NP-60 moet worden opgeladen bij een omgevingstemperatuur tussen + 10°C en + 35°C. Opladen van de NP-60 bij een temperatuur buiten dit temperatuurbereik duurt langer, als gevolg van de verslechterde karakteristiek eigenschappen van de batterij.
- U kunt NP-60 niet opladen bij temperaturen van + 0°C (of lager).
- U kunt de NP-60 ook opladen met het optionele Batterijlaadapparaat BC-60.
- Met het Batterijlaadapparaat BC-60 kan de batterij kan worden opgeladen bij omgevingstemperaturen tussen + 0°C en + 40°C. Bij een omgevingstemperatuur van + 23°C duurt het opladen van een volledig ontladen NP-60 batterij ongeveer 2 uur.
- De NP-60 moet opgeladen worden bij een omgevingstemperatuur tussen + 10°C en + 35°C. Opladen van de NP-60 bij een temperatuur buiten dit temperatuurbereik duurt langer, als gevolg van de verslechterde karakteristiek eigenschappen van de batterij.
- De NP-60 hoeft niet volledig ontladen of totaal uitgeput te zijn voordat u hem kunt laden.
- Het is mogelijk dat de batterij onmiddellijk na gebruik of na opladen warm aanvoelt, maar dat is volkomen normaal.
- Probeer niet een volledig geladen NP-60 op te laden.

#### **Levensduur van de batterij**

Bij normale temperaturen kan de NP-60 minimaal 300 maal gebruikt worden.

Als de tijd gedurende welke de batterij energie levert opvallend korter wordt, is dat een aanduiding dat het einde van de effectieve levensduur ervan nadert en dat de batterij vervangen moet worden.

#### **IETS OVER OPBERGEN VAN DE BATTERIJ**

Lithium-ion batterijen zijn compact en hebben een grote energieinhoud. Daar staat echter tegenover dat wanneer ze in opgeladen toestand langdurig worden opgeslagen, de karakteristieke eigenschappen van de batterij achteruitgaan.

- Denkt u de batterij langere tijd niet te gebruiken, ontlaadt hem dan voordat u hem opbergt.
- Haal altijd de batterij uit de camera of het batterijlaadapparaat als dat niet gebruikt wordt.
- Steek de batterij in het bijbehorende etui en berg hem op een koele plaats op.
- Berg de batterij op in een droge ruimte met een omgevingstemperatuur tussen + 15°C en + 25°C.
- Berg de batterij niet op in extreem hete of koude ruimten.

#### **Iets over de omgang met de batterij**

#### **Houd, om letsel of schade te voorkomen, rekening met de volgende punten:**

- Zorg er voor dat de metalen delen van de batterij niet in aanraking komen met metalen voorwerpen.
- Komt met de batterij niet te dicht bij open vuur en gooi hem ook niet in het vuur.
- Probeer nooit de batterij te demonteren of aan te passen.
- Laadt de batterij niet op met een ander laadapparaat dan van het voorgeschreven type.
- Voer gebruikte batterijen altijd onmiddellijk af.

#### **Houd de batterij, om beschadigen of bekorten van de levensduur ervan te voorkomen, rekening met de volgende punten:**

- Laat de batterij niet vallen en stel hem ook niet bloot aan zware schokken.
- Dompel de batterij niet onder in water.

#### **Houd, om u van optimale prestaties van de batterij te verzekeren, rekening met de volgende punten:**

- Houd de batterijcontacten altijd goed schoon.
- Bewaar de batterij op een koele, droge plaats. Bewaart u de batterij langdurig in een hete ruimte, dan bekort dat de levensduur van de batterij.

**Bij langdurig ononderbroken gebruik van de batterij kunnen camerahuis en de batterij zelf warm worden. Dat is normaal en wijst niet op een defect. Wilt u lang achtereen fotograferen of beelden bekijken, gebruik dan de bij de camera geleverde lichtnetadapter.**

#### **Fachnische gegevens van de batterij NP-60**

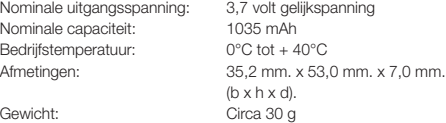

Wijzigingen in technische gegeven voorbehouden zonder voorafgaande kennisgeving.

## **Iets over de Voeding**

#### **Lichtnetadapter**

Gebruik voor uw digitale camera FinePix F601 ZOOM uitsluitend de Lichtnetadapter AC-5VS / AC-5VHS.

Bij gebruik van een ander type lichtnetadapter kan uw camera beschadigd raken.

- De lichtnetadapter werd uitsluitend voor gebruik binnenshuis ontworpen.
- Steek het gelijkspanningsstekkertje vooral stevig helemaal in de gelijkspanningsconnector DC IN van de camera.
- Schakel de camera uit voordat u het aansluitsnoer van de lichtnetadapter loskoppelt van de camera. Pak om het aansluitsnoer los te koppelen het gelijkspanningsstekkertje vast en trek dat uit de connector. Trek vooral niet aan het snoer.
- Gebruik deze lichtnetadapter uitsluitend met het gespecificeerde apparaat en niet met andere apparaten.
- Tijdens gebruik wordt de lichtnetadapter flink warm, maar dat is normaal.
- Probeer nooit de lichtnetadapter te demonteren, omdat dat gevaar kan opleveren.
- Gebruik de lichtnetadapter niet in ruimten met een hoge temperatuur en hoge relatieve vochtigheid.
- Laat de lichtnetadapter niet vallen en stel hem ook niet bloot aan andere zware schokken.
- Tijdens gebruik kan de lichtnetadapter een zoemend geluid laten horen, dat is normaal.
- Gebruikt u de lichtnetadapter in de buurt van een radio, dan kan dat de ontvangst storen. Is dat het geval, dan sluit u de lichtnetadapter ergens anders aan.
- Het kan voorkomen, hoewel zelden, dat de in de lichtnetadapter ingebouwde beveiligingsschakeling in actie is gekomen en de lichtnetadapter geen gelijkspanning meer levert. In dat geval trekt u de

lichtnetadapter AC-5VS / AC-5VHS uit het stopcontact, wacht enkele ogenblikken en steekt hem dan terug. Daarmee herstelt u dan weer de uitgangsspanning.

#### **Fachnische gegevens Lichtnetadapter (AC-5VS / AC-5VHS)**

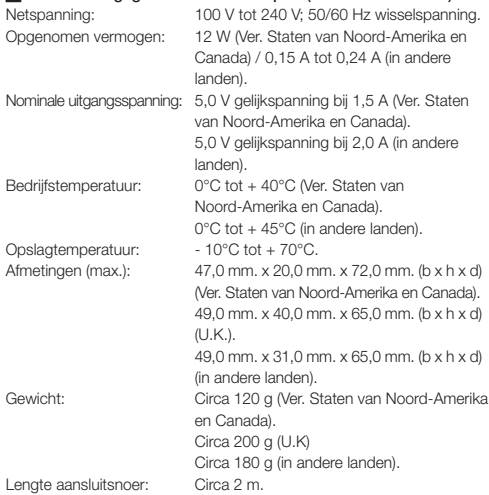

Wijzigingen in technische gegevens en karakteristieke eigenschappen voorbehouden zonder voorafgaande kennisgeving.

### **Kanttekeningen bij SmartMedia TM**

#### **B** SmartMedia

Het SmartMedia-kaartje dat bij uw FinePix F601 ZOOM werd geleverd, is een nieuw ontwikkeld medium voor het opslaan van beeldmateriaal en speciaal bedoeld voor gebruik in digitale camera's. In een dergelijk SmartMedia-kaartie is een halfgeleider geheugenchip (NAND flashmemory) ingebouwd waarop het digitale beeldmateriaal wordt opgeslagen.

Omdat het beeldmateriaal langs elektronische weg wordt opgeslagen, kan het worden gewist en kunnen weer nieuwe beelden worden opgeslagen.

#### - **SmartMedia met ID's**

Een SmartMedia ID is een SmartMedia-kaartje waaraan een identificatienummer is toegekend. SmartMedia ID-kaarties kunnen worden gebruikt met alle apparaten waarbij ter bescherming van auteursrechten en voor andere doeleinden een ID-nummer gebruikt wordt. Deze camera is geschikt voor zowel SmartMedia ID-kaartjes als voor conventionele SmartMedia-kaarties.

#### **Opslaan van beeldmateriaal**

In onderstaande situaties kan het voorkomen dat opgenomen beeldmateriaal gewist wordt (verloren gaat). Bedenk wel dat Fuji Photo Film Co., Ltd. geen enkele aansprakelijkheid aanvaardt voor het verloren gaan (verminkt raken) van opgeslagen beeldmateriaal.

- Als het SmartMedia-kaartie door de eigenaar of door derden verkeerd gebruikt wordt.
- Als het SmartMedia-kaartie wordt blootgesteld aan statische elektriciteit of elektrische stoorsignalen.
- Als het klepje over de kaartsleuf geopend wordt, of het SmartMediakaartie uit de camera genomen wordt of de camera uitgeschakeld wordt tijdens het opnemen of wissen van beeldmateriaal (met inbegrip van het formatteren van het SmartMedia-kaartje) of tijdens beeldwisseling bij de weergave.

Maak van belangrijk beeldmateriaal altijd reservekopieën op andere media (magneto-optische schijf, diskette, harde schijf, enzovoort).

#### -**Iets over het gebruik van SmartMedia-kaartjes**

- Houd het SmartMedia-kaartje vooral goed recht voor de camera als u dat in de camera steekt.
- Neem, terwijl beelden op het SmartMedia-kaartje vastgelegd worden, beeldmateriaal gewist wordt (tijdens het formatteren) of tijdens de beeldwisseling bij het weergeven, nooit het SmartMediakaartje uit de camera en schakel die ook niet uit. Daarmee kunt u het SmartMedia-kaartje en/of het beeldmateriaal op het SmartMedia-kaartie beschadigen.
- Gebruik geen andere SmartMedia-kaartjes dan die welke voor de FinePix F601 ZOOM zijn voorgeschreven. Het gebruik van andere SmartMedia-kaartjes kan de camera beschadigen.
- SmartMedia-kaarties behoren tot de elektronische precisiecomponenten. Buig ze niet, laat ze niet vallen, oefen er geen grote druk op uit en stel ze niet bloot aan zware schokken.
- Gebruik of berg SmartMedia-kaartjes niet op in ruimten waarin sterke statische elektriciteit of elektrische stoorsignalen kunnen optreden.
- Gebruik of berg SmartMedia-kaarties niet op in zeer hete, vochtige of corrosieve ruimten.
- Let erop dat u de contactvlakjes van het SmartMedia-kaartje niet aanraakt en laat ze ook niet vuil worden. Verwijder eventueel aanwezig vuil met een droge, niet-pluizende doek.
- Berg het SmartMedia-kaartje, om beschadiging als gevolg statische elektriciteit te voorkomen, altijd op in het bij het kaartje geleverde antistatische etui of in een opbergdoos, als die beschikbaar is.

### **Kanttekeningen bij SmartMedia TM**

- Stop een SmartMedia-kaartje nooit in een broekzak of jaszak. Bij bewegingen zoals gaan zitten, kunnen grote krachten op het SmartMedia-kaartje worden uitgeoefend die het kaartje kunnen beschadigen.
- Haalt u na langdurig opnemen of weergeven een SmartMediakaartje uit de camera, dan kan dat warm aanvoelen. Dat is normaal en wijst niet op een defect.
- Steekt u een statisch geladen SmartMedia-kaartje in uw camera dan kan dat tot onjuiste werking aanleiding geven. Schakel als dat gebeurt de camera uit en weer in.
- Plak een eventueel etiket altijd op de daartoe bestemde plaats van het kaartje. Gebruik geen etiketten van derden omdat dat problemen kan veroorzaken bij het in de camera steken van het kaartje of bij het uitnemen ervan.
- Zorg ervoor dat het etiket dat u op het kaartje plakt niet het vlak voor de wisbeveiliging afdekt.

#### **Kanttekeningen bij het gebruik van SmartMedia-kaartjes met personal computers**

- Als u wilt gaan fotograferen met een SmartMedia-kaartje dat werd gebruikt op een PC, formatteer dat SmartMedia-kaartje dan eerst in de camera.
- Formatteert u een SmartMedia-kaartje in de camera en gaat u dan fotograferen en er beelden op opslaan, dan wordt automatisch een directory (map) gemaakt. In deze directory (map) wordt later het beeldmateriaal opgeslagen.
- Probeer niet vanuit de personal computer de namen van de directory (map) of de bestandsnamen op het SmartMedia-kaartje te wijzigen of te verwijderen, omdat u daarmee het SmartMedia-kaartje ongeschikt maakt voor verder gebruik in de camera.
- Gebruik altijd de camera om beeldmateriaal van een SmartMediakaartie te verwijderen.
- Kopieer het beeldmateriaal dat u wilt bewerken altijd eerst naar de harde schijf van de computer en bewerk van daaruit het gekopieerde materiaal.

**Gebruik om een SmartMedia-kaartje uit een PC-kaartlezer of PCkaartadapter te halen de uitwerpfunctie van de PC (door in het venster "Deze computer" eerst met de rechtermuisknop op het pictogram van de verwisselbare schijf en vervolgens op "Eject" (Uitwerpen) te klikken).**

**Bij gebruik van een USB-aansluiting moet u in de taakbalk ook de uitwerpknop voor "USB disc/mass storage" selecteren en er met de linkermuisknop op klikken.**

**Volgt u niet de juiste werkwijze, dan kan het SmartMedia-kaartje beschadigd raken.**

#### **Familier-** Technische gegevens

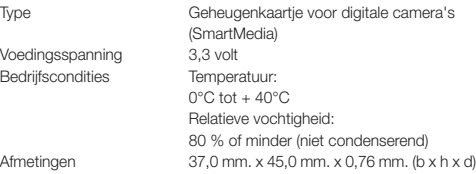

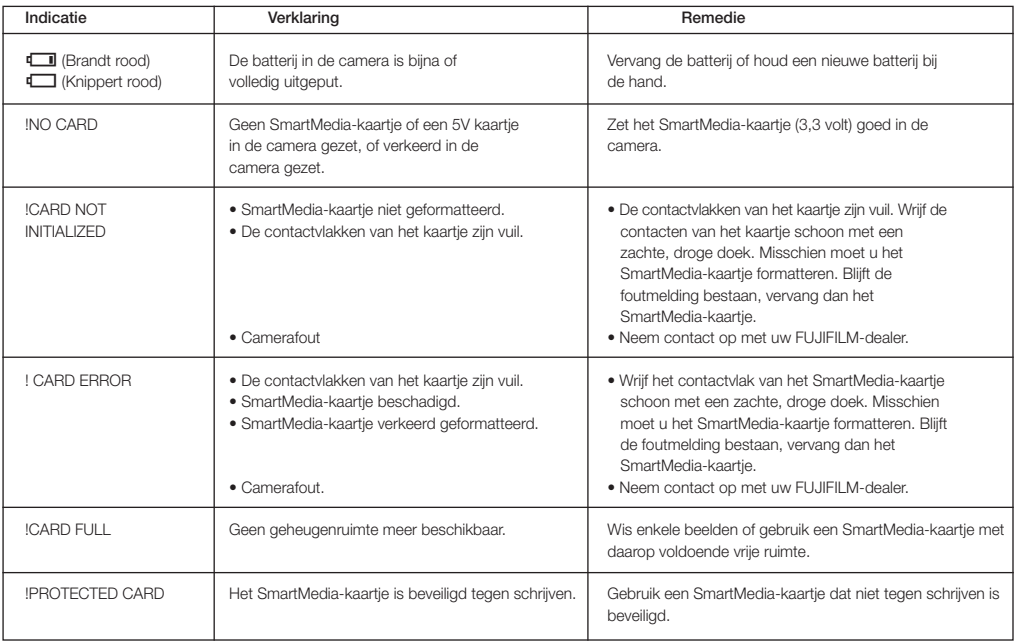

## **Waarschuwingssignalen**

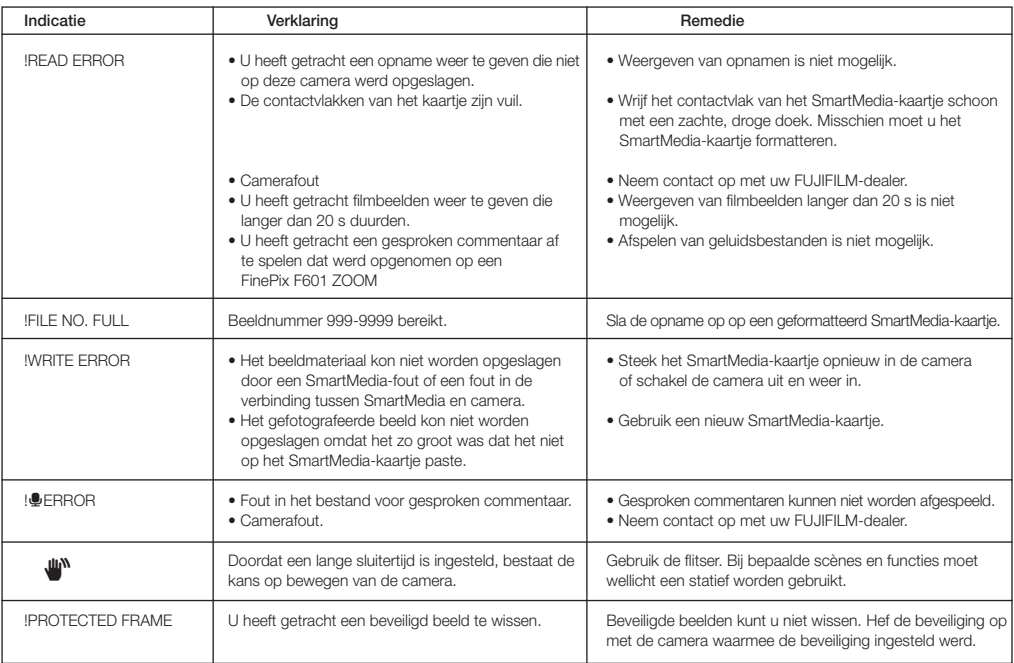

I

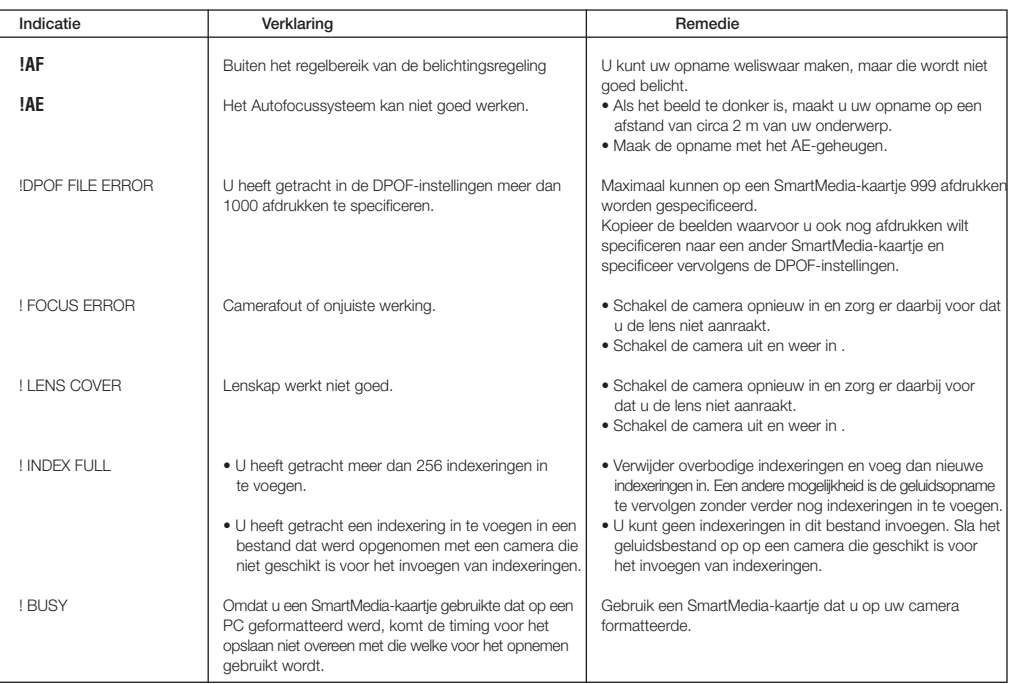

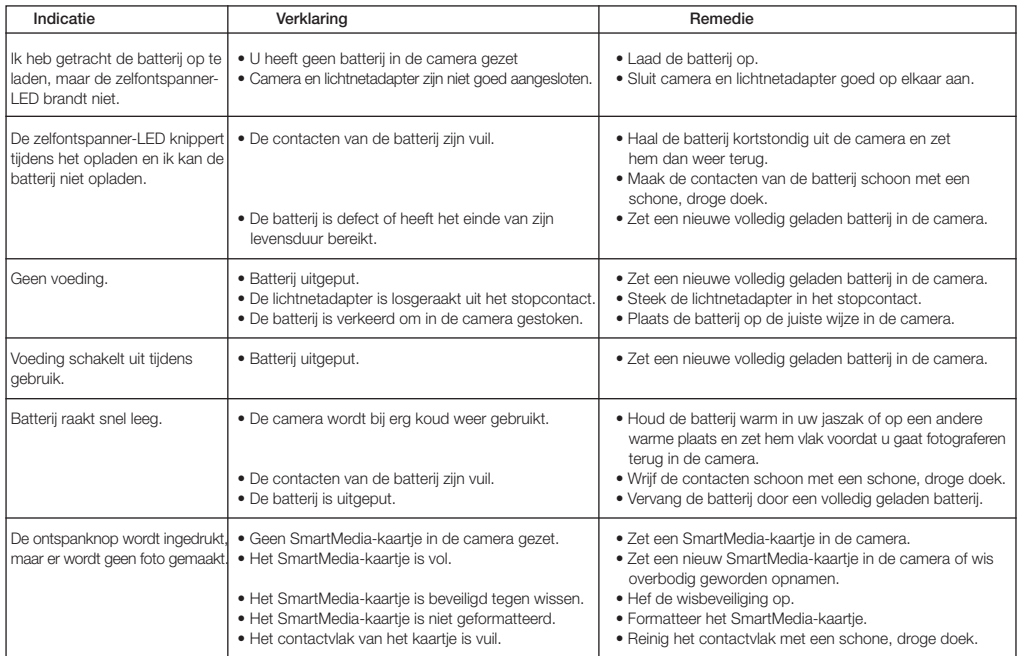

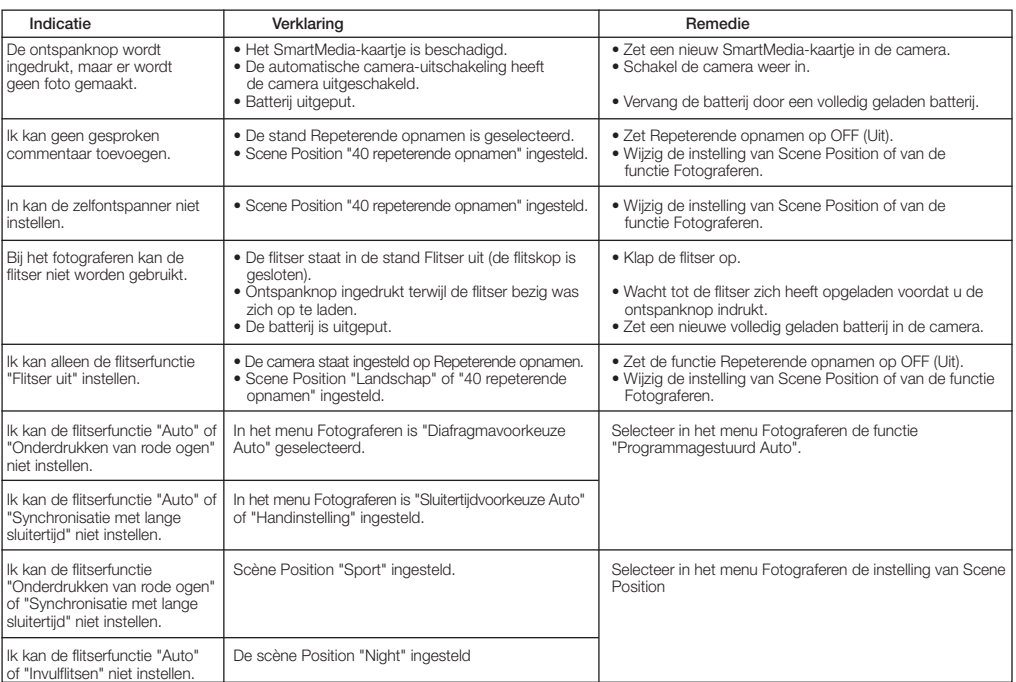

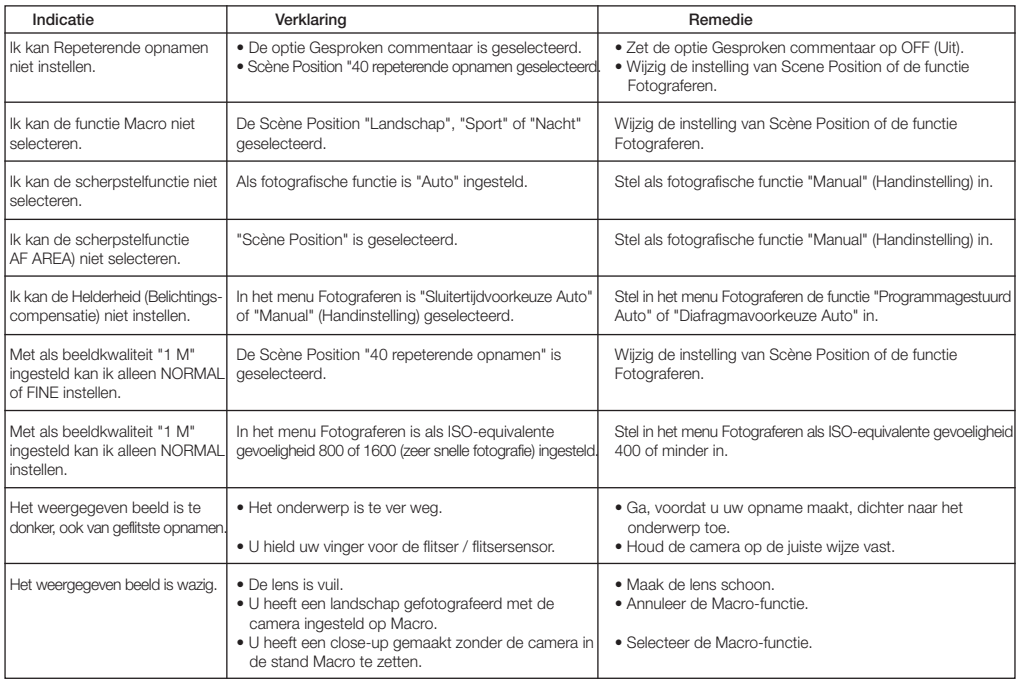

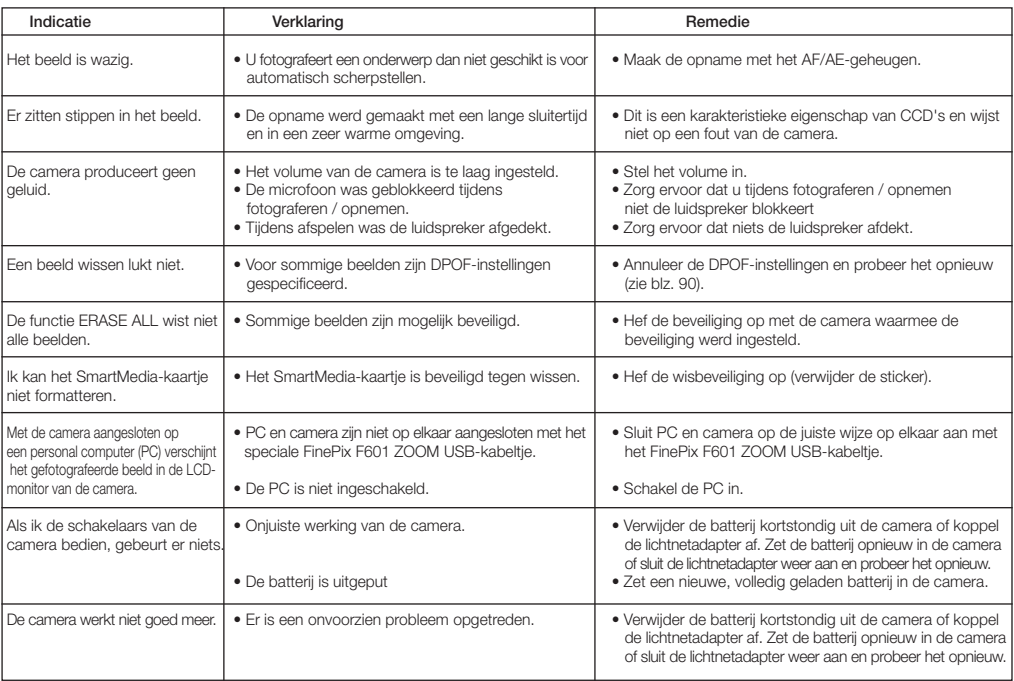

### **Technische Gegevens**

#### **Systeem**

- **Model:** Digitale camera FinePix F601 ZOOM.
- **Aantal effectieve pixels:** 3,1 miljoen pixels.
- **Beeldopneemelement:**

15 mm. Super-CCD. met in totaal 3,3 miljoen pixels in een geïnterlinieerd patroon.

• **Beeldgrootte:**

2832 x 2128 pixels (6,03 miljoen pixels) / 2048 x 1536 pixels / 1280 x 960 pixels / 640 x 480 pixels.

• **Bestandstype:**

Stilstaand beeld: JPEG (compatibel met Design rule for Camera File System = Ontwerpnormen voor camera bestandssystemen),

Compatibel met DPOF (Digital Print Order Format = Afdrukken digitaal bestellen)

Filmbeelden: Bestandstype AVI, Motion JPEG Audio: Bestandstype WAVE.

- **Opslagmedium:** SmartMedia-kaartjes (3,3 volt).
- **Zoeker:** Optische reëelbeeld zoeker.
- **Lens:** Super EBC Fujinon optische 3x zoomlens.
- **Diafragma:** F2,8 F4,5 / F4,0 F6,3 / F5,6 F8,8 / F8,0 F12,4 (automatisch geselecteerd).
- **Scherpstellen:** DDL-contrastmeting, Auto of Handinstelling.
- **Brandpuntsafstand:** f = 8,3 mm. 24,9 mm. (komt overeen met een 36 mm. - 108 mm. lens op een kleinbeeldcamera).
- **Belichtingsregeling:** DDL-lichtmeting aan 64 zones. Programmagestuurd Auto ( $\mathbf{A\text{O}} \cdot \mathbf{A} \cdot \mathbf{B} \cdot \mathbf{A} \cdot \mathbf{S}$ ). Belichtingscompensatie mogelijk bij handinstelling.
- **Gevoeligheid:** Komt overeen met ISO 160 / 200 / 400 /800 / 1600.
- **Witbalans:**

Automatisch (bij handinstelling keuze uit 7 instellingen).

• **Scherpstelbereik:**

Normaal: circa 0,6 m - oneindig. Macro: circa 0,2 m - 0,8 m.

• **Sluiter:** Instelbaar; 3 s - 1/2000 s (Bepaald door de belichtingsfunctie).

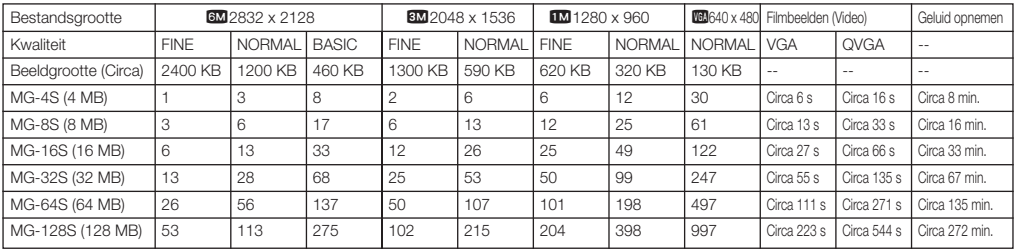

#### **Opslagcapaciteit**

• **Flitser:** Automatische flitser met flitsersensor. Effectief flitsbereik: Groothoek: circa 0,2 m - 4,7 m Tele: circa 0,2 m - 3,0 m

Flitserfuncties: Autoflitsen, Onderdrukken van rode ogen, Invulflitsen,

Synchronisatie met lange sluitertijd.

- **Wisfuncties:** ERASE FRAME (één beeld wissen), ERASE ALL FRAMES (Alle beelden wissen), FORMAT (Formatteren).
- **LCD-monitor:**

5 cm.; lage temperatuur polysilicium TFT LCD-kleurenmonitor; 110.000 pixels

- **Video-uitgang:** NTSC (U.S.A./Canadees model) / PAL (Europees model).
- **Zelfontspanner:** Met 10 seconden vertragingstijd.

#### **Connectors In en Uit.**

- **Gelijkspanningsconnector:** Voor het voorgeschreven type lichtnetadapter AC-5VS / AC-5VHS.
- **Connector voor het aansluiten van het docking-station.**

#### **Voedingen en overige**

• **Voeding**

U heeft een van het volgende nodig: Oplaadbare batterij van het type NP-60 of Lichtnetadapter AC-5VS / AC-5VHS.

#### **Aantal mogelijke opnamen met volledig geladen batterij**

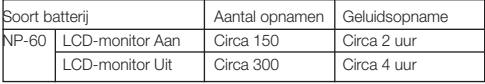

Met de hierboven gegeven aantallen wordt het aantal opnamen bedoeld dat achter elkaar kan worden gemaakt, bij kamertemperatuur en voor de helft geflitst. Het daadwerkelijke aantal opnamen is afhankelijk van de omgevingstemperatuur waarbij de camera gebruikt wordt en de laadtoestand van de batterij. Bij lagere temperaturen nemen het aantal opnamen en de opnametijd af.

#### **• Bedrijfscondities:**

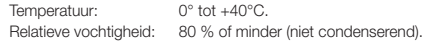

- **• Afmetingen camerahuis (b x h x d):** 72,0 mm. x 93,0 mm. x 34,0 mm. (zonder accessoires en hulpstukken).
- **• Gewicht camerahuis:** Circa 220 g (zonder accessoires, batterij of SmartMedia-kaartje)
- **• Gewicht gebruiksklaar:** Circa 250 g (met batterij en SmartMedia-kaartje)
- **• Accessoires:** Zie blz. 7
- **• Los verkrijgbare accessoires:** Zie blz. 111 112
- Wijzigingen in uitvoering en technische gegevens voorbehouden zonder voorafgaande kennisgeving.
- De LCD-monitor van uw camera werd vervaardigd met geavanceerde, uiterst precieze technologieën. Maar in weerwil daarvan kunnen in de LCD-monitor kleine heldere punten en afwijkende kleuren optreden (met name rond tekst). Dat zijn normale verschijnselen die niet op een defect in de monitor wijzen. In het opgeslagen beeld worden deze verschijnselen niet zichtbaar.
- Sterke hoogfrequent stoorsignalen (maar ook elektrische velden, statische elektriciteit, netstoringen) kunnen de werking van een digitale camera verstoren.

### **DPOF (DIGITAL PRINT ORDER FORMAT = AFDRUKKEN DIGITAAL BESTELLEN):**

DPOF is een functie waarmee informatie kan worden vastgelegd op een opslagmedium (geheugenkaartjes, enzovoort) en waarmee u kunt specificeren welke van de met de digitale camera gemaakte opnamen moeten worden afgedrukt, met daarbij het aantal afdrukken van elke opname.

### **EV:**

EV (Exposure Value = belichtingswaarde) is een eenheid die de belichting aangeeft. De EV wordt bepaald door de helderheid van het onderwerp en gevoeligheid van de film of van de CCD. Het getal is groter voor heldere onderwerpen en kleiner voor donkere onderwerpen. Verandert de helderheid van het onderwerp, dan houdt een digitale camera de hoeveelheid licht die op de CCD binnenvalt op een constant niveau door diafragma en sluitertijd bij te stellen. Verdubbelt de hoeveelheid licht die op de CCD binnenvalt dan neemt de EV toe met 1 (één). Op dezelfde wijze neemt de EV af met 1 (één) als de hoeveelheid binnenvallend licht wordt gehalveerd.

#### **JPEG:**

#### Joint Photographics Experts Group

Een bestandstype voor het comprimeren en opslaan van kleurenbeelden. De compressiefactor is instelbaar, maar hoe groter de compressiefactor, hoe minder de kwaliteit van het vergrote beeld.

### **MOTION JPEG:**

Het bestandstype AVI (Audio Video Interleave) dat beeld en geluid als één bestand behandelt. Beelden in het bestand worden opgeslagen in het bestandstype JPEG. Motion JPEG kan worden afgespeeld met QuickTime 3.0 of later.

#### **PC-KAART:**

Een algemene benaming voor kaarten die voldoen aan de norm voor PC-kaarten.

#### **PC-KAARTNORM:**

Een door de PCMCIA gedefinieerde norm voor PC-kaarten.

#### **PCMCIA:**

Personal Computer Memory Card International Association (USA).

#### **VGA / QVGA:**

Grafische normen voor PC's. De beelden worden weergegeven met respectievelijk 640 x 480 en 320 x 240 pixels.

#### **WAVE:**

Dit is het standaard bestandstype van Windows voor het opslaan van geluidsmateriaal. De bestandsextensie luidt "WAV" en het materiaal zelf wordt opgeslagen in gecomprimeerde of in ongecomprimeerde vorm. Deze camera werkt volgens het PCM (Puls Code Modulatie) systeem. WAVE-bestanden kunnen op een personal computer worden afgespeeld met de volgende software: Windows: MediaPlayer Macintosh: QuickTime Player

\* Quick Time 3.0 of later.

#### **WITBALANS:**

Wanneer de helderheid van het licht verandert, past het menselijk oog zich zo aan dat een wit object er nog steeds wit uitziet. Apparaten zoals digitale camera's daarentegen zien een wit object pas als wit als eerst de kleurbalans is aangepast aan de kleur van het heersende licht. Dit wordt "aanpassen van de witbalans" genoemd. Een functie die de witbalans automatisch aanpast, wordt **Automatische witbalans** genoemd.

### **Veiligheid**

- Lees de volgende veiligheidsvoorschriften en de gebruiksaanwijzing vooral aandachtig door teneinde u met de juiste bediening van de FinePix F601 ZOOM vertrouwd te maken.
- Bewaar de gebruiksaanwijzing, als u hem doorgelezen heeft, op een zodanige plaats dat u hem later altijd nog eens kunt raadplegen.

#### **Iets over de pictogrammen**

In deze gebruiksaanwijzing zijn een aantal pictogrammen afgebeeld. Deze pictogrammen geven de ernst van het letsel of van de schade aan die kunnen optreden als de door de pictogrammen gegeven informatie wordt genegeerd en het apparaat daardoor onjuist wordt gebruikt.

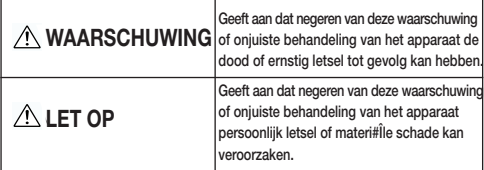

Met onderstaande pictogrammen wordt de aard van de informatie aangegeven waarmee rekening moet worden gehouden.

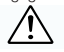

Driehoekige pictogrammen wijzen de gebruiker op informatie die speciale aandacht verdient ("Belangrijk").

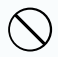

Ronde pictogrammen met een schuine balk er door geven aan dat de aangegeven handeling niet is toegestaan ("Verboden").

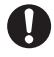

Opgevulde cirkels met een uitroepteken betekenen dat u - als gebruiker - een handeling moet verrichten ("Vereist").

## **WAARSCHUWING**

**Schakel de camera uit en koppel de voeding (batterijen of lichtnetadapter) af wanneer zich een storing voordoet.**

Gebruik de camera niet als er rook uit komt, een ongewone geur produceert of in een andere abnormale toestand verkeert die brand kan veroorzaken of het

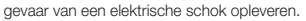

Trek de stekker uit het stopcontact

• Neem contact op met uw Fuji-dealer.

#### **Zorg ervoor dat geen water of vreemde voorwerpen in de camera binnendringen.**

Schakel de camera uit als er water of een vreemd voorwerp in is binnengedrongen en koppel vervolgens de voeding (batterij of lichtnetadapter) af.

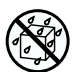

Voortgezet gebruik kan brand veroorzaken of het gevaar van een elektrische schok opleveren.

• Neem contact op met uw Fuji-dealer.

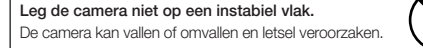

#### **Probeer nooit de camera aan te passen of te demonteren. Open ook nooit het camerahuis.**

Gebruik de camera ook niet meer als u die hebt laten vallen of het camerahuis beschadigd is. Dit kan brand veroorzaken of een elektrische schok tot gevolg hebben.

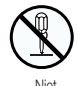

demonteren

• Neem contact op met uw Fuji-dealer.

130

## **WAARSCHUWING**

Gebruik de camera nooit in de badkamer of in de douche. Dit kan brand veroorzaken of een elektrische schok tot gevolg hebben.

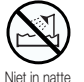

ruimten

#### **Probeer nooit opnamen te maken terwijl u zich voortbeweegt.**

Gebruik deze camera nooit terwijl u wandelt, een auto of een ander voertuig bestuurt, omdat u daarbij kunt vallen of bij een verkeersongeluk betrokken kunt raken.

**Raak tijdens een onweer nooit de metalen delen van de camera aan.**

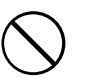

U loopt daarbij het gevaar van een elektrische schok als gevolg van door de bliksem geïnduceerde spanningen.

#### **Gebruik de batterij uitsluitend op de voorgeschreven wijze.**

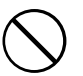

Zet de batterij vooral in de juiste stand (als aangegeven door de + en - tekens) in het batterijcompartiment.

**Probeer niet de batterij te verhitten, aan te passen of open te maken.**

**Laat de batterij niet vallen en stel hem niet bloot aan schokken.**

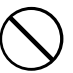

**Probeer niet lithiumbatterijen en alkalinebatterijen opnieuw te laden.**

**Berg batterijen niet samen met metalen voorwerpen op.** Onder invloed van dergelijke handelingen kunnen de batterijen barsten of gaan lekken en brand of letsel veroorzaken.

## **WAARSCHUWING**

**Gebruik uitsluitend het voor de camera voorgeschreven type batterij of lichtnetadapter.**

**Gebruik de lichtnetadapter uitsluitend bij de voorgeschreven netspanning.**

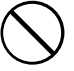

Aansluiten op andere netspanningen kan brand veroorzaken.

**Als de batterijen lekken en er batterijvloeistof in uw ogen, op uw huid of kleding terecht gekomen is, kan dat letsel of verlies van het gezichtsvermogen tot gevolg hebben. Spoel de betreffende plaats onmiddellijk overvloedig met schoon water en roep medische hulp in.**

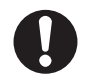

**Voert u batterijen af of bergt u die op, plak de contacten dan af met isolatieband.**

• Aanrakingscontact met andere metalen voorwerpen of batterijen kan tot gevolg hebben dat de batterijen ontsteken of barsten.

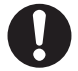

**Gebruik het batterijlaadapparaat niet om er andere batterijen mee op te laden dan het voor deze camera gespecificeerde type batterij.**

Het laadapparaat werd ontworpen voor Fujifilm HR-AA NiMH-batterijen. Het gebruik van het laadapparaat voor het opladen van conventionele batterijen of andere typen oplaadbare batterijen kan tot gevolg hebben dat de batterijen vloeistof gaan lekken, oververhit raken of barsten.

## **Veiligheid**

#### **Trek als de batterij opgeladen is de lichtnetadapter uit het stopcontact.**

Laat u de lichtnetadapter in het stopcontact zitten, dan kan dat brand veroorzaken.

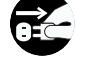

**Gebruik de camera niet op plaatsen waar zich oliedampen, stoom, vocht en stof kunnen ontwikkelen.**

Dit kan brand veroorzaken of een elektrische schok tot gevolg hebben.

**Laat de camera niet achter op plaatsen met extreem hoge temperaturen.**

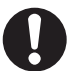

Laat de camera niet achter in een afgesloten auto of in het volle zonlicht. Dit kan brand veroorzaken.

**Houd de camera buiten het bereik van kleine kinderen.**

In de handen van een kind kan dit product letsel veroorzaken.

**Leg geen zware voorwerpen op de camera.**

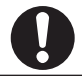

Deze kunnen omvallen en zo letsel veroorzaken.

**Verplaats de camera niet met aangesloten lichtnetadapter.**

**Trek om de lichtnetadapter uit het stopcontact te trekken, niet aan het snoer.**

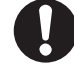

Daardoor kunnen netsnoer of kabels beschadigd raken wat brand kan veroorzaken of een elektrische schok tot gevolg kan hebben.

## **LET OP! LET OP!**

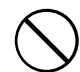

**Wikkel de camera of de lichtnetadapter niet in doeken.**

Daardoor kan de temperatuur tot gevaarlijke hoogte stijgen en het camerahuis vervormd raken als gevolg waarvan brand kan ontstaan.

**Wilt u de camera reinigen of denkt u hem lange tijd achtereen niet te gebruiken, haal dan de batterij eruit of koppel de lichtnetadapter af.**

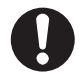

Doet u dat niet, dan kan dat brand veroorzaken of een elektrische schok tot gevolg hebben.

**Flits niet vlak voor iemands ogen. Dat kan tijdelijke schade aan iemands gezichtsvermogen toebrengen.**

Let vooral goed op als u jonge kinderen en baby's fotografeert.

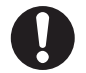

#### **Laat uw camera regelmatig testen en schoonmaken.**

Stof dat zich in de camera ophoopt, kan brand veroorzaken of een elektrische schok tot gevolg hebben.

\* Neem om de twee jaar contact op met uw FUJI-FILM-dealer om het inwendige van de camera te laten reinigen.

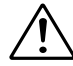

132

### **EG Overeenstemmingsverklaring**

Ondergetekende: Fuji Photo Film (Europe) G.m.b.H. Adres: Heesenstrasse 31 40549 Düsseldorf

Duitsland

bevestigt dat de Productnaam: DIGITALE CAMERA FUJIFILM FinePix F601 ZOOM Naam fabrikant: Fuji Photo Film Co., Ltd. Adres fabrikant: 26-30, Nishiazabu 2-Chome, Minato-ku Tokyo 106-8620 Japan

voldoet aan de volgende richtlijnen voor wat betreft:

Veiligheid: EN60950 EMC: EN55022 1998, Class B EN50024 1998

EN61000-3-2 1995 + A1: 1998 + A2: 1998

zoals die zijn vastgelegd in de Richtlijnen voor EMC (89/336/EEC, 92/31/EEC en 93/68/EEC) en in de Richtlijn voor Laagspanning (73/23/EEC).

CE

Düsseldorf, Duitsland 1 februari 2002

Managide

Plaats Datum Managing Director

### **LEGE BATTERIJEN**

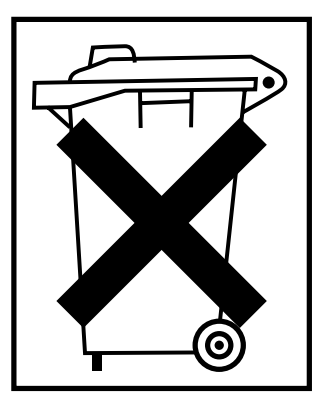

### **Lege batterijen behoren tot het klein chemisch afval.**

Gooi ze nooit bij het gewone huishoudelijke afval, maar lever ze in.

Houd u in ieder geval aan de bij u ter plaatse geldende regels voor het afvoeren van klein chemisch afval.

# **DI FUJIFILM**

#### **FUJIFILM NEDERLAND B.V.**

Postbus 8 3000 AA ROTTERDAM Tel. 010 281 23 45\* Fax. 010 281 23 34 E-mail: fuji@fujifilm.nl Website: http://www.fujifilm.nl

#### **BELGIAN FUJI AGENCY S.A.**

Avenue Lavoisier 20 1300 WAVRE BELGIË Tel. 010 242090 E-mail: info@fuji.be